# **SOMFY PROTECT KURULUM KILAVUZU**

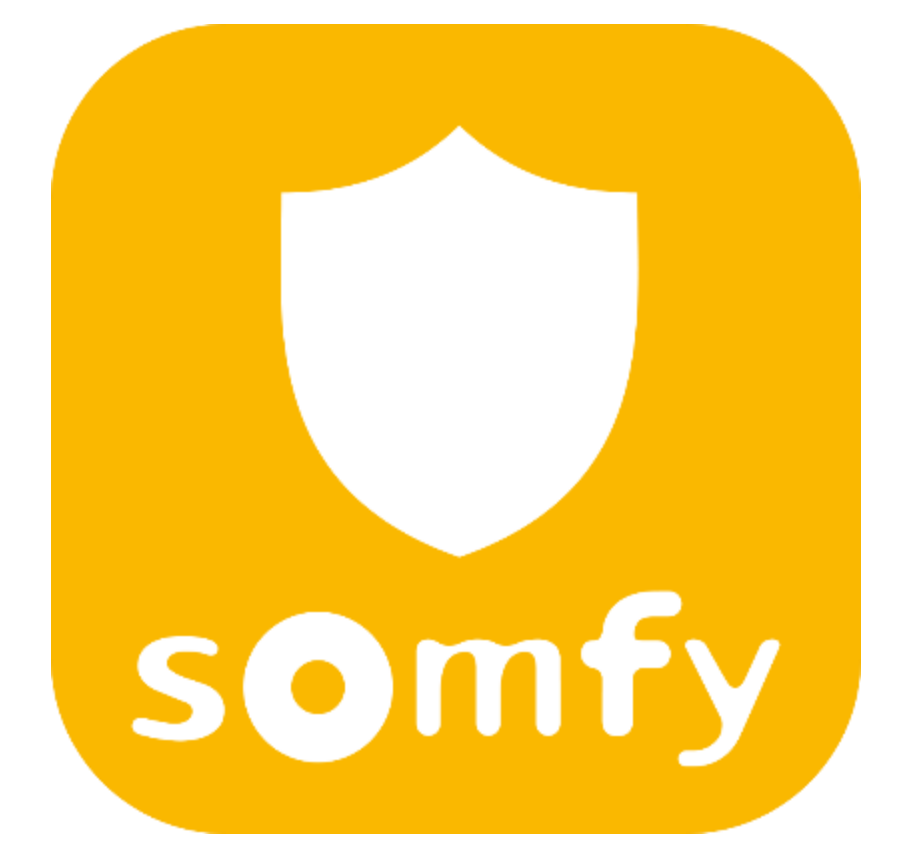

## **İÇİNDEKİLER**

- **Sayfa 3 SOMFY PROTECT UYGULAMASININ İNDİRİLMESİ VE KURULUMU**
- **Sayfa 12 SOMFY PROTECT UYGULAMASINA YENİ BİR ÜRÜN EKLEME**
- **Sayfa 14 SOMFY ONE/ONE+ KURULUMU**
- **Sayfa 24 İÇ MEKAN KAMERASI KURULUMU**
- **Sayfa 34 DIŞ MEKAN KAMERASI KURULUMU**
- **Sayfa 42 HAREKET DEDEKTÖRÜ KURULUMU**
- **Sayfa 51 İÇ/DIŞ MEKAN SİREN KURULUMU**

# **Sayfa 58 INTELLITAG KAPI VE PENCERE DEDEKTÖRÜ KURULUMU Sayfa 66 KEYFOB ANAHTARLIK KUMANDA KURULUMU**

### **Sayfa 71 SOMFY PROTECT UYGULAMASI MENÜSÜ VE AYARLAR**

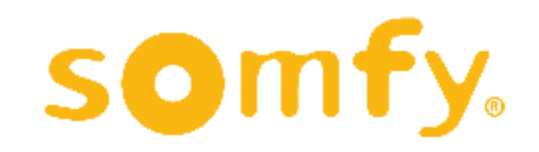

# **SOMFY PROTECT UYGULAMASININ İNDİRİLMESİ VE KURULUMU**

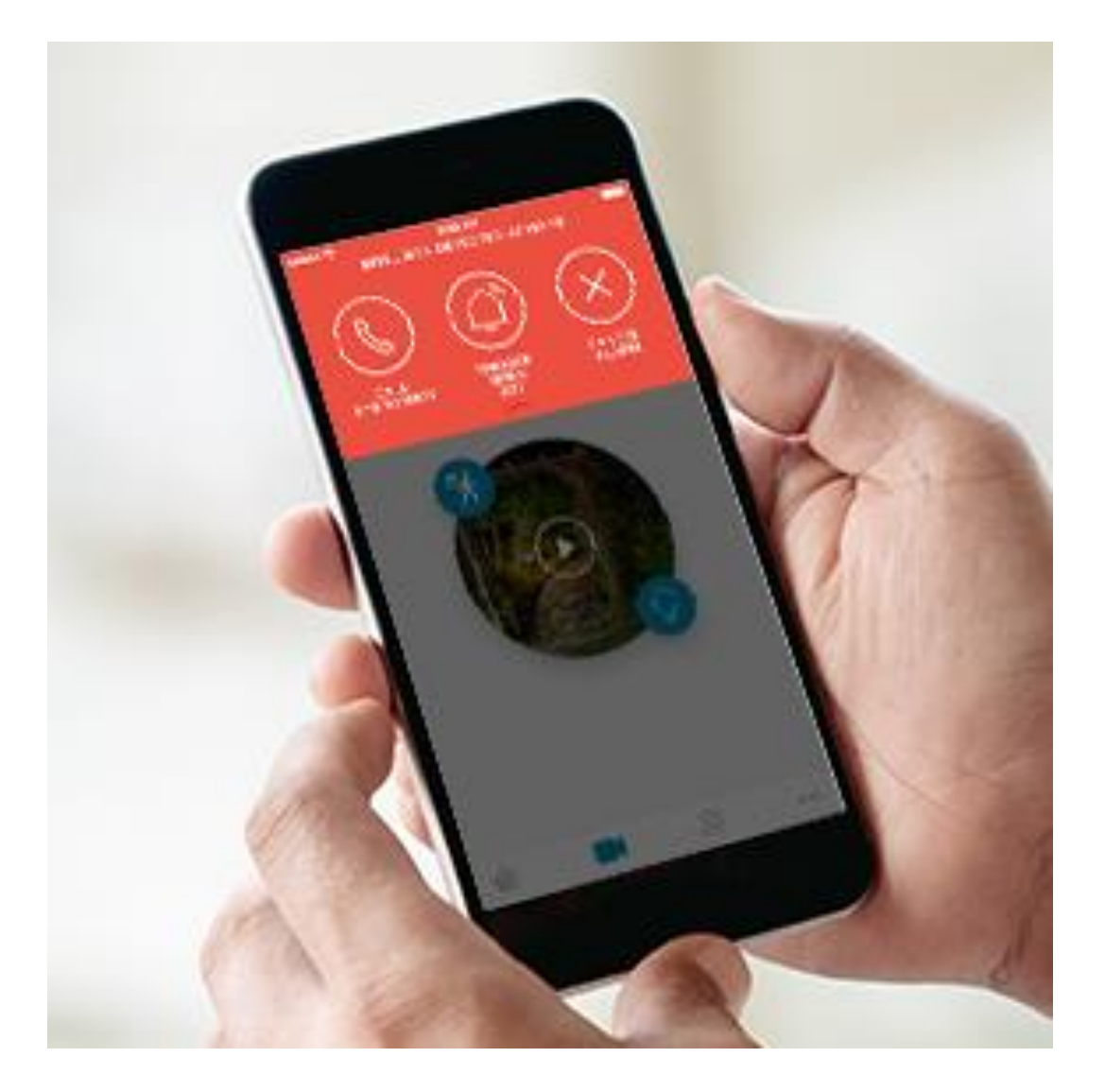

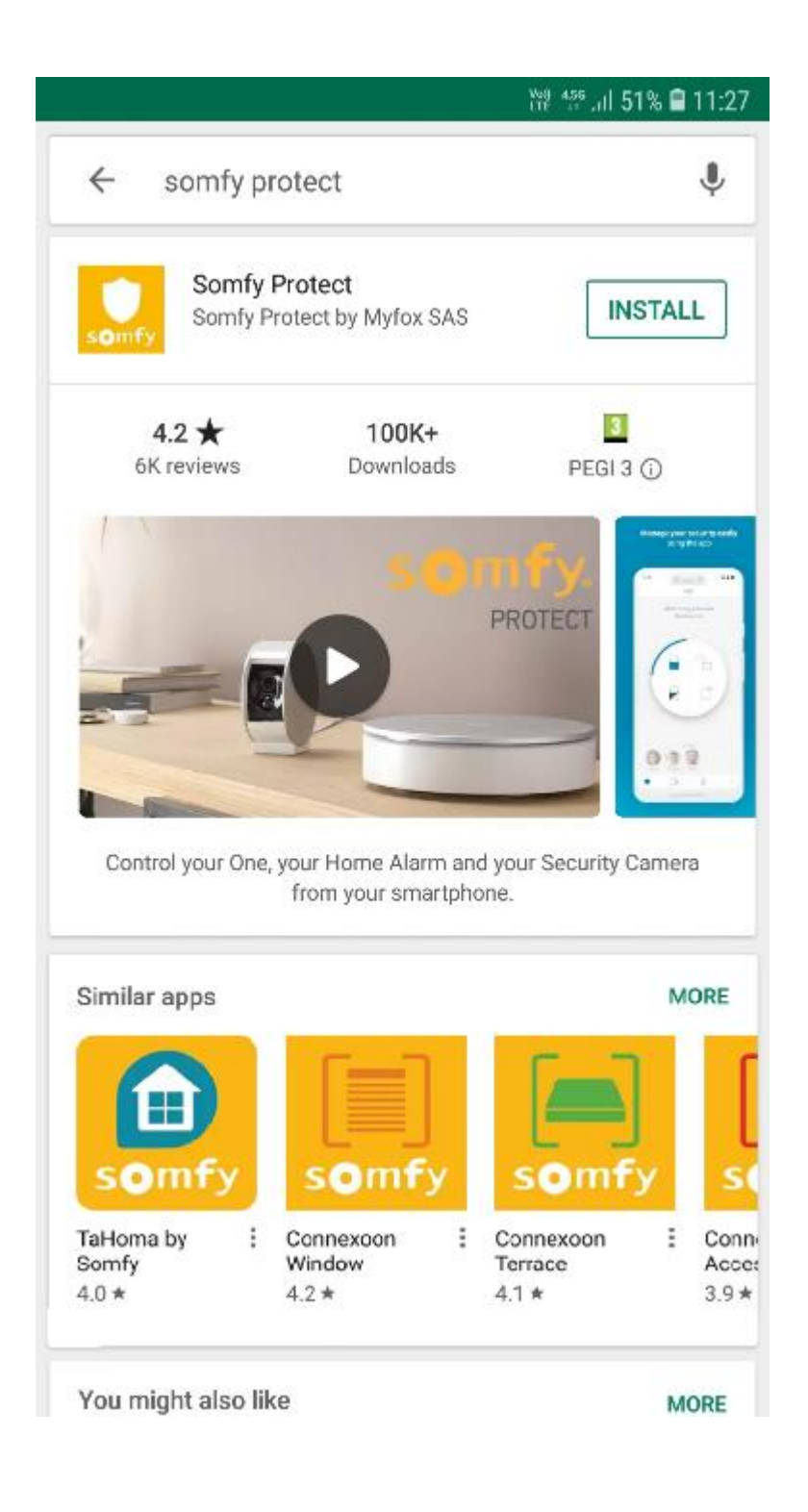

Somfy Protect ürünlerini kullanmaya başlamadan önce ilk yapmanız gereken, eğer daha önce yapmadıysanız, akıllı telefonunuza mobil uygulamayı indirmek ve bir hesap oluşturmaktır.

Kullanımı son derece kolay olan Somfy Protect uygulaması ile kamera, siren ve dedektör gibi ürünlerinizi telefonunuzdan rahatça kontrol edebilirsiniz.

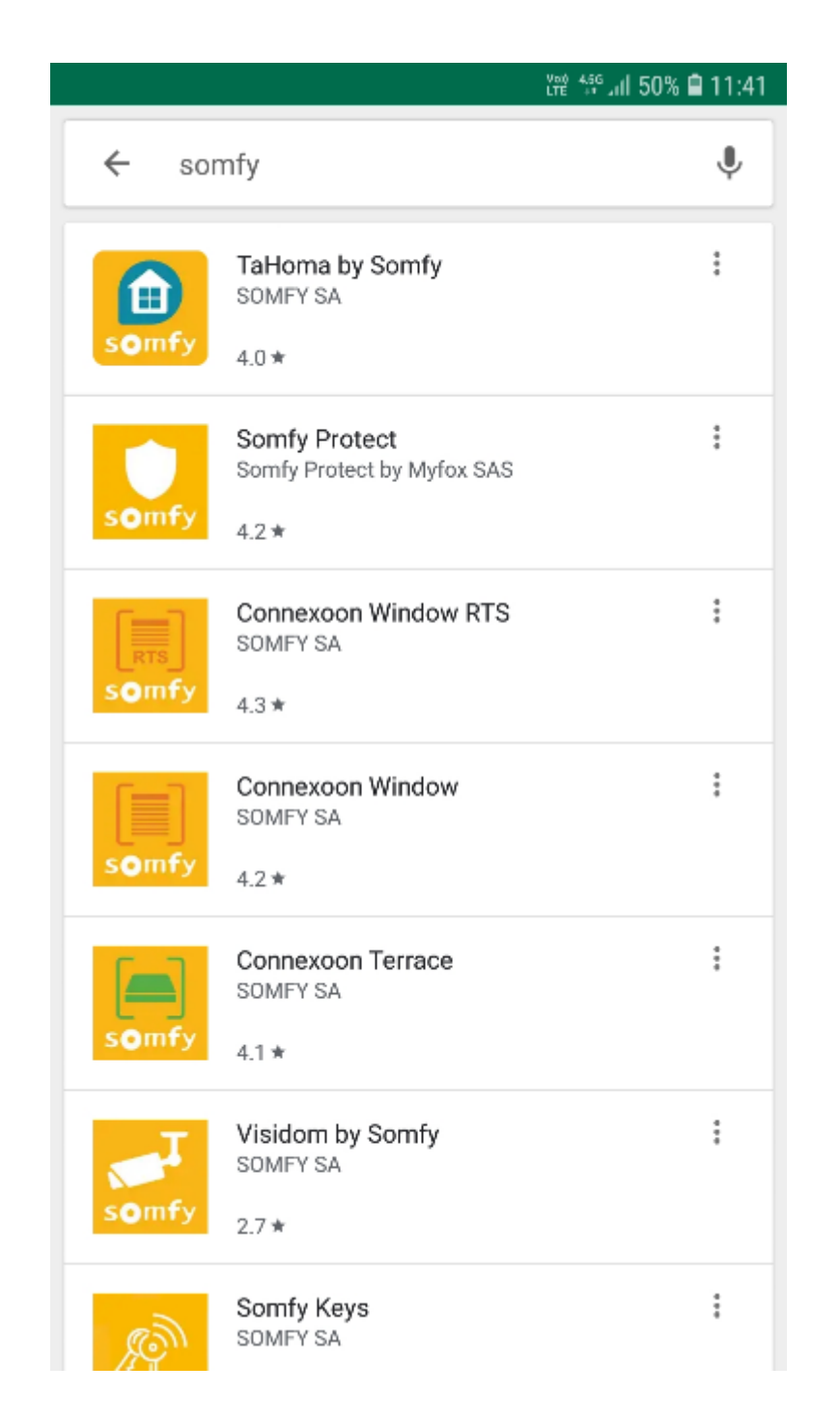

Uygulamayı Google Play Store veya Apple App Store üzerinden bularak telefonunuza ücretsiz olarak indirebilirsiniz.

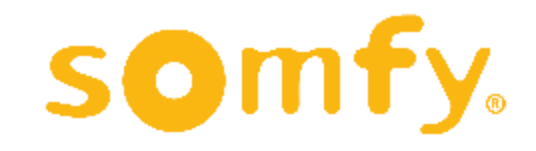

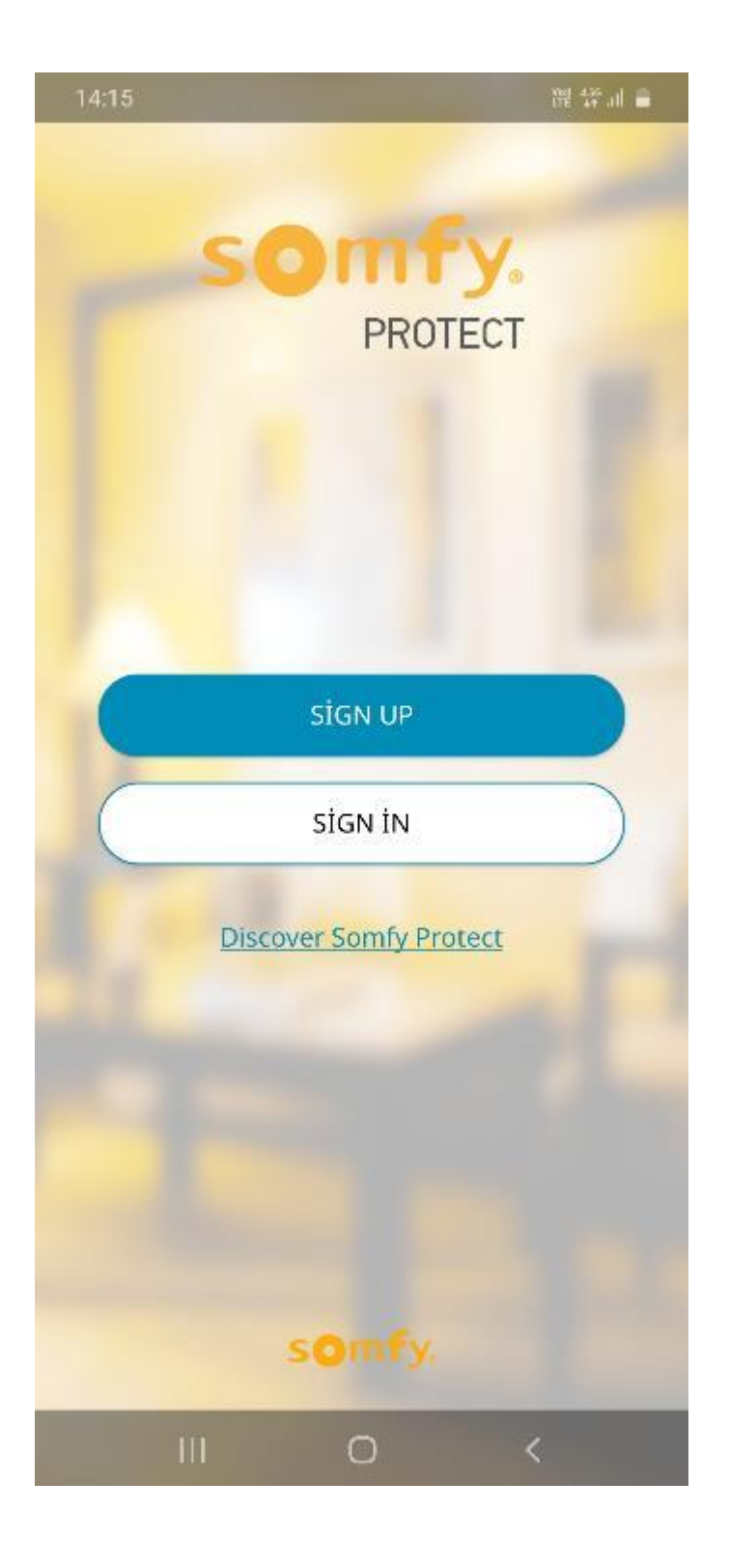

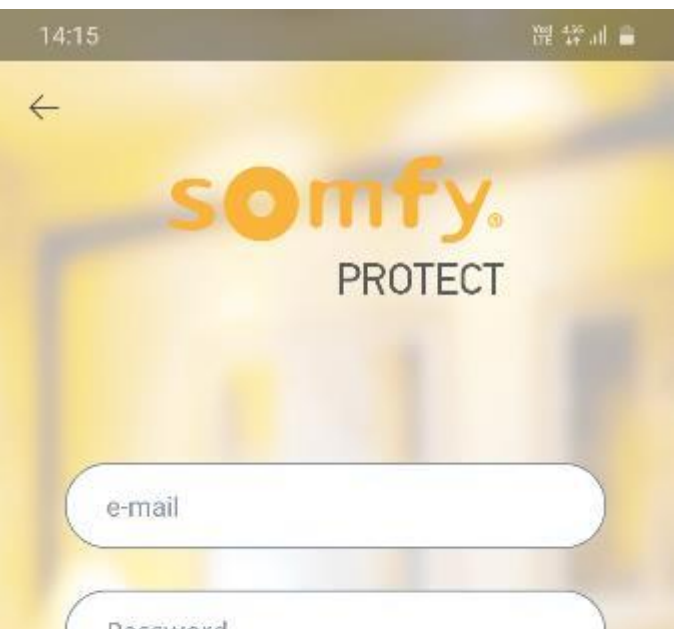

Uygulamayı telefonunuza indirip açtıktan sonra eğer daha önce oluşturulmuş bir Somfy Protect hesabınız varsa "SIGN IN"e tıklayarak giriş yapabilirsiniz.

Yeni bir hesap oluşturmak için lütfen "SIGN UP"a tıklayın.

Hesap oluşturmak için "e-mail" yazılı bölüme e-posta adresinizi, "Password" yazılı bölüme uygulamada kullanmak istediğiniz şifreyi yazın. "Re-enter your password" yazılı

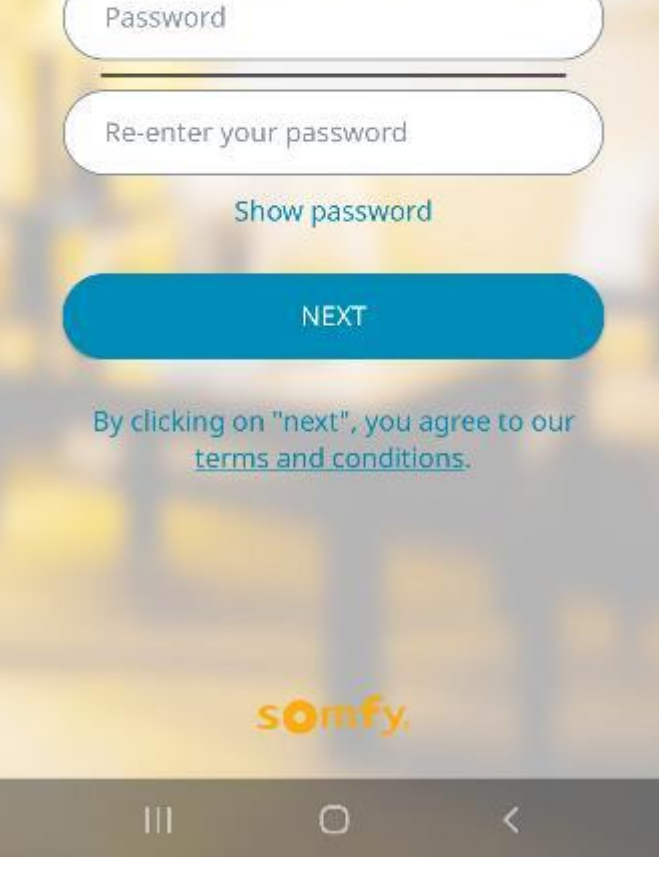

### bölüme de şifrenizi tekrar yazarak "NEXT"e tıklayın.

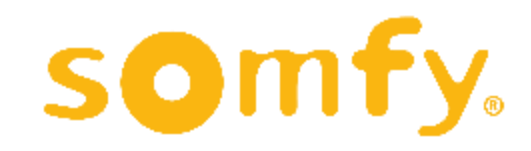

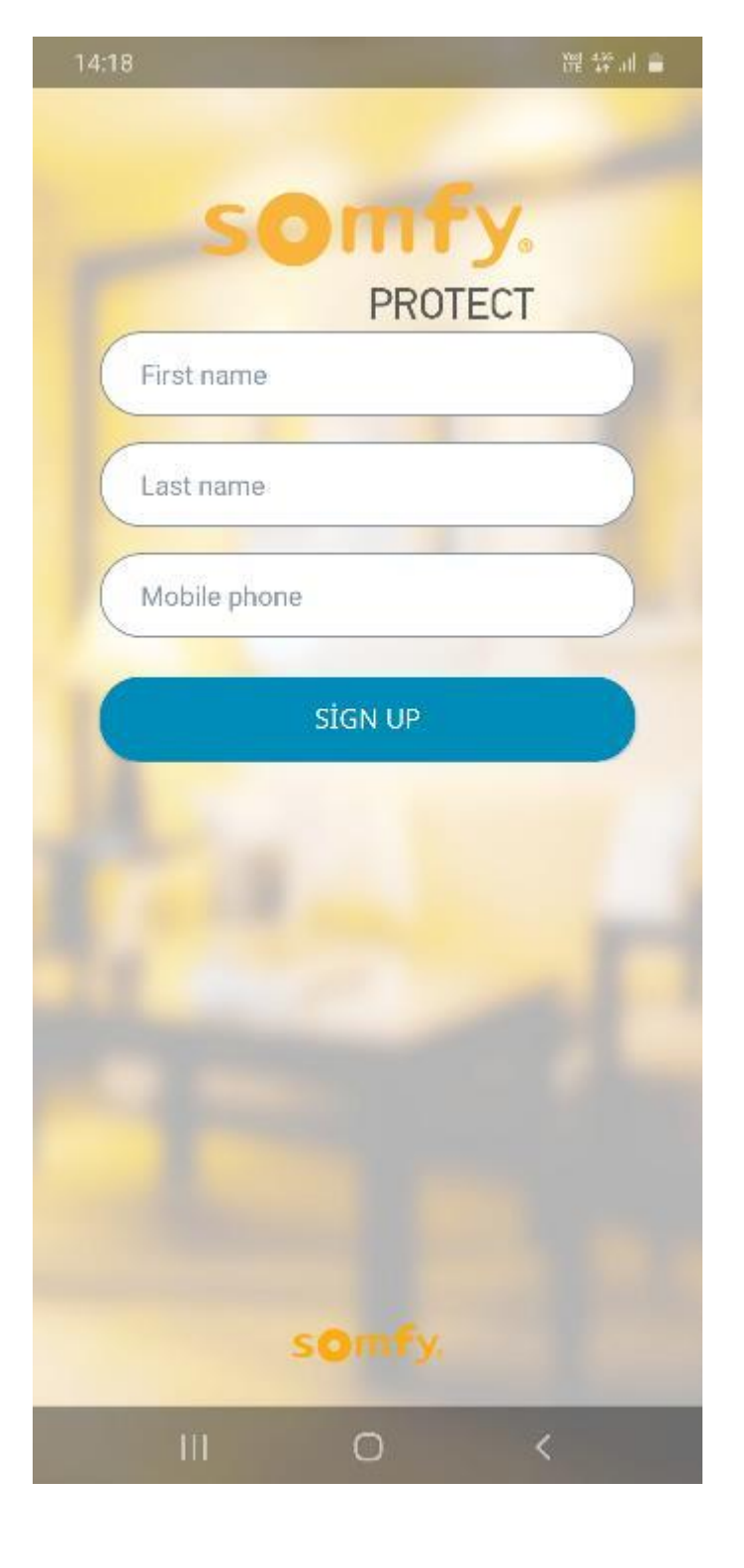

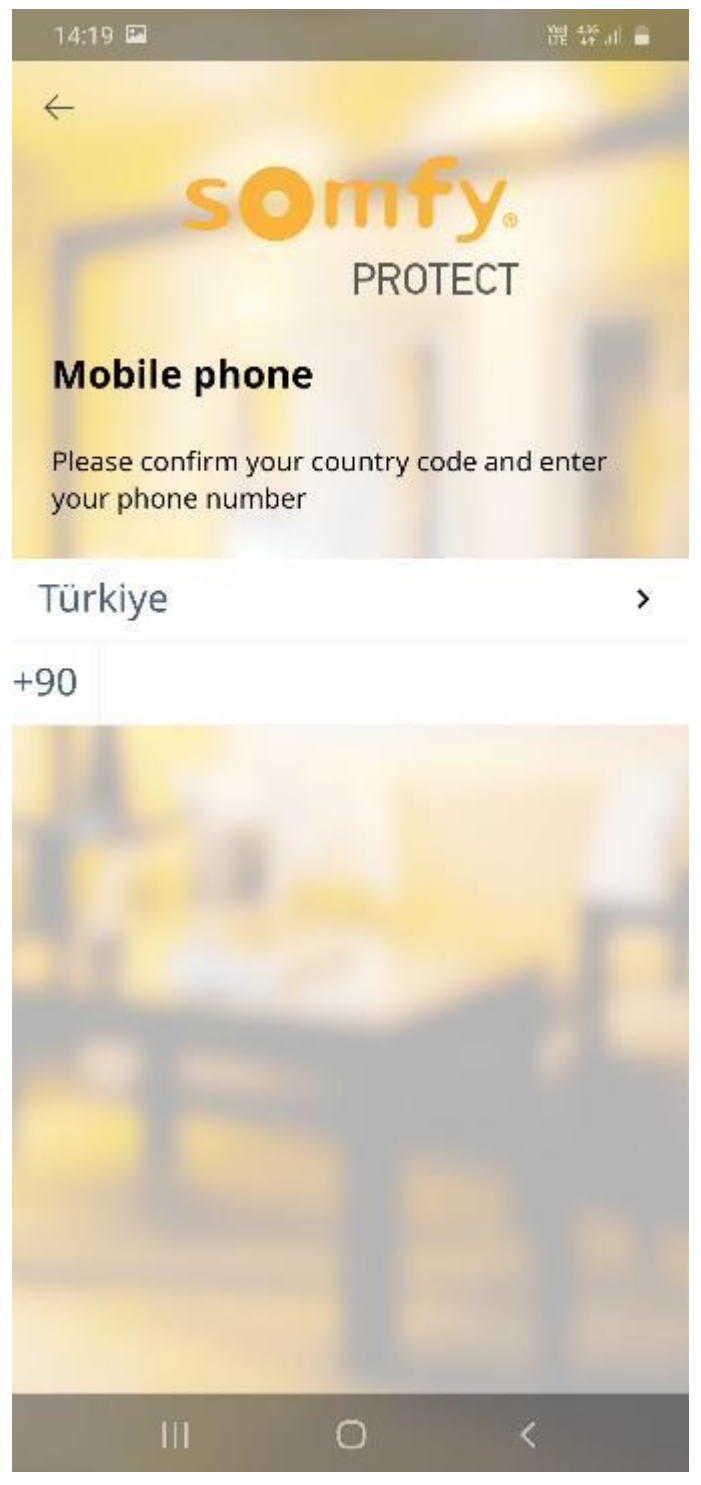

"First name" yazılı bölüme adınızı, "Last name" yazılı bölüme soyadınızı, "Mobile phone" yazılı bölüme de cep telefonu numaranızı girmeniz gerekmektedir.

Bilgileri girdikten sonra "SIGN UP"a tıklayarak kaydınızı tamamlayacaksınız .

Cep telefonu numaranızı girmek için "Mobile phone" yazılı bölüme tıkladığınızda ilk önce ülke kodunuzu teyit etmeniz istenecektir. Lütfen menüden "Türkiye"yi" seçin, altta da Türkiye'nin kodu olan "+90" yazdığını göreceksiniz .

Eğer başka bir ülkeye ait telefon hattı kullanıyorsanız, menüden o ülkeyi seçerek de ilerleyebilirsiniz .

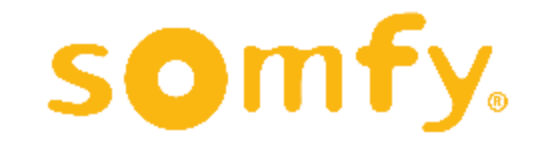

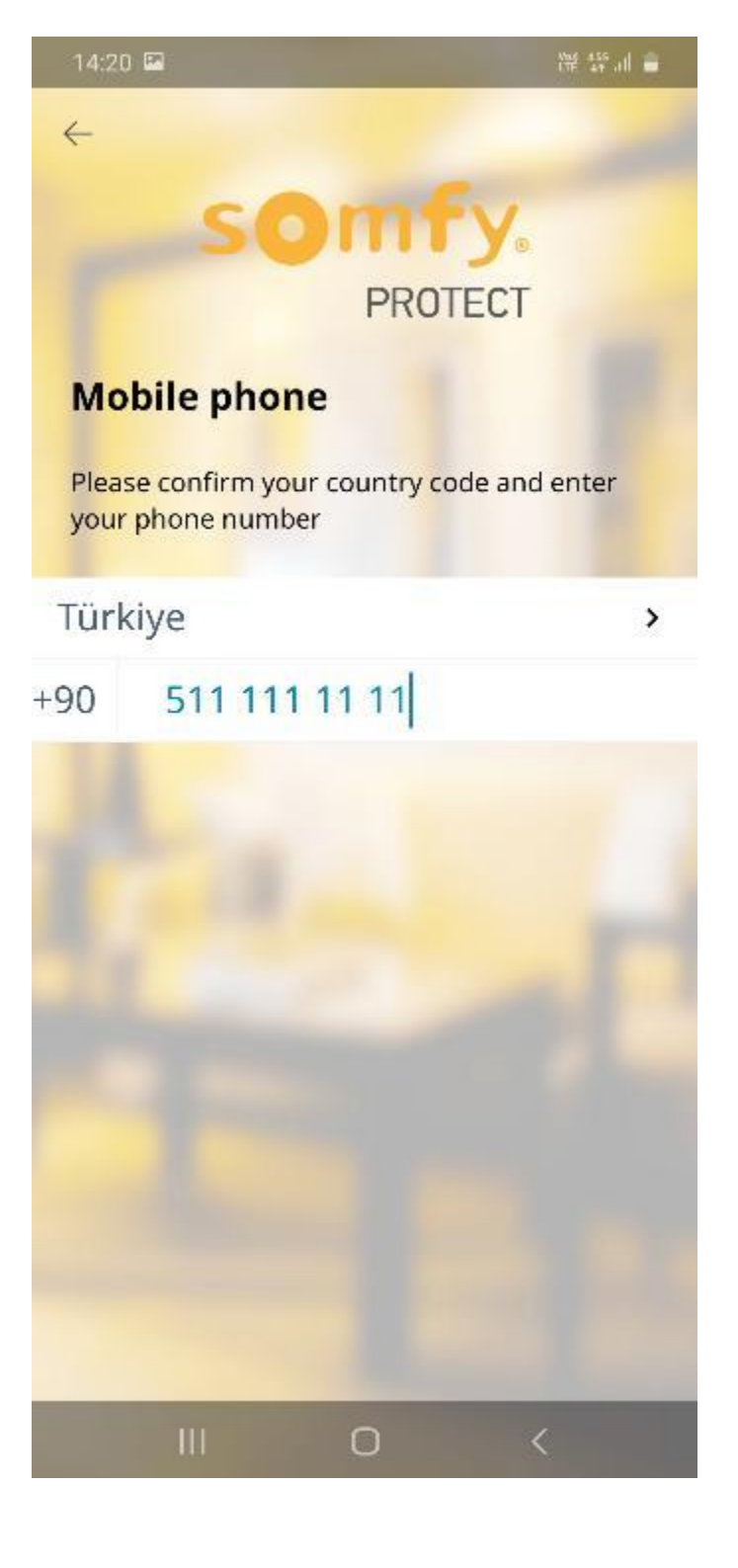

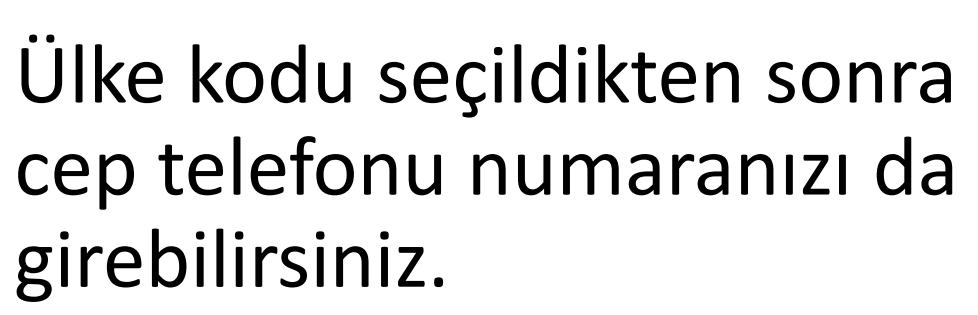

Böylece kayıt için bilgilerinizi tamamlamış olacaksınız. Önceki ekrana dönüp "SIGN UP"a tıklayarak kayıt işleminizi tamamlayabilirsiniz.

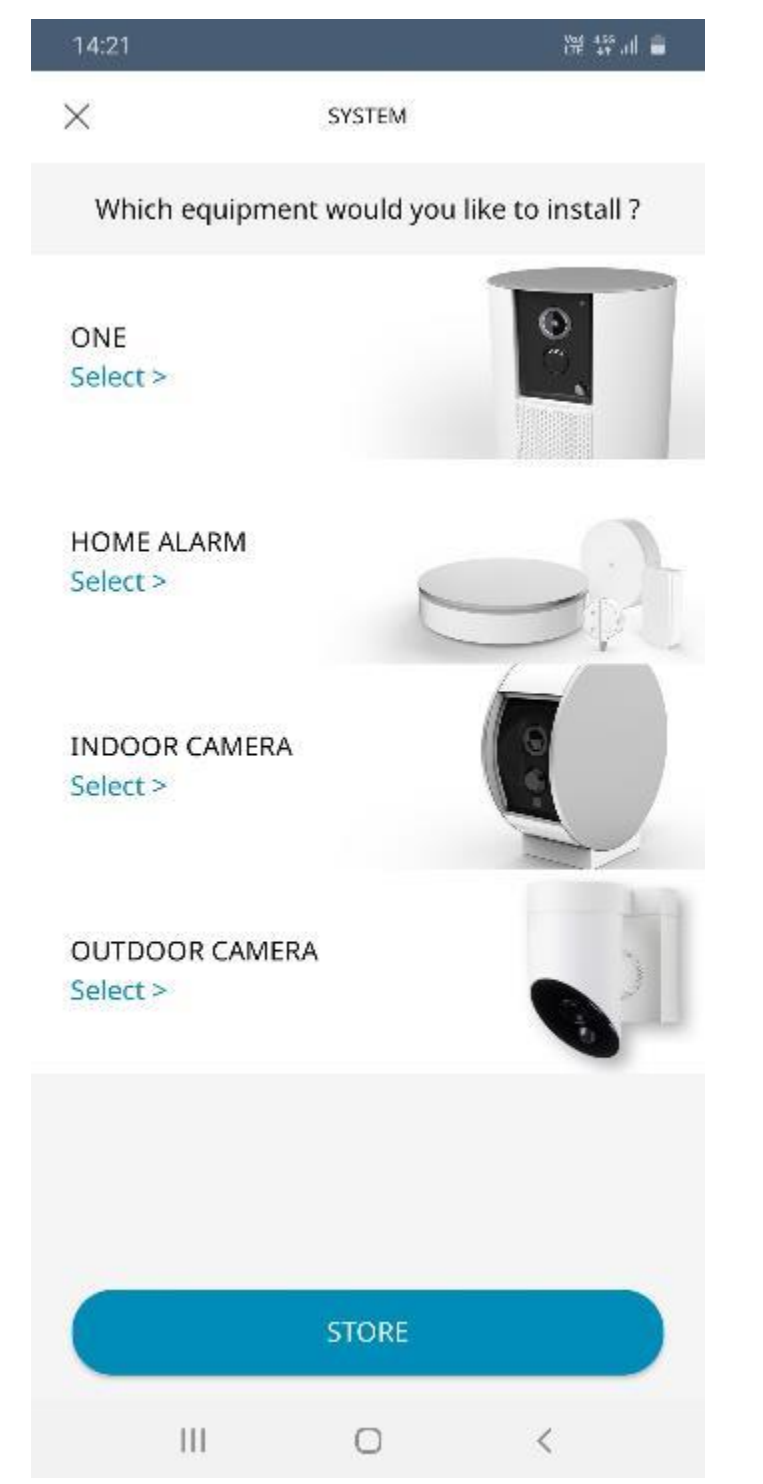

Kaydınızı tamamladıktan sonra karşınıza ilk ürününüzün kurulumuna başlamanız için ürün seçenekleri çıkacaktır.

Lütfen kurulumunu yapacağınız ürünü seçin.

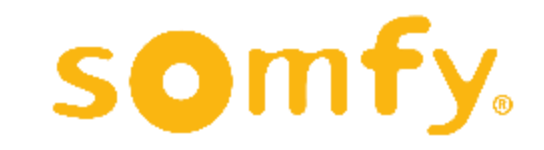

7

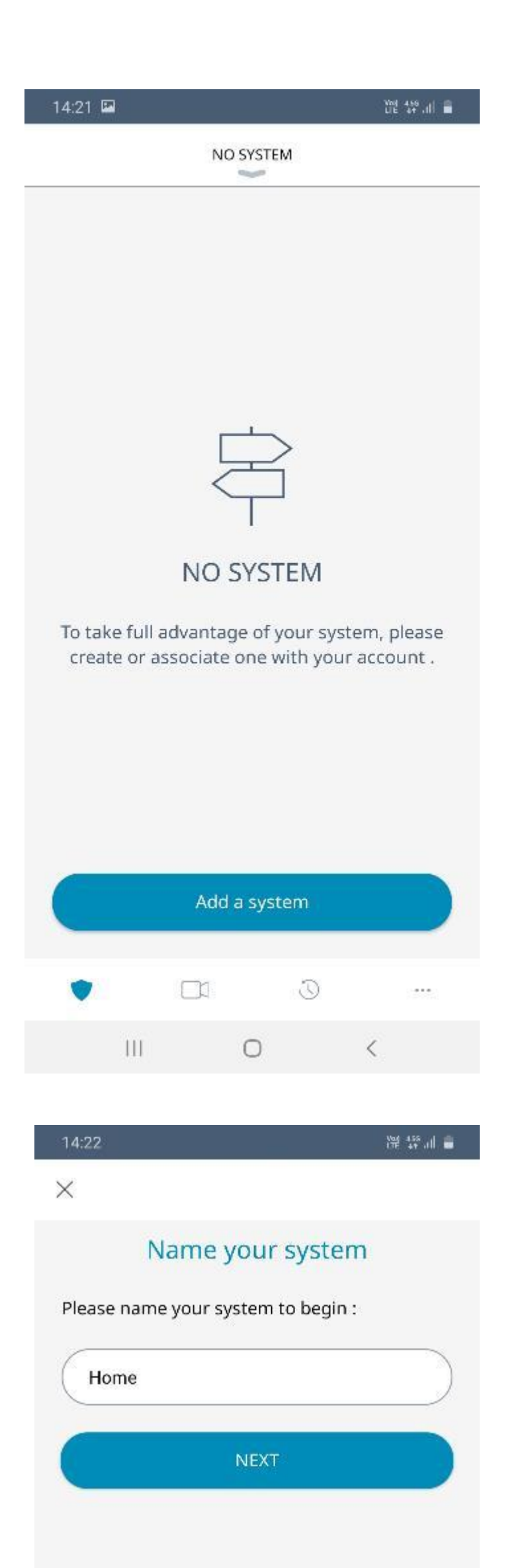

İlk ürünün kurulumuna başlamadan önce ürünü kaydedeceğiniz bir sistem (ev, ofis, dükkan, vb. şekilde adlandırabilirsiniz) oluşturmanız gerekmektedir.

Yeni sistem oluşturmak için "Add a system" butonuna tıklayın.

### Sisteminize vereceğiniz ismi yazarak "NEXT"e tıklayın.

### $\left\vert \right\vert \left\vert \right\vert$  $\bigcirc$  $\,<\,$

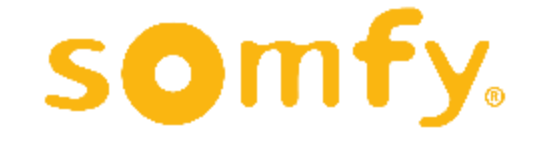

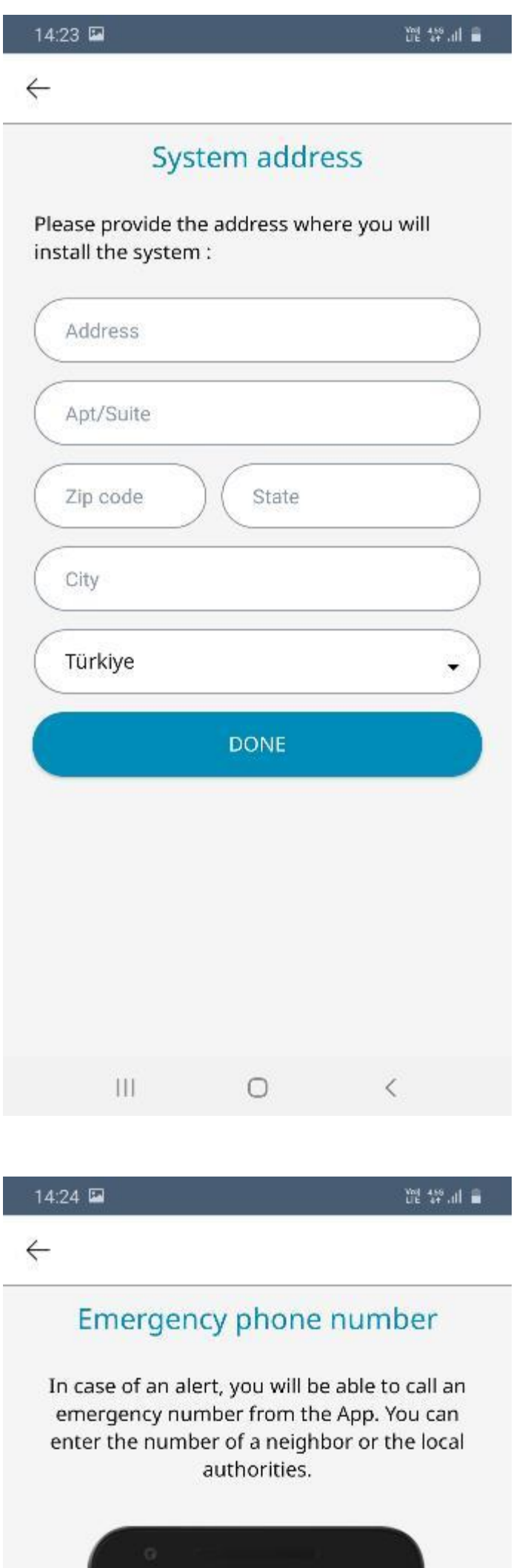

### Sisteminiz için adres bilgilerinizi girin.

İlk iki satıra açık adresinizi, "zip code" bölümüne posta kodunuzu, "city" bölümüne şehir bilgisini girip, alt menüden de ülkeyi seçebilirsiniz.

Bilgileri doldurduktan sonra "DONE" butonuna tıklayın.

Ardından bir acil durum numarası girmeniz gerekecektir. Numara seçmek için "Emergency phone number" yazan menüye tıklayın.

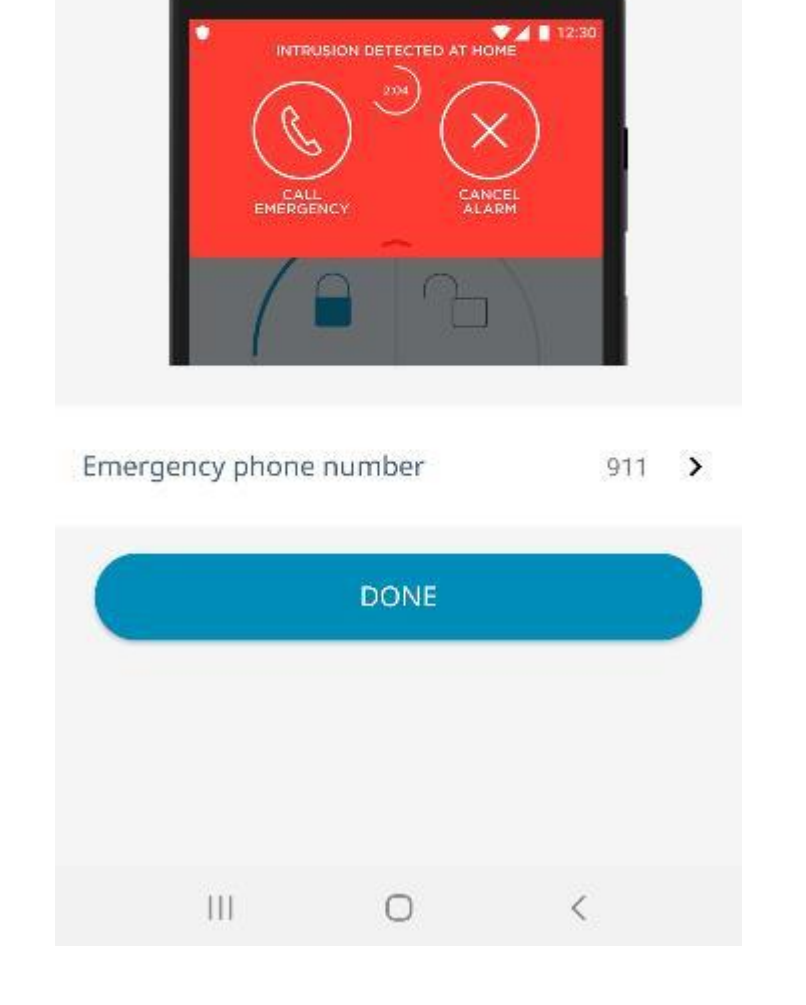

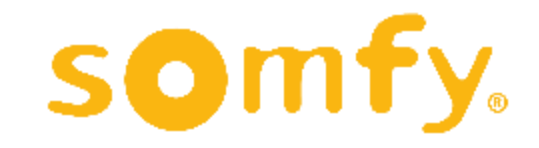

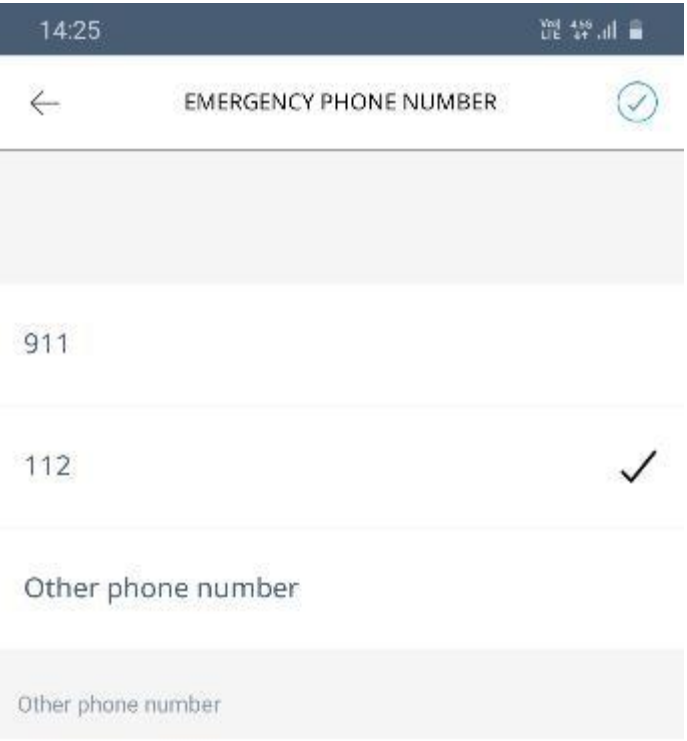

Menüden 112'yi seçebilirsiniz, ya da farklı bir numara girmek için "other phone number" bölümüne bir numara yazabilirsiniz.

Ardından önceki ekrana dönmek için sol üst köşedeki oka tıklayın.

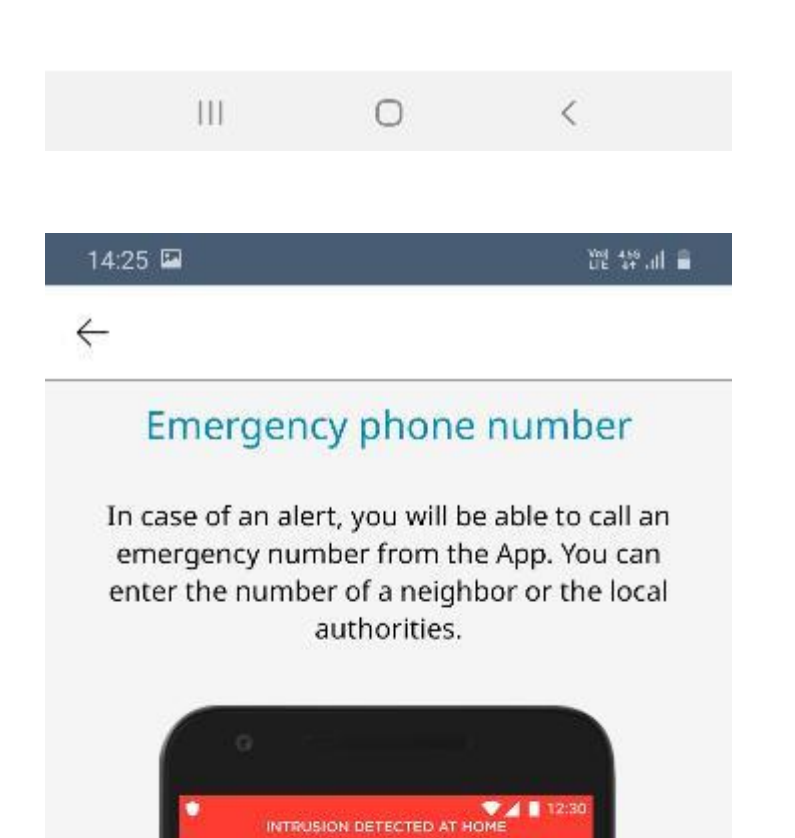

Acil durum numaranızın artık bu ekranda da yazılı olduğunu göreceksiniz. "DONE" butonuna tıklayarak ilerleyebilirsiniz.

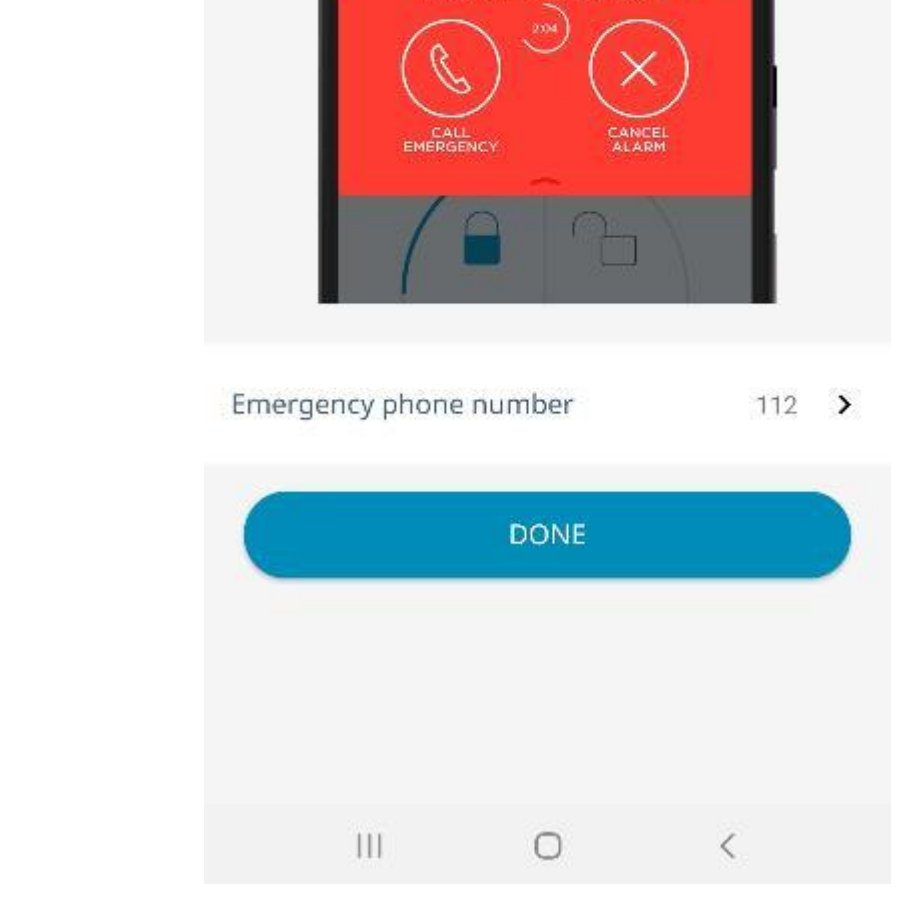

10

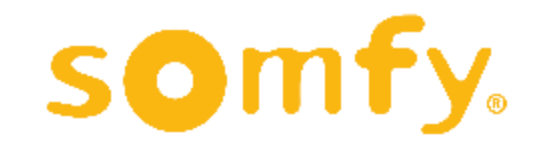

Sistem oluşturma işlemleriniz tamamlandığı için ilk ürününüzün kurulumuna başlayabilirsiniz. Sistem oluşturmadan önce seçmiş olduğunuz ürünün kurulum başlangıcı karşınıza çıkacaktır.

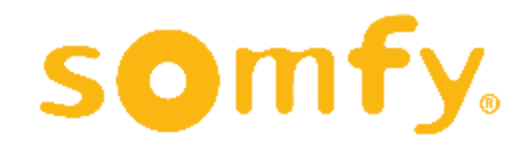

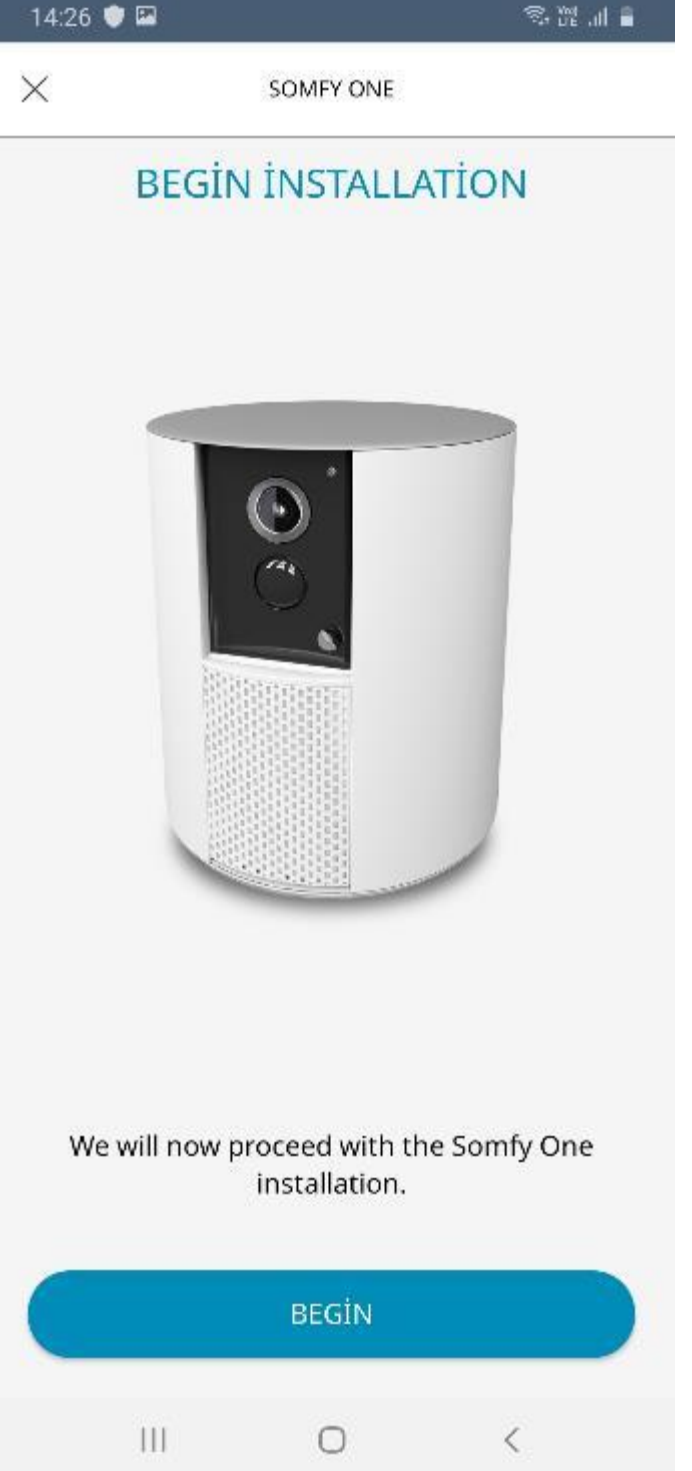

11

# **SOMFY PROTECT UYGULAMASINA YENİ BİR ÜRÜN EKLEME**

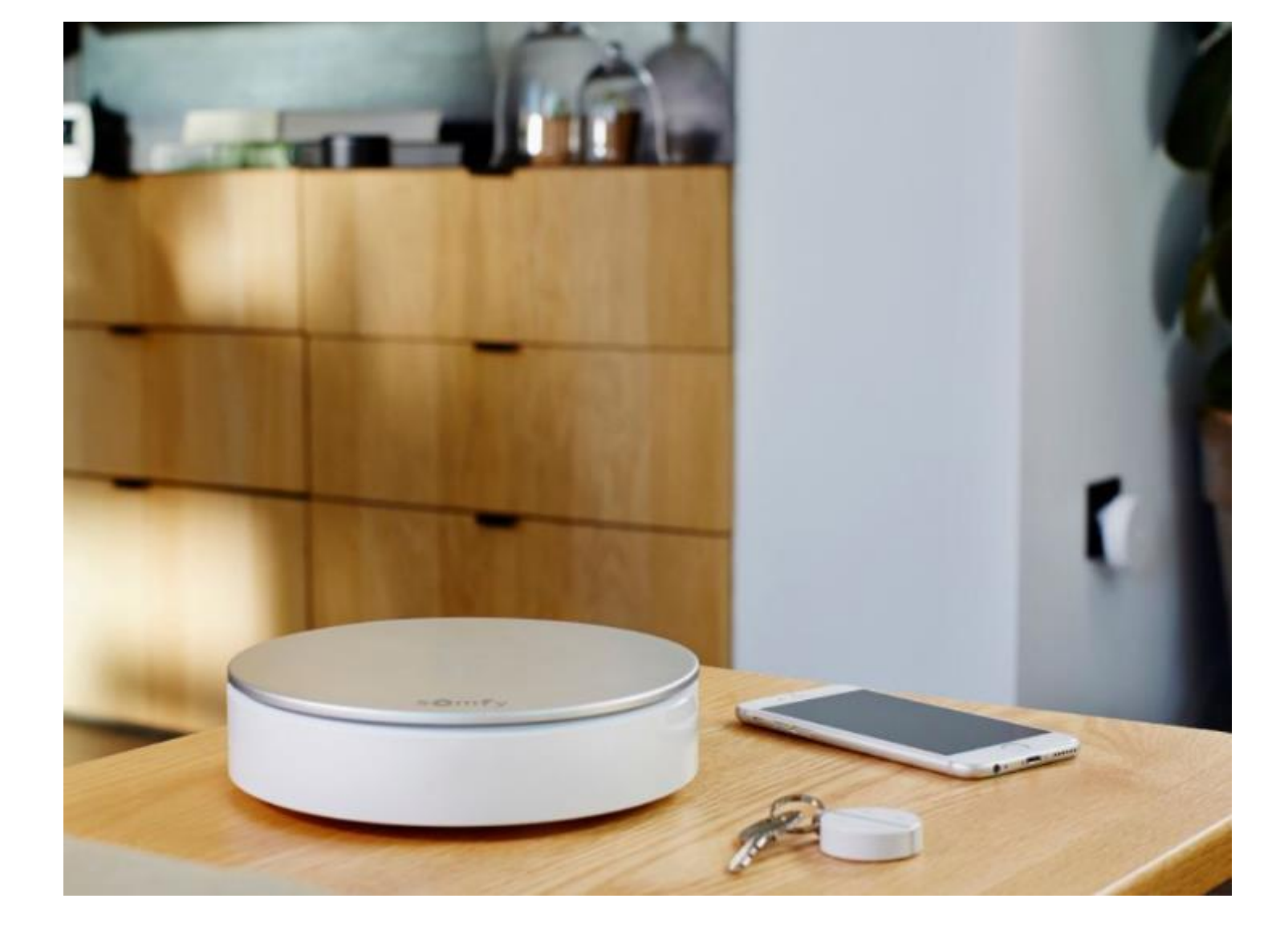

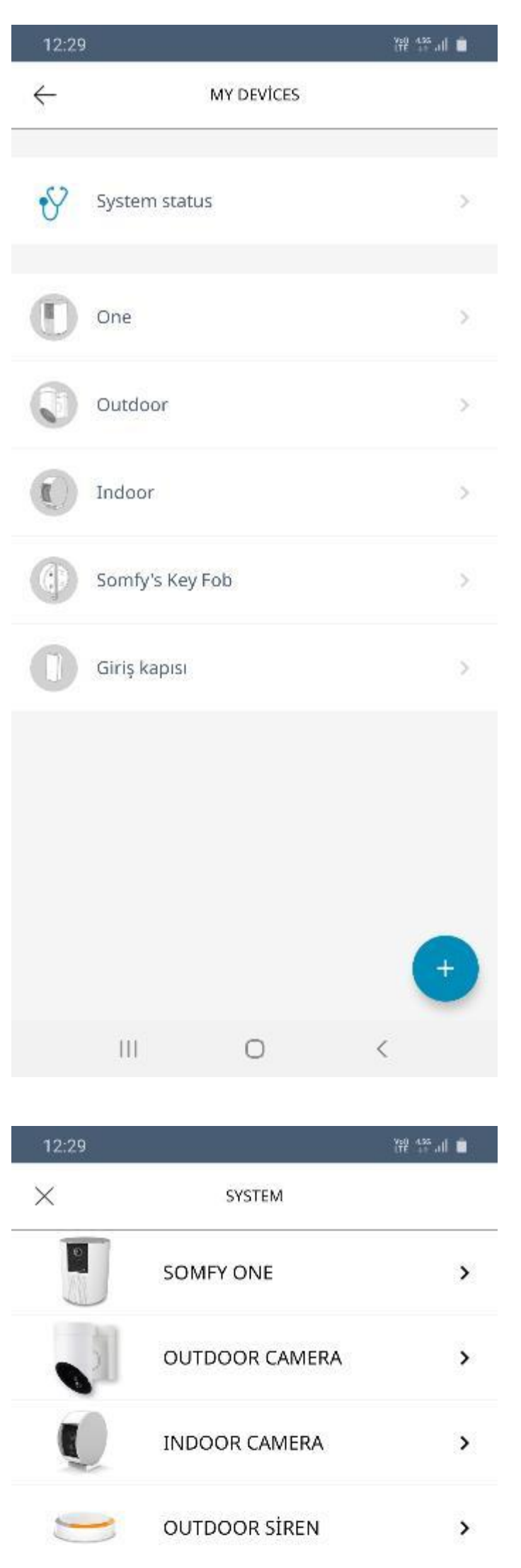

Somfy Protect uygulaması telefonunuzda kuruluyken hesabınıza yeni bir ürün eklemek istediğinizde; açılış ekranında sağ altta yer alan "…" işaretine tıklayarak ana menüyü açın. Bu menüden "MY DEVICES – CİHAZLARIM" seçeneğine tıklayın. Bu sayfada daha önce eklemiş olduğunuz ürünlerin listesi görünecektir.

Sağ alttaki mavi "+" işaretine tıklayarak yeni bir ürün ekleyebilirsiniz .

"+" işaretine tıkladıktan sonra karşınıza hesabınıza ekleyebileceğiniz Somfy ürünlerinin listesi çıkacaktır. Eklemek istediğiniz ürünü buradan seçerek ilerleyebilirsiniz .

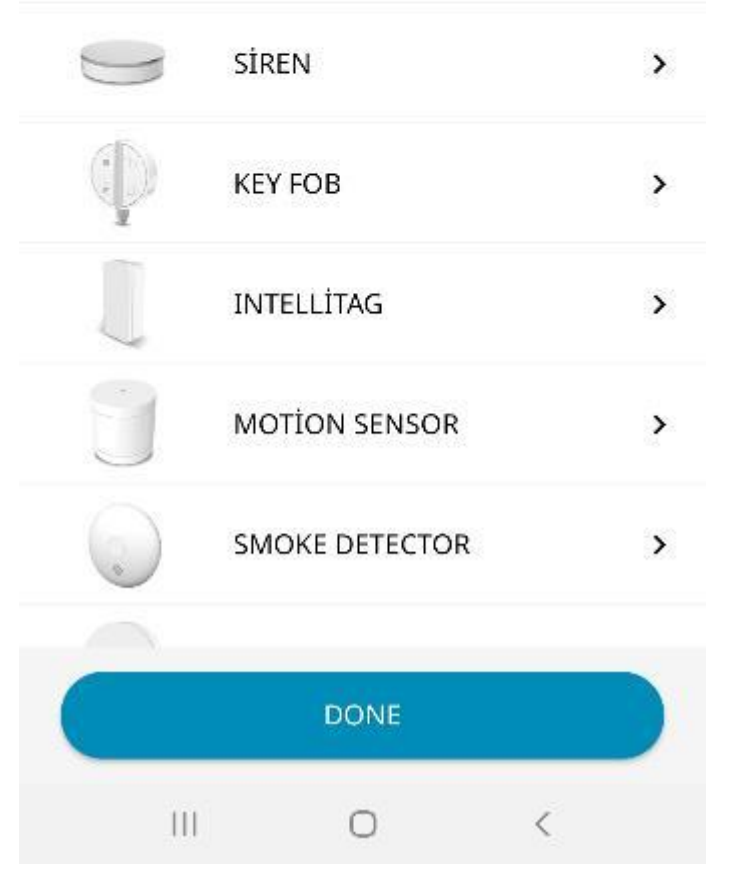

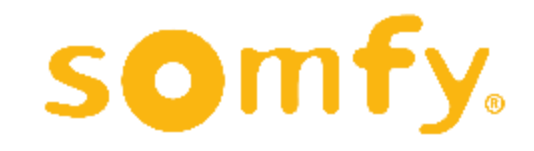

# **SOMFY ONE / ONE+**

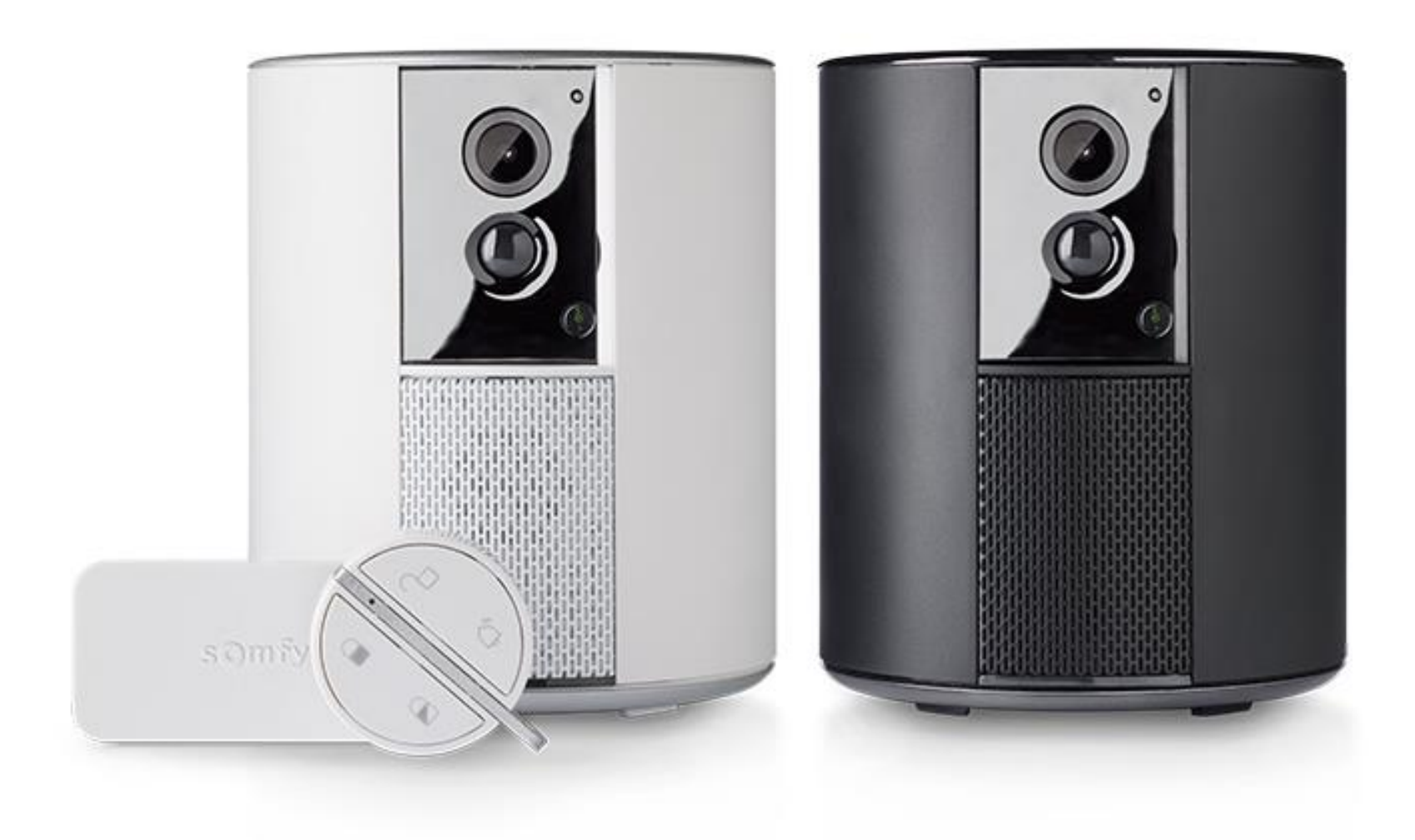

# **KURULUMU**

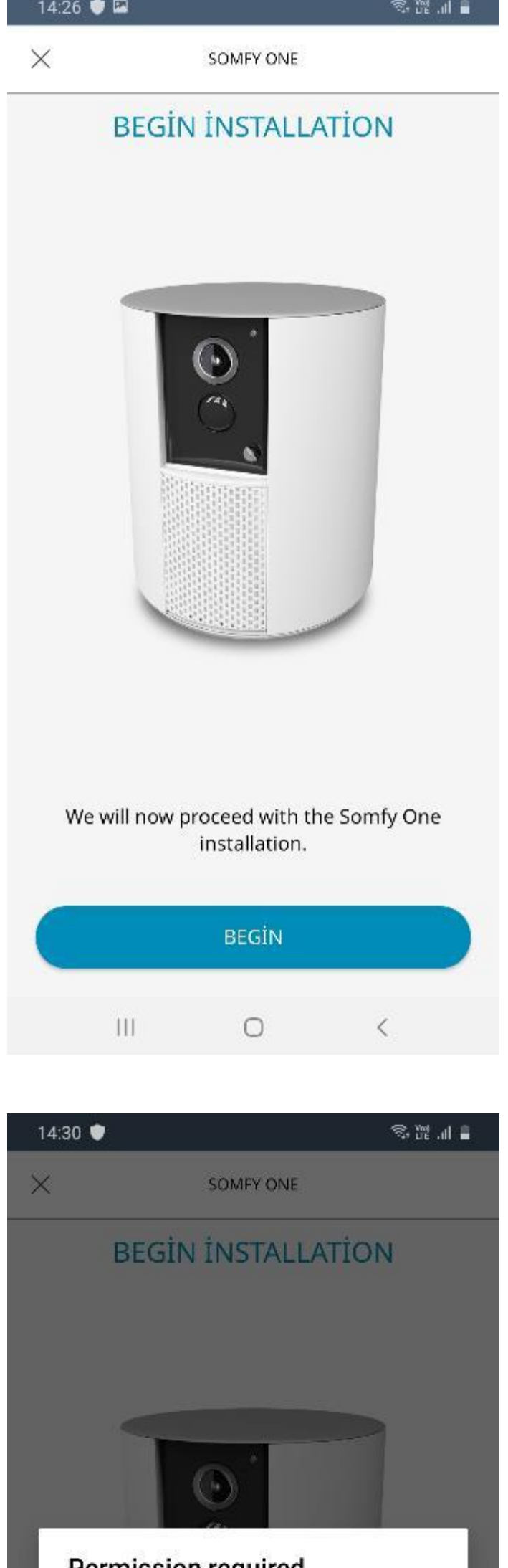

Somfy One/One+ ürününün kurulumuna başlamak için "BEGIN" butonuna tıklayın.

Uygulama bu aşamada sizden wi-fi ağına erişmek için onay talep edebilir. "TAMAM" üzerine tıklayarak onaylayıp devam edebilirsiniz.

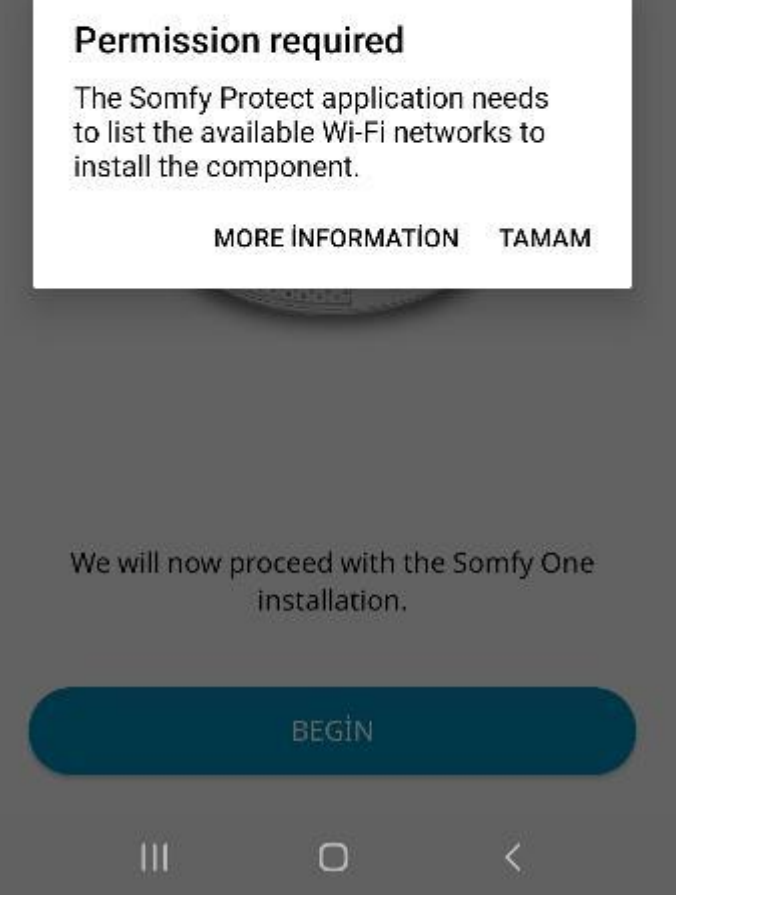

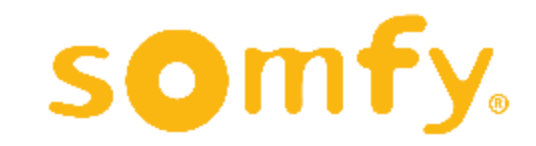

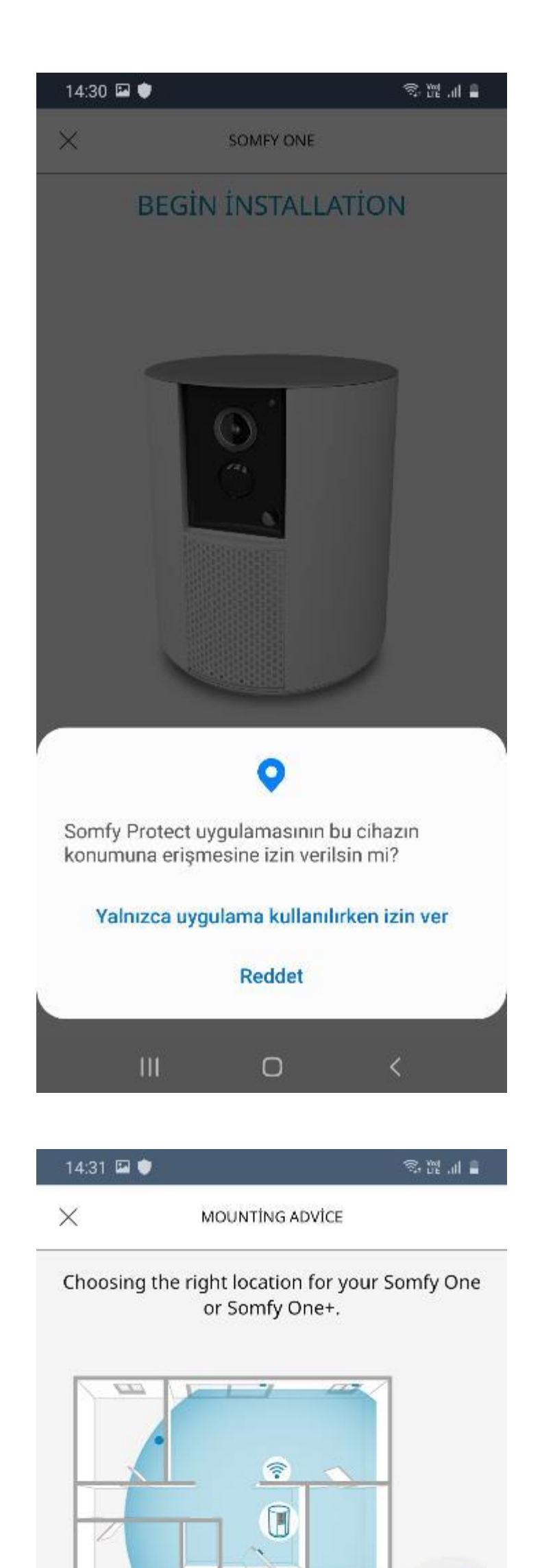

Uygulama ayrıca konumuza erişmek için de izin isteyebilir. "Yalnızca uygulama kullanılırken izin ver" seçeneğine tıklayarak ilerleyebilirsiniz.

Bu bölümde ürünü, kullanacağınız mekan içerisinde nasıl konumlandırmanız gerektiğini belirten örnek çizimler yer almaktadır.

Girişlere ve modeme yakın

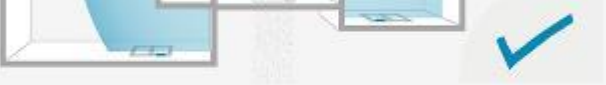

Choose a central location, within range of your residential gateway and near the main entrance door in order to facilitate automatic disarming via the key fob when you enter your home.

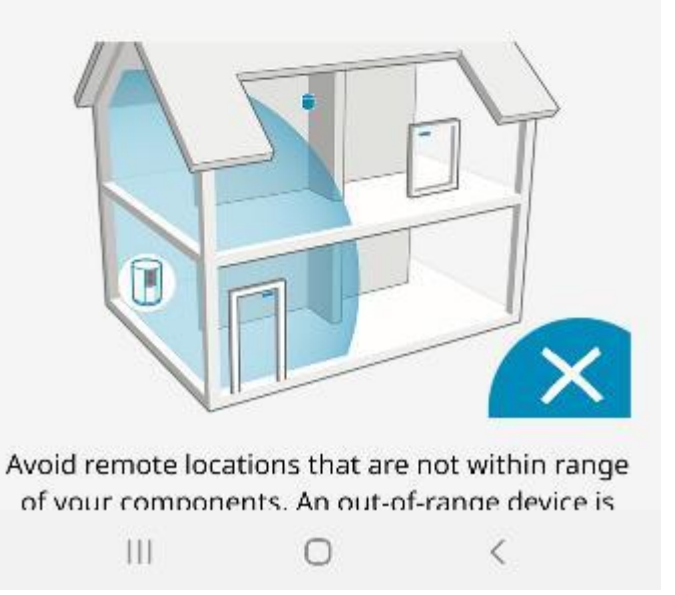

### olacak şekilde, merkezi bir yere yerleştirmeniz tavsiye edilmektedir.

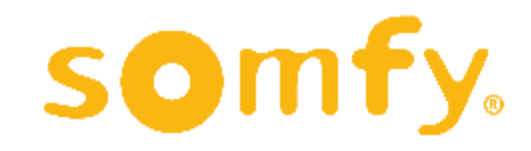

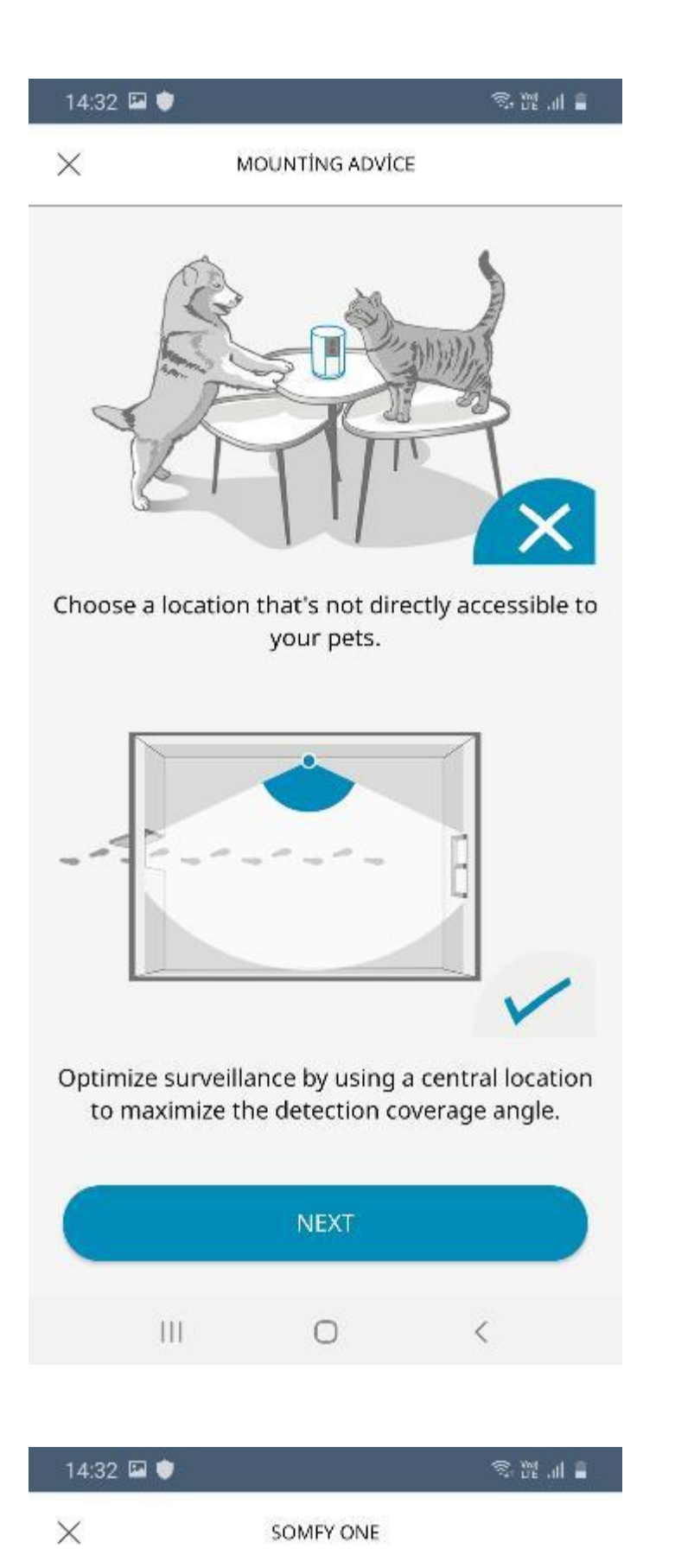

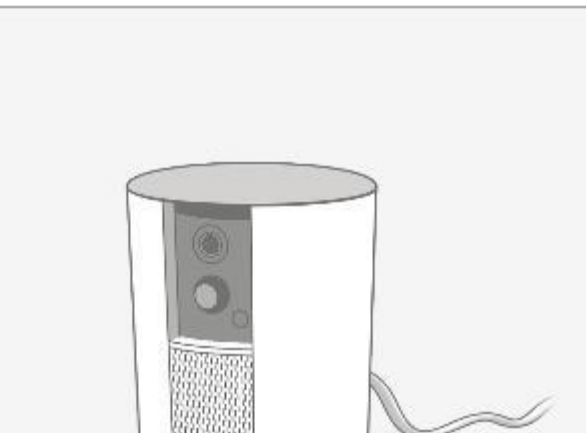

Evcil hayvanların rahatlıkla erişemeyecekleri bir yere konumlandırmanız tavsiye edilmektedir.

Takip etmek istediğiniz mekanı maksimum açıyla görebileceğiniz bir yere konumlandırmanız tavsiye edilmektedir.

Örnekleri inceleyip ürünü nerede konumlandıracağınıza karar verdikten sonra "NEXT" butonuna tıklayın .

Somfy One cihazınıza kutudan çıkan güç adaptörünü bağlayın. Elektrik bağlantısı sağlandıktan sonra tabandaki beyaz ışık yanıp sönmeye başlayacaktır. Işık yanıp sönüyorsa "YES" butonuna tıklayarak ilerleyin .

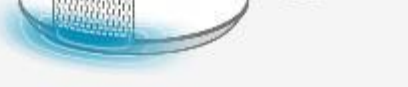

Connect the provided power adapter to Somfy One's power port and wait until the shutter opens.

Do you see a white light on the bottom of the Somfy One blinking?

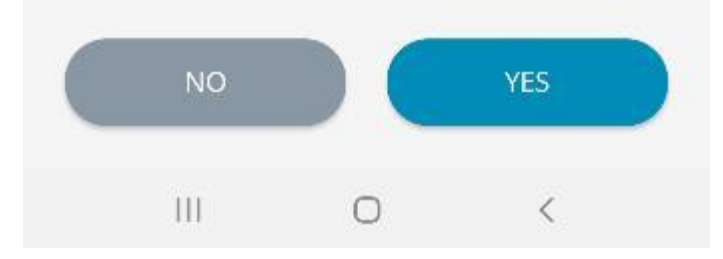

Işık yanıp sönmüyorsa "NO" butonuna tıklayarak cihazı resetlemeniz ve sonra bu işlemi tekrarlamanız gerekebilir. Resetlemenin nasıl yapılacağı ilerleyen sayfalarda gösterilecektir.

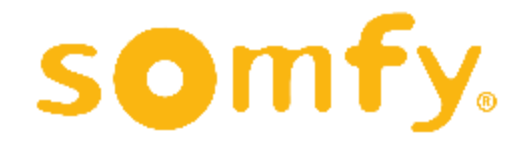

17

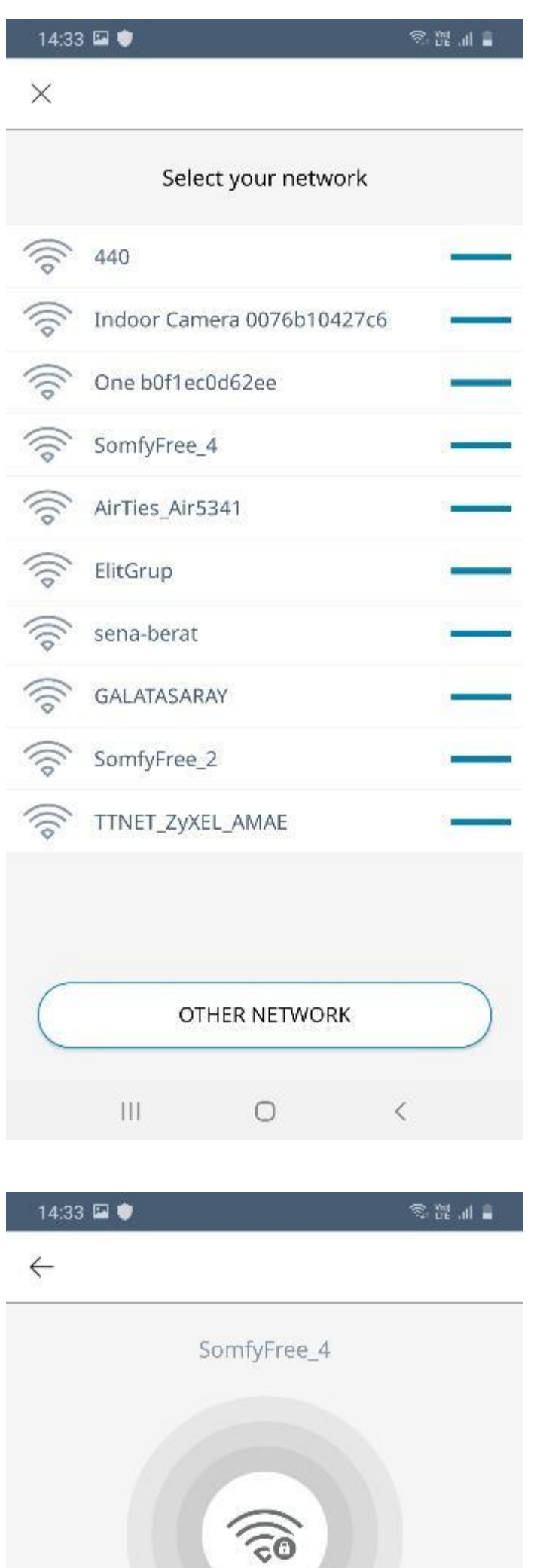

### Kullanacağınız wi-fi ağını açılan menüden seçin.

### Seçtiğiniz wi-fi ağının şifresini girerek "NEXT" butonuna tıklayın.

Enter the WiFi passphrase

Display password

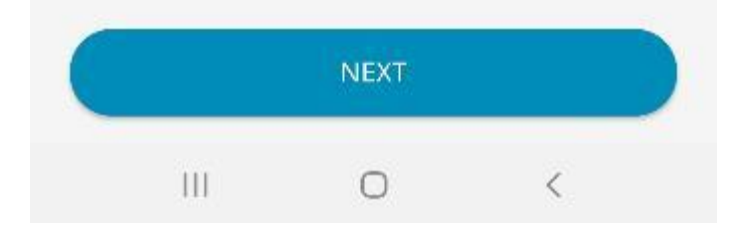

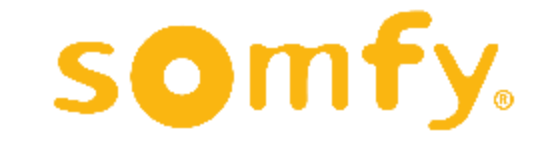

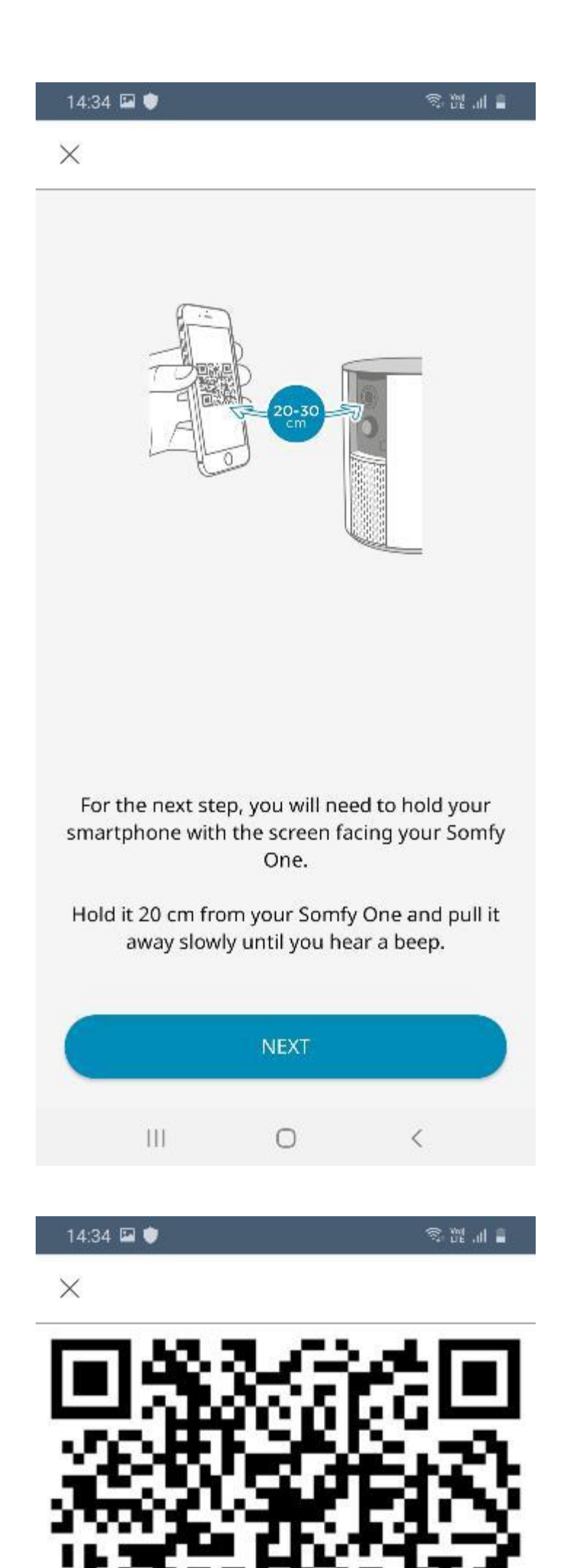

Telefonunuzun ekranında çıkan QR kodu kameraya okutmanız gerekmektedir. QR kodun çıkması için "NEXT" butonuna tıklayın.

Ekranınızda görünen QR kodu kameraya okuttuğunuz zaman, cihazdan bir onay sesi gelecektir. Bu sesi duyunca "YES" butonuna tıklayarak ilerleyebilirsiniz.

Cihazdan onay sesi gelmiyorsa "NO" butonuna tıklayın.

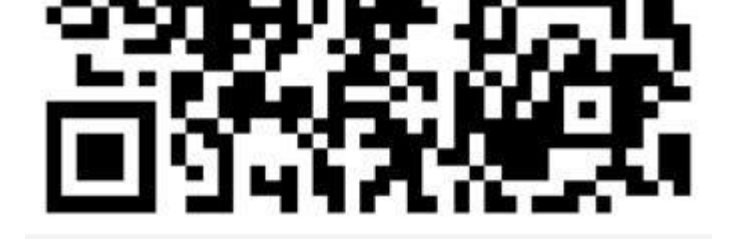

Did you hear the beep?

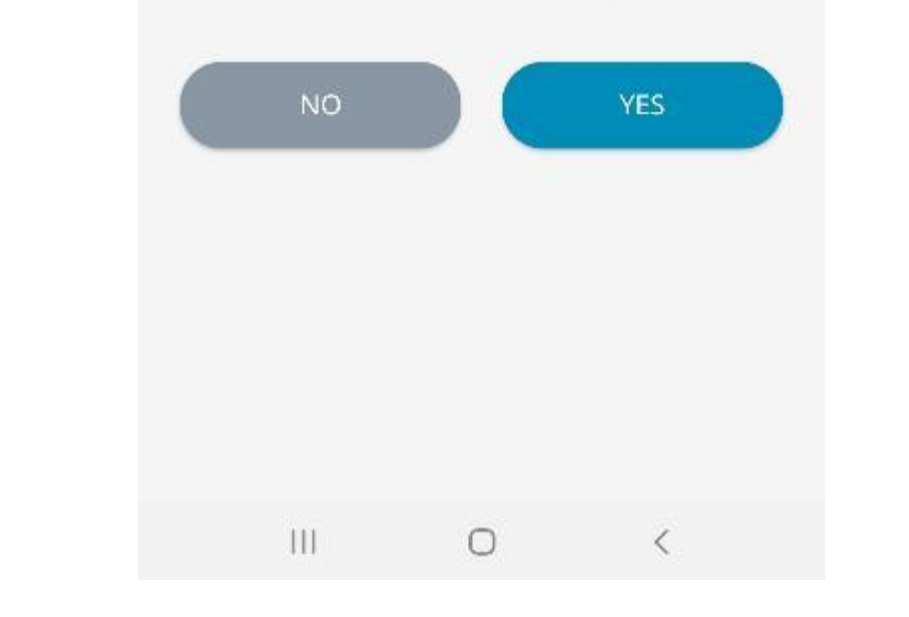

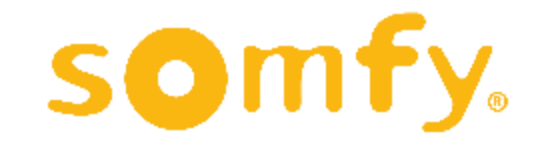

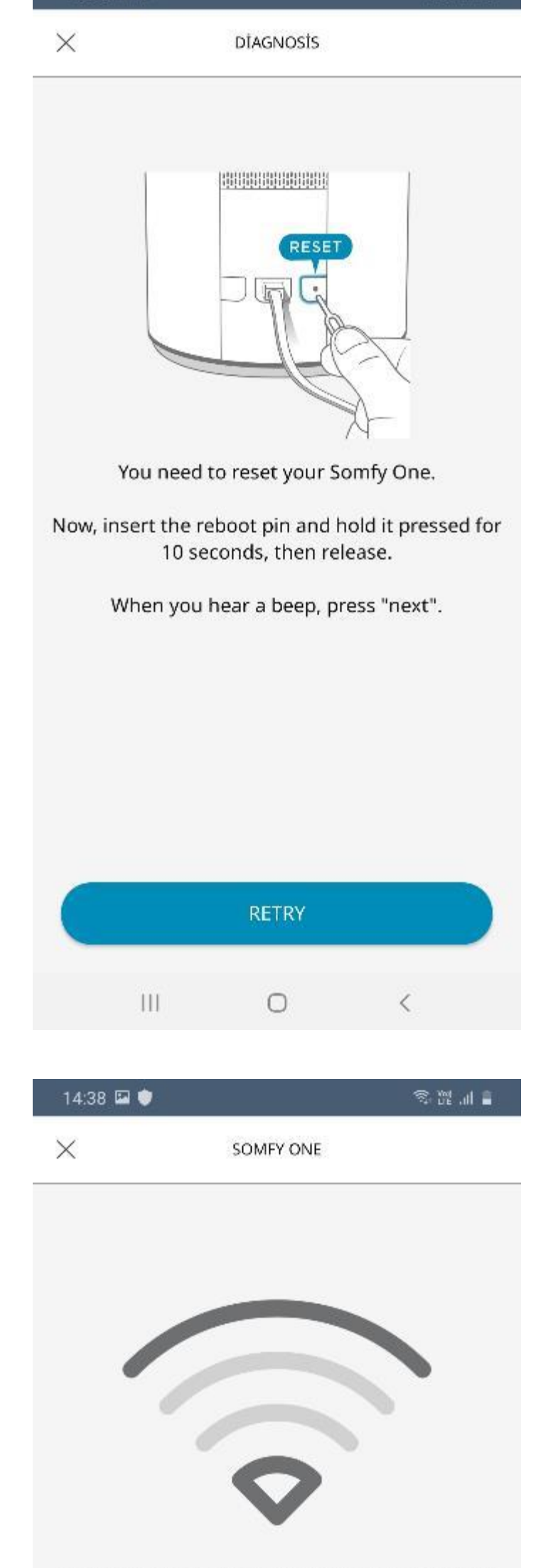

零體証言

14:35 ₪

Eğer QR kod başarıyla okutulamadıysa ve "NO" butonuna tıkladıysanız, cihazı resetleyerek (sıfırlayarak) bu işlemleri tekrarlamanız istenecektir.

 $\mathbf{H}$ 0 20

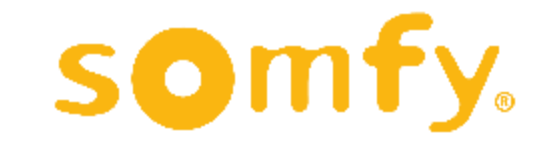

Resetlemek için kutudan çıkan iğneyi cihazın arkasında bulunan "RESET" deliğine sokarak elinizi çekmeden 10 saniye basılı tutun. Cihazdan onay sesi gelince "NEXT - RETRY" butonuna tıklayarak ilerleyebilirsiniz.

QR kod başarıyla okutulduktan sonra wi-fi ağı bağlantı ekranı görünecektir. Bağlantı tamamlanana kadar birkaç saniye bekleyin.

Somfy One is connecting. This could take a few minutes.

Do not unplug the Somfy One during this process.

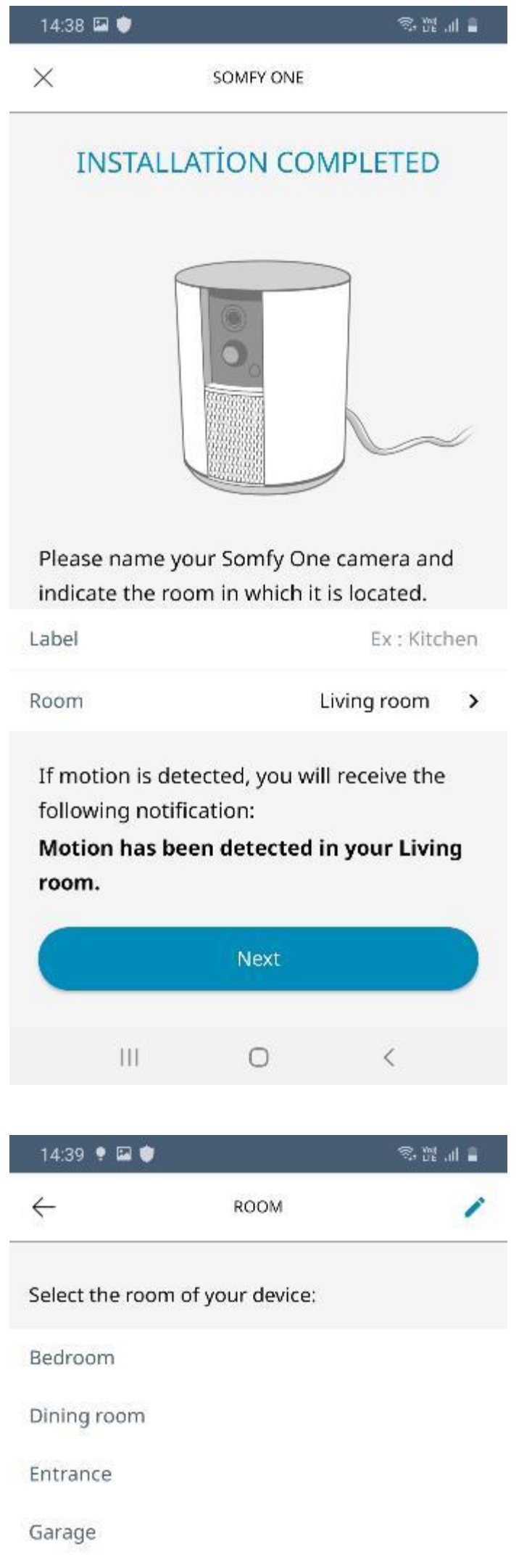

Cihazın kurulumu tamamlanmıştır. Cihazınıza bir isim verin ve nerede kullanılacağını belirtin.

"Room" menüsüne tıklayarak cihazınızın yerini seçebilirsiniz.

"Room" menüsünden living room (oturma odası) ve entrance (giriş) gibi bir yer seçerek ilerleyebilirsiniz. Seçiminizi işaretledikten sonra sol üstteki oka tıklayarak önceki ekrana dönebilirsiniz.

### Garden Hallway indoor cam Kitchen Living room Office  $\checkmark$ Staircase Terrace Default room  $\mathbf{H}$  $\circ$ ≤

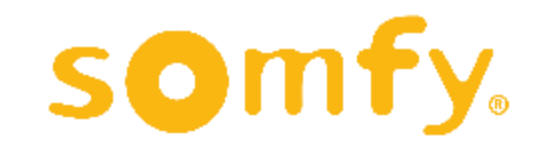

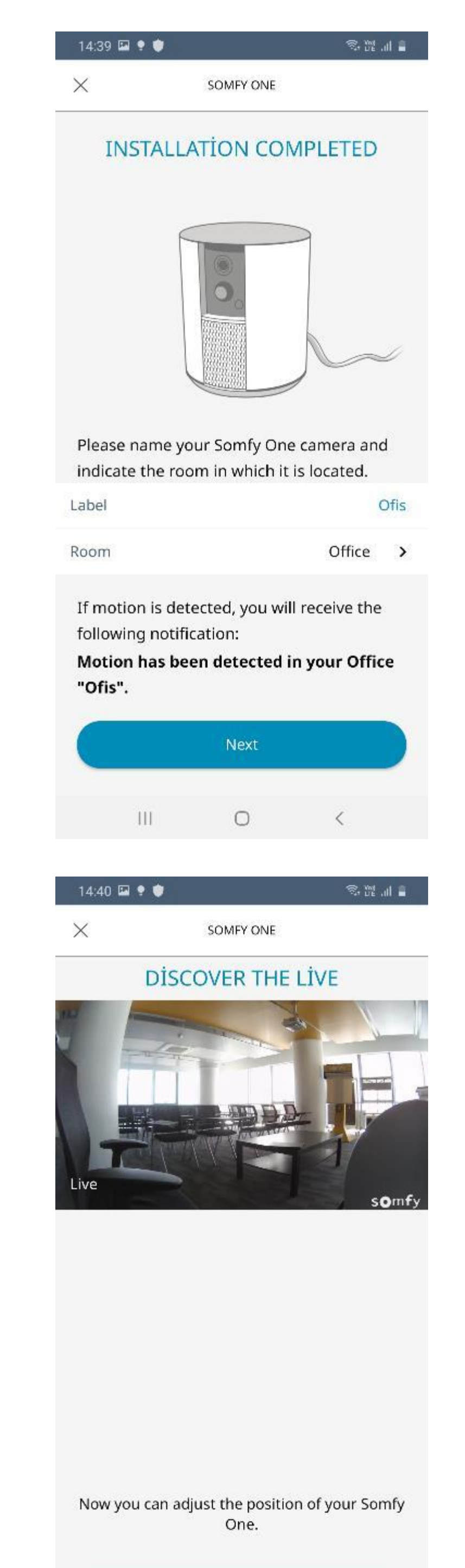

Ekranda bu kez seçmiş olduğunuz yer görünüyor olacaktır. "Label" bölümüne de cihaza vermek istediğiniz ismi yazabilirsiniz. Ardından "Next" butonuna tıklayın.

Kurulum ve isimlendirme tamamlanınca kameradan bulunduğunuz mekanın canlı görüntüsü ekranda belirecektir. Görüntüye göre kameranızın konumunu değiştirerek açıyı istediğiniz şekilde ayarlayabilirsiniz. Ardından "NEXT" butonuna tıklayın.

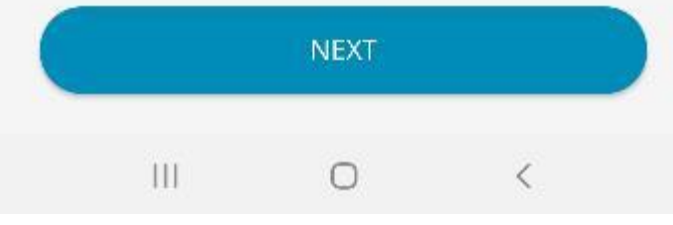

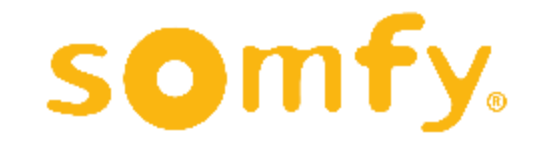

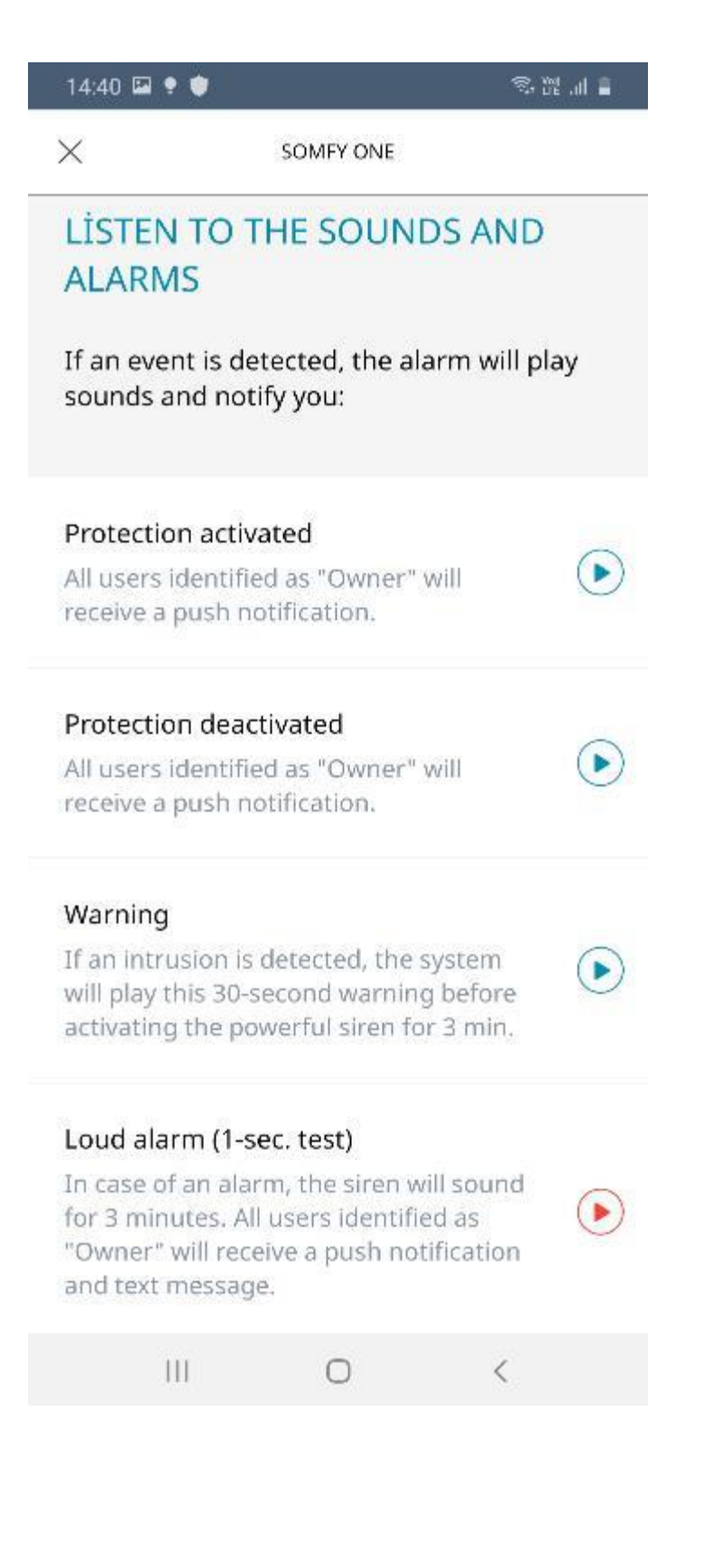

Cihazınızın bildirim ya da alarm durumlarında çıkaracağı sesleri öğrenmek için bu menüdeki seçenekleri tek tek tıklayarak dinleyebilirsiniz.

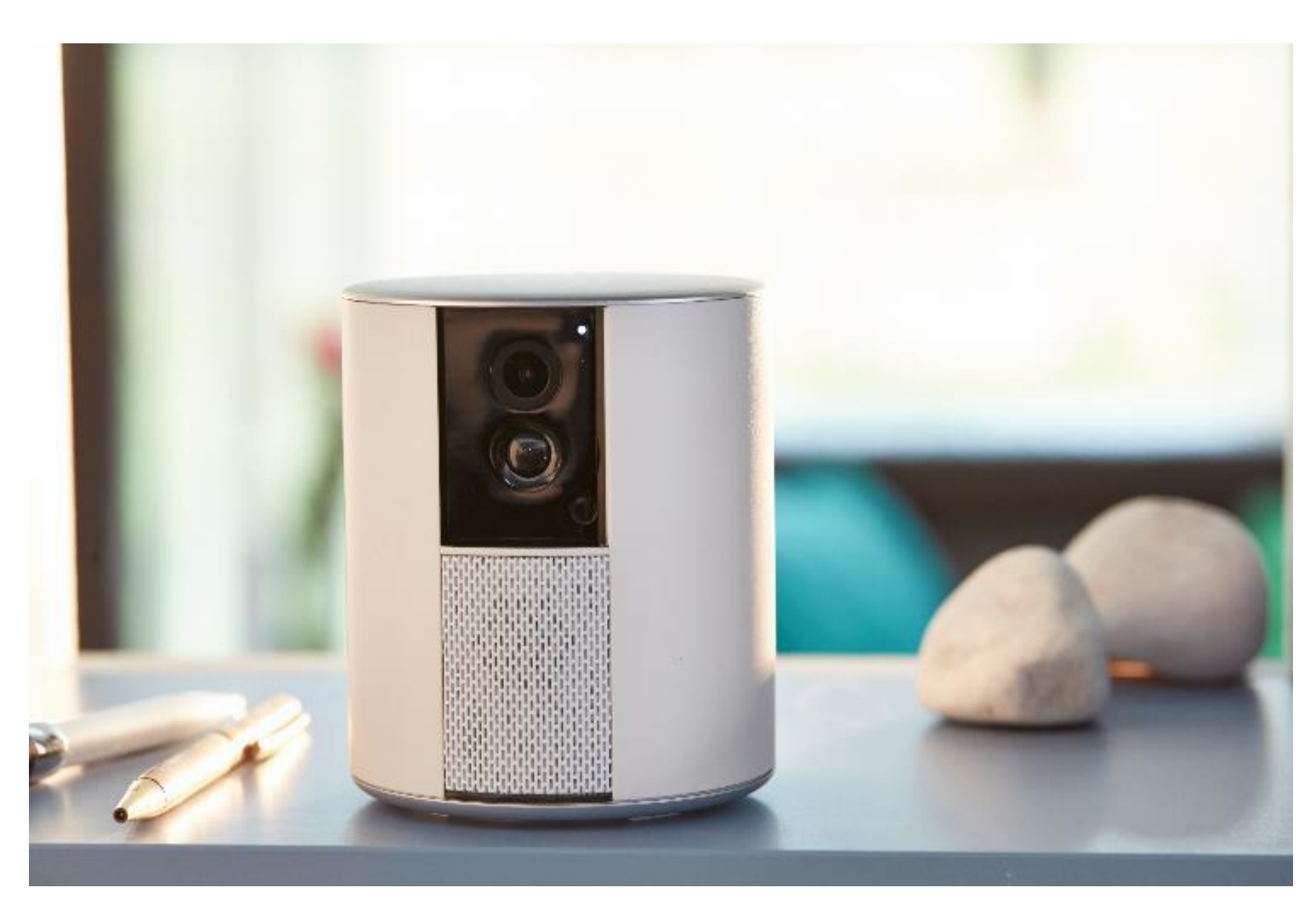

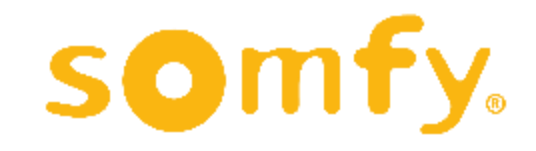

# **İÇ MEKAN KAMERASI KURULUMU**

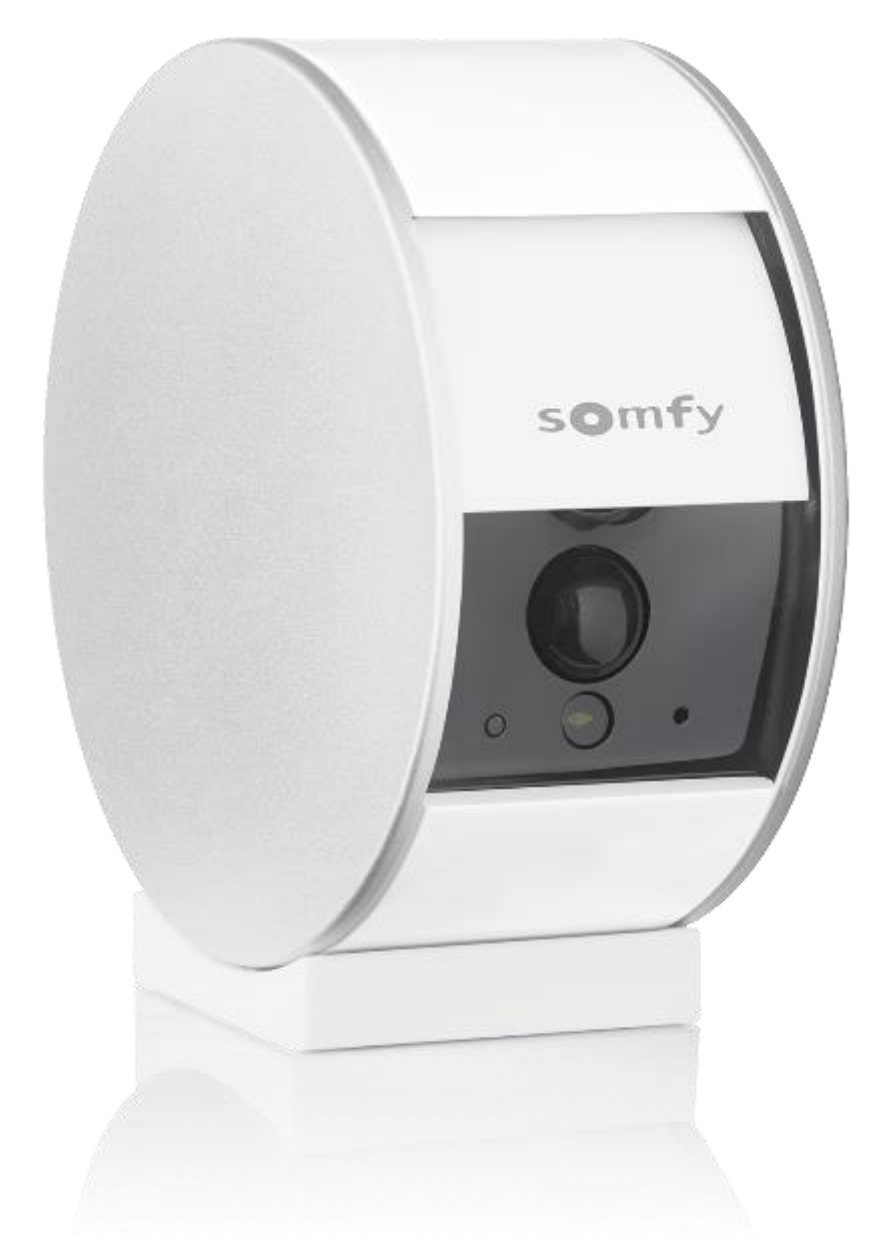

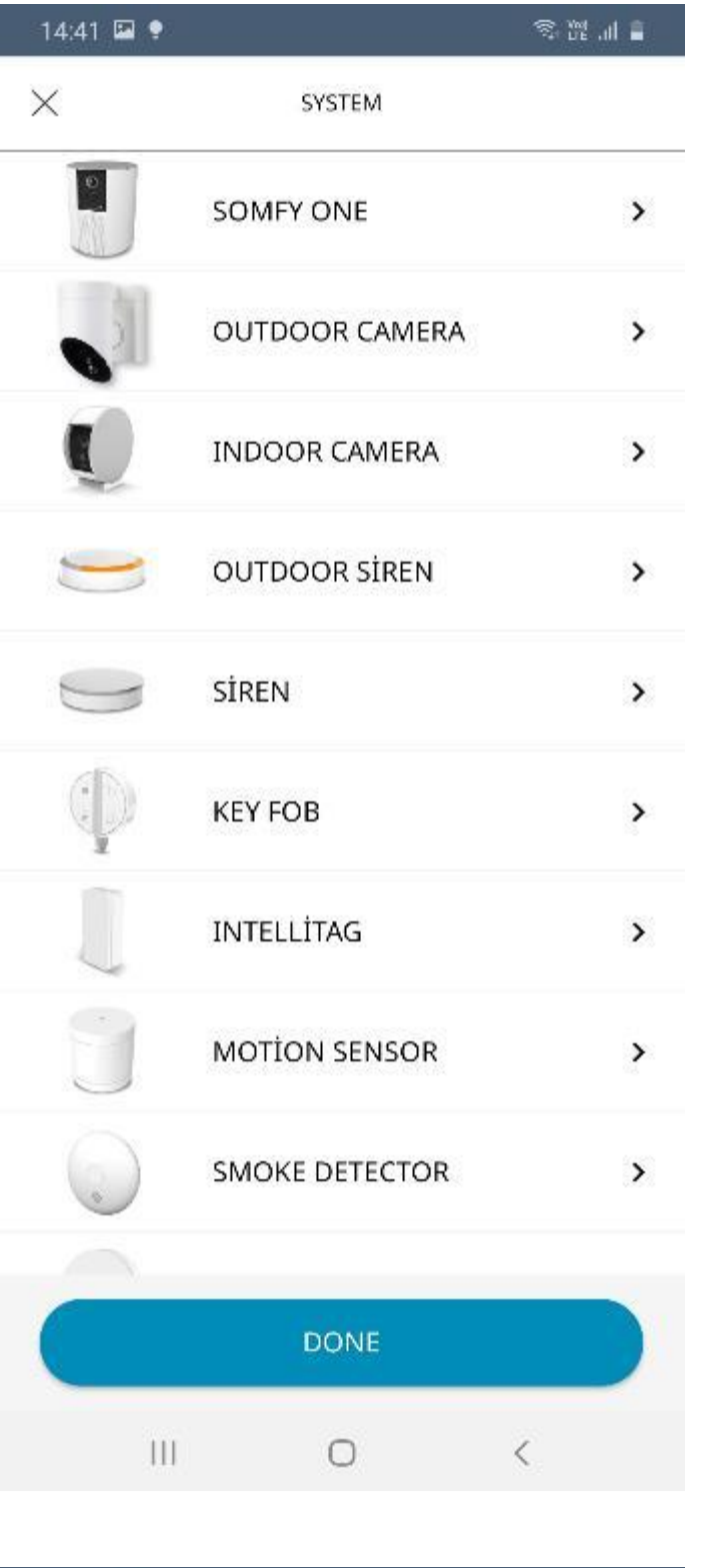

İç Mekan Kamerası kurulumuna başlamak için ürün seçenekleri menüsünden "INDOOR CAMERA"ya tıklayın.

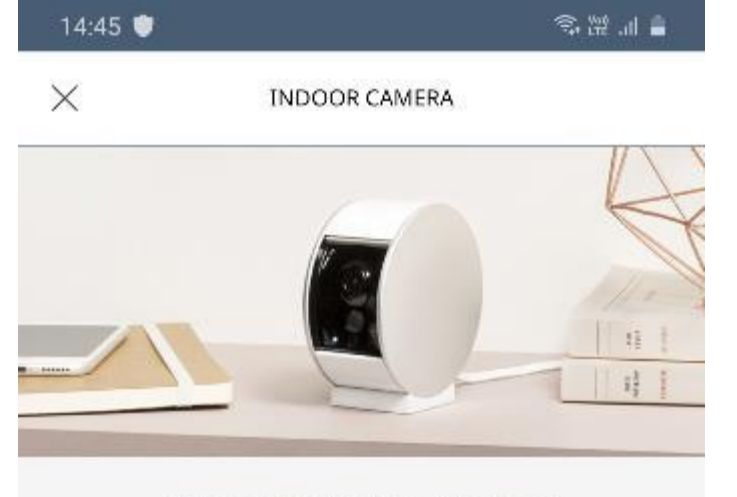

İç Mekan Kamerası kurulumu başlangıç ekranı karşınıza çıkacaktır. "BEGIN" butonuna tıklayın.

DİSCOVER YOUR CAMERA

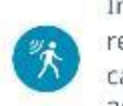

In the case of motion detection, you'll receive an alert on your smartphone and can download the incident for free (a 30-second video, available for 7 days).

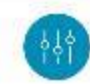

Set the camera's sensitivity and detection areas to optimize its motion detection.

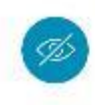

Thanks to the camera's motorized shutter, your privacy is respected while you are at home.

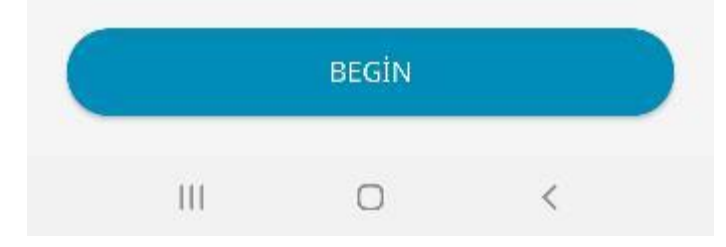

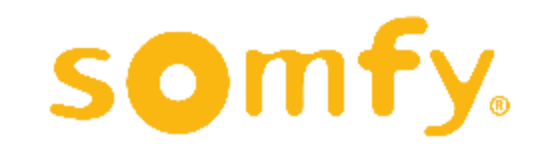

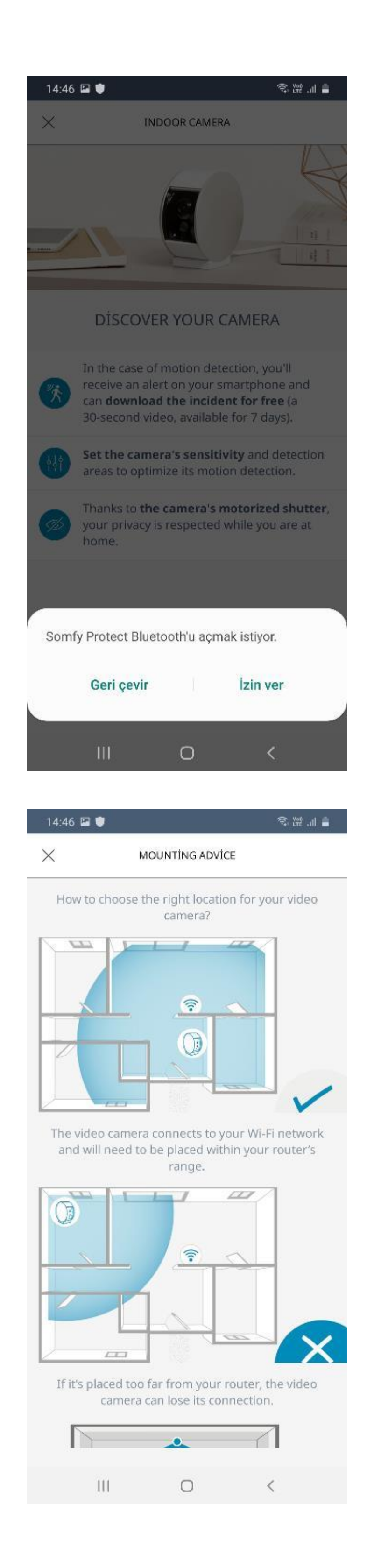

Uygulama, cihazınızın "Bluetooth" özelliğini açmanızı isteyebilir. "İzin ver" seçeneğine tıklayarak devam edebilirsiniz.

Bu bölümde ürünü kullanacağınız mekan içerisinde nasıl konumlandırmanız gerektiğini belirten örnek çizimler yer almaktadır.

Girişlere ve modeme yakın olacak şekilde, merkezi bir yere yerleştirmeniz tavsiye edilmektedir.

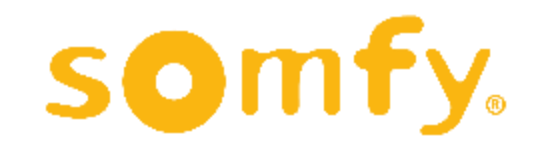

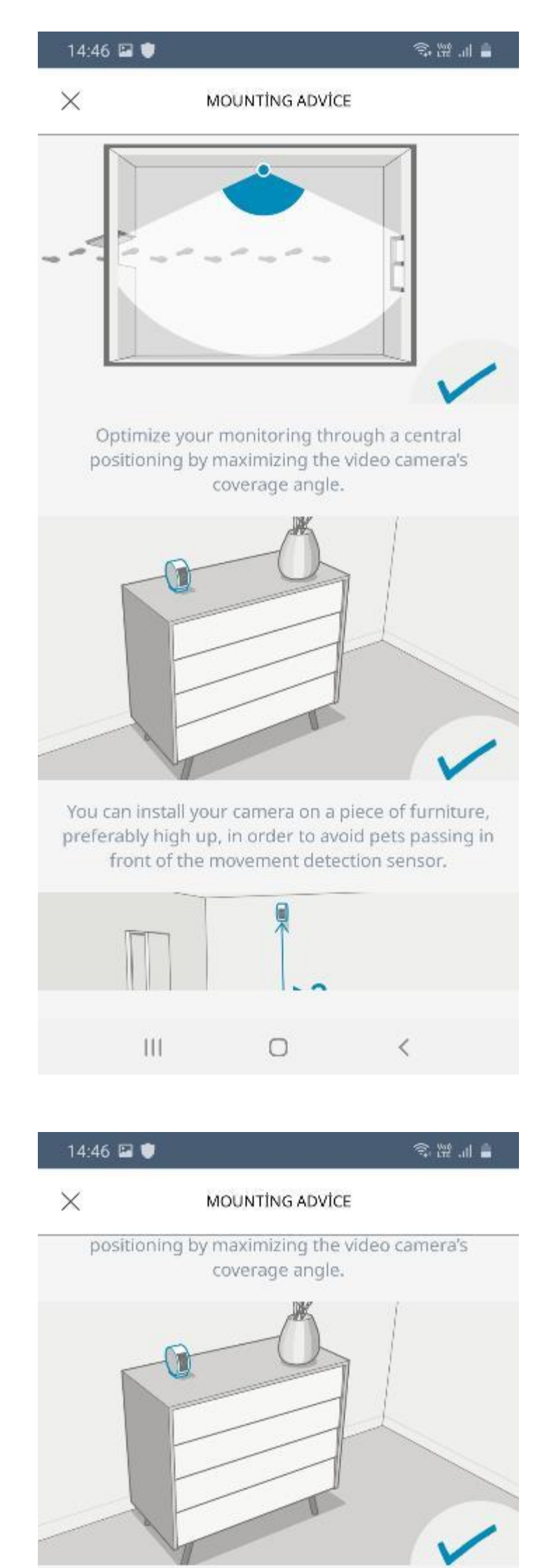

Evcil hayvanların rahatlıkla erişemeyecekleri bir yere konumlandırmanız tavsiye edilmektedir.

Takip etmek istediğiniz mekanı maksimum açıyla görebileceğiniz bir yere konumlandırmanız tavsiye edilmektedir.

Kameranızı sehpa vb bir mobilya üzerine yerleştirebileceğiniz gibi duvara da monte edebilirsiniz. (Duvar montaj aparatı ayrıca satılmaktadır.)

You can install your camera on a piece of furniture, preferably high up, in order to avoid pets passing in front of the movement detection sensor.

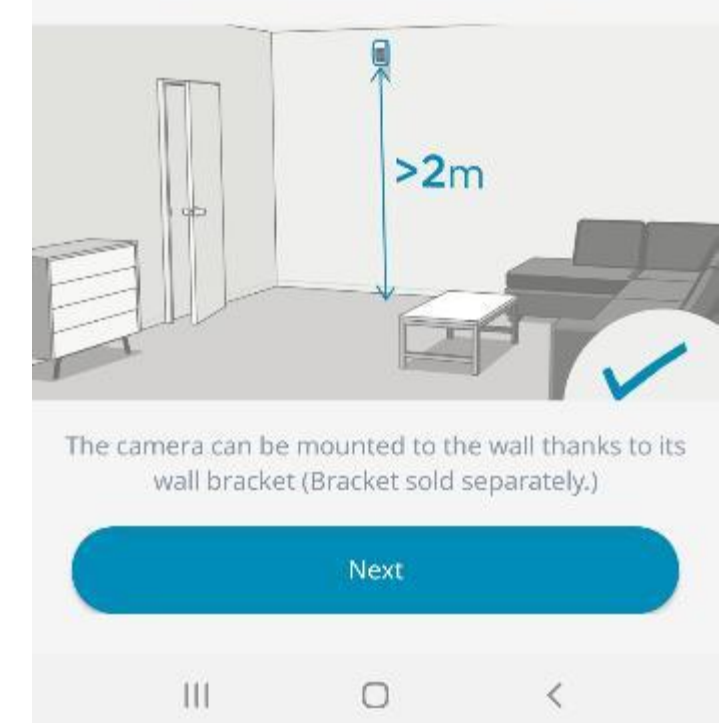

Kamerayı duvara monte edecekseniz yerden 2 metre yüksekliğe konumlandırmanız gerekmektedir.

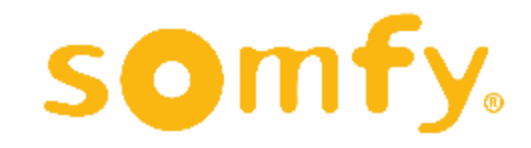

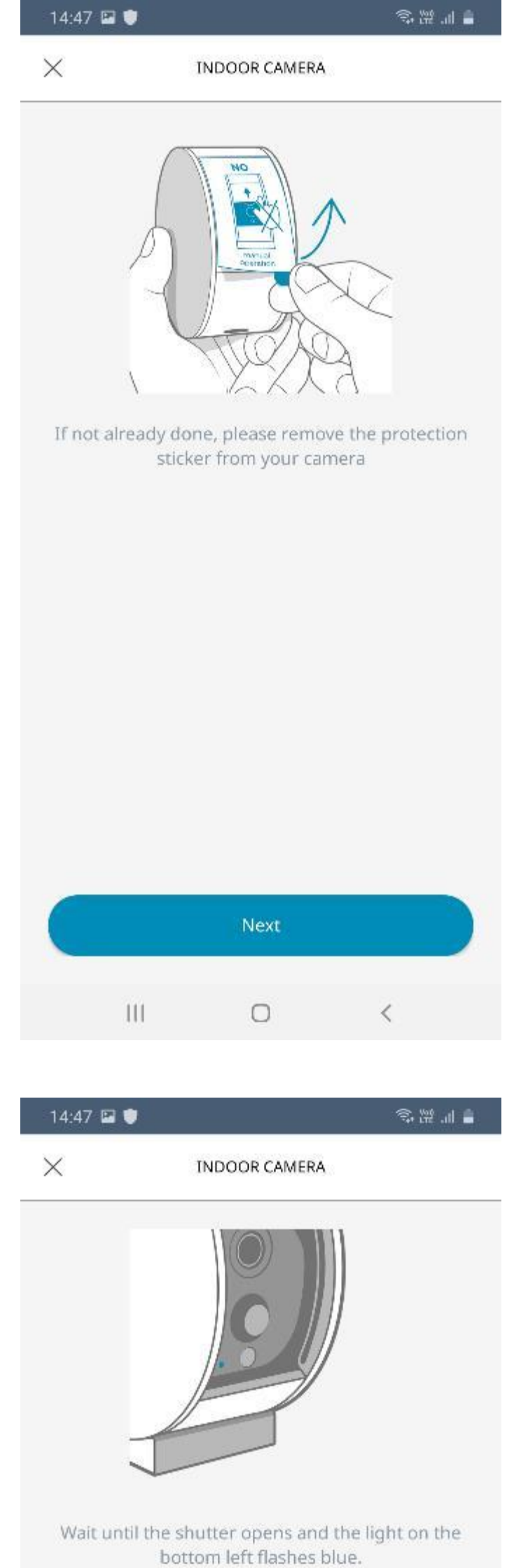

Lütfen kameranın üzerindeki koruyucu etiketi çıkarın ve "Next" butonuna tıklayın.

Kamera kapağının açılmasını ve sol attaki mavi ışığın yanıp sönmesini bekleyin.

Mavi ışık yanıp sönüyorsa "YES" butonuna tıklayarak ilerleyin.

Işık yanıp sönmüyorsa "NO"

Is the light flashing blue?

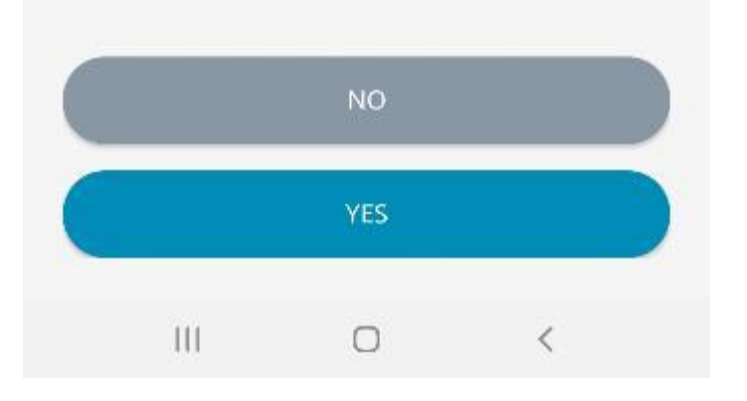

butonuna tıklayarak resetleme (sıfırlama) yapmanız ve işlemi tekrarlamanız gerekebilir. Resetleme işlemi için Somfy One kurulumu bölümüne (sayfa 20) bakabilirsiniz.

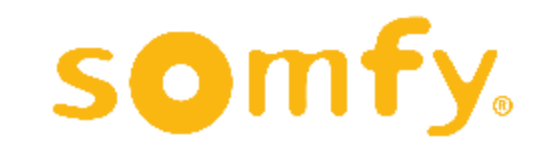

28

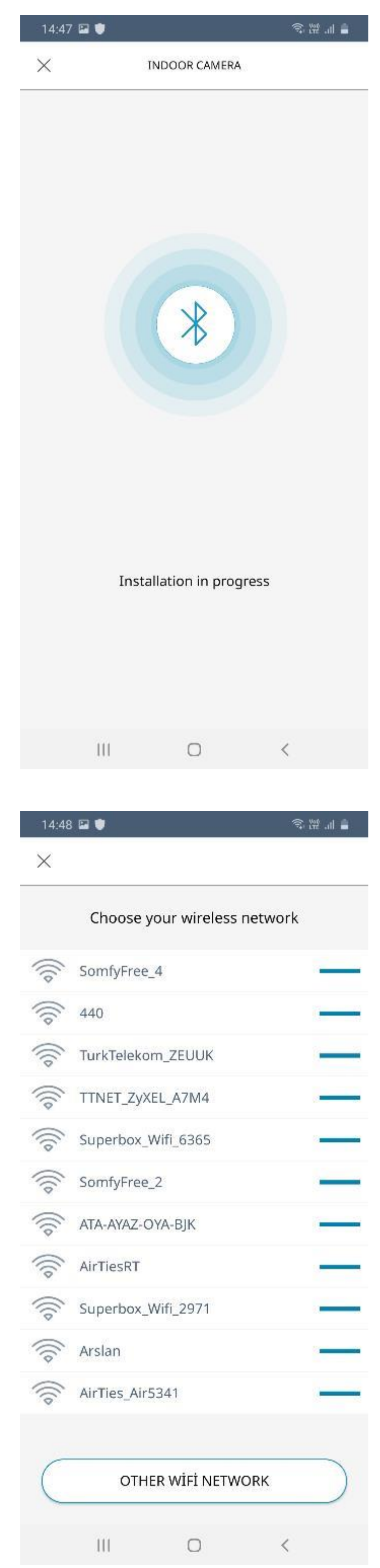

"YES" butonuna tıkladıktan sonra Bluetooth bağlantı ekranı görünecektir. Bağlantı tamamlanana kadar birkaç saniye bekleyin.

Ardından kullanacağınız wi-fi ağını seçenekler içerisinden bulup tıklayın. Daha önce girmediyseniz bu aşamada wi-fi şifresi girmeniz de istenebilir.

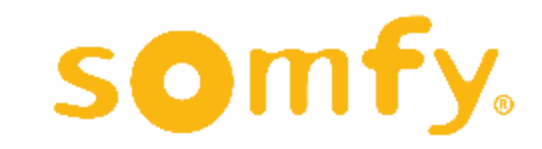

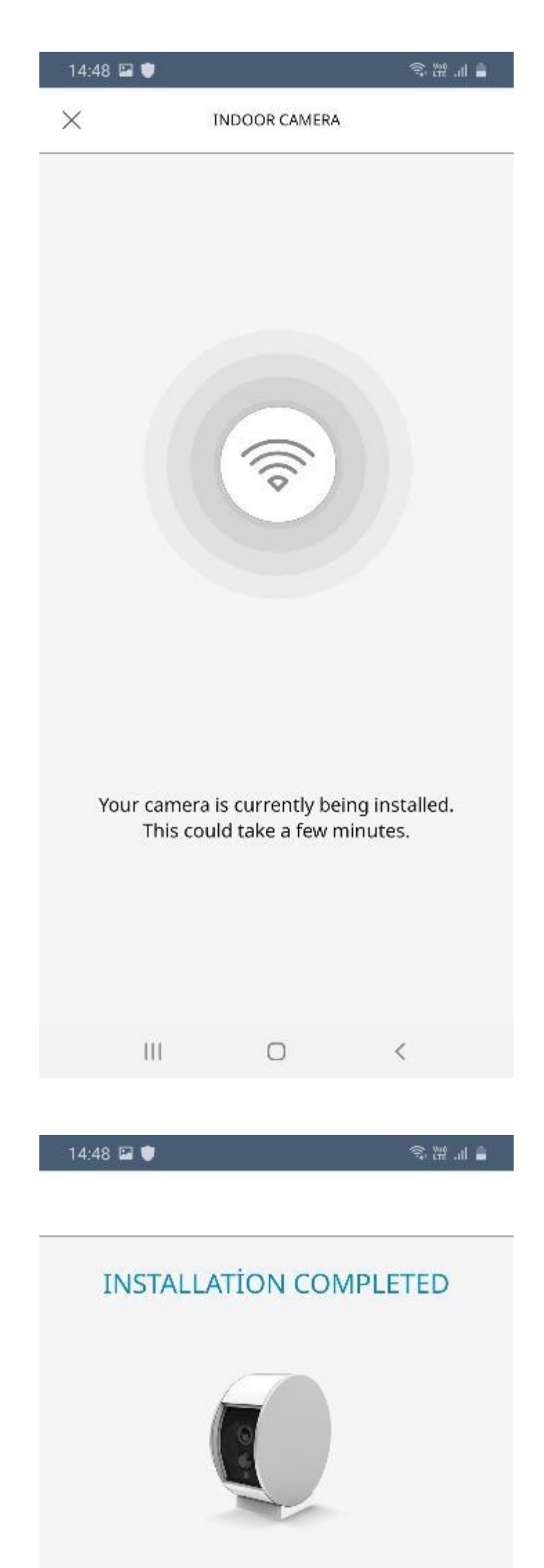

Wi-fi bağlantısı tamamlanıp kameranızın wi-fi eşleştirmesi yapılana kadar bekleyin. Bu işlem birkaç dakika sürebilir.

Cihazın kurulumu tamamlanmıştır. Cihazınıza bir isim verin ve nerede kullanılacağını belirtin.

"Room" menüsüne tıklayarak cihazınızın yerini seçebilirsiniz.

Please name your indoor security camera and indicate the room in which it is located. Label Ex: Kitchen Room Living room  $\rightarrow$ If motion is detected, you will receive the

following notification: Motion has been detected in your Living

room.

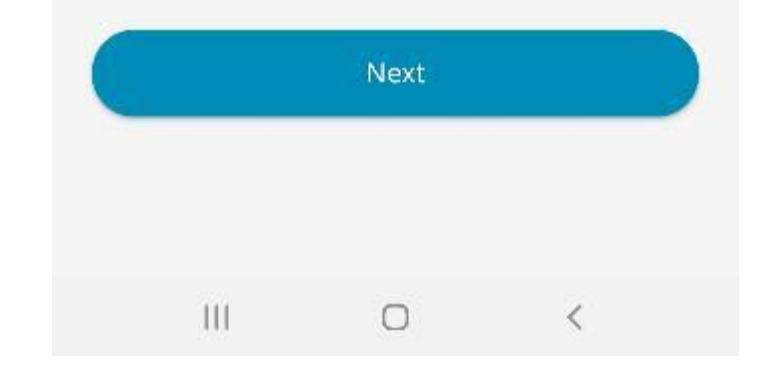

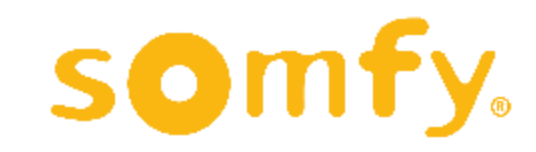

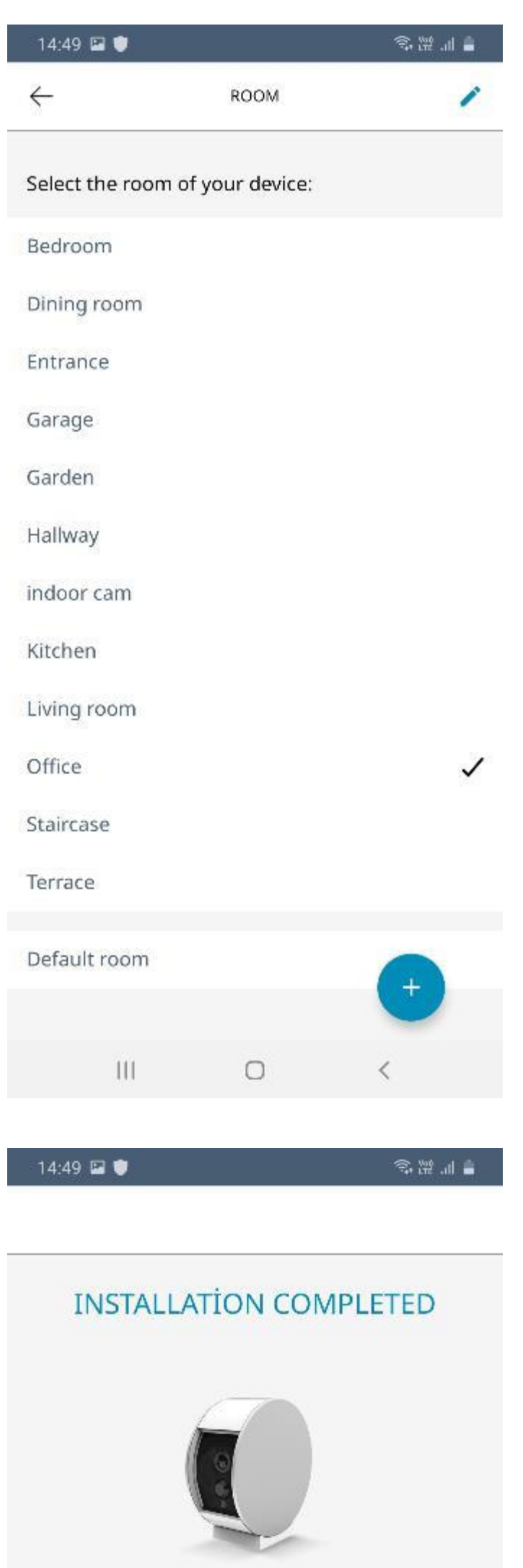

"Room" menüsünden living room (oturma odası) ve entrance (giriş) gibi bir yer seçerek ilerleyebilirsiniz. Seçiminizi işaretledikten sonra sol üstteki oka tıklayarak önceki ekrana dönebilirsiniz.

Ekranda bu kez seçmiş olduğunuz yer görünüyor olacaktır. "Label" bölümüne de cihaza vermek istediğiniz ismi yazabilirsiniz. Ardından "Next" butonuna tıklayın.

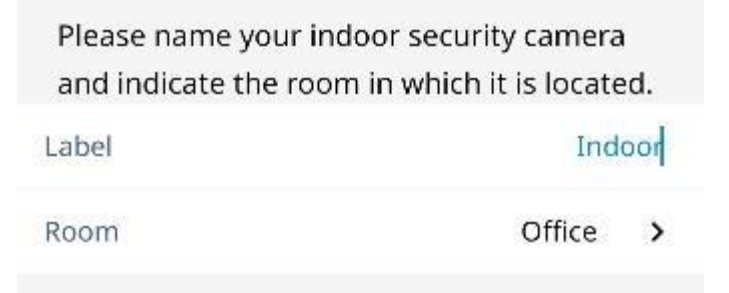

If motion is detected, you will receive the following notification:

Motion has been detected in your Office "Indoor".

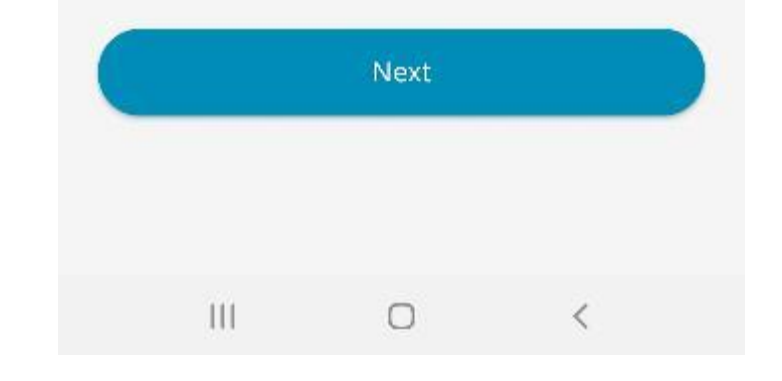

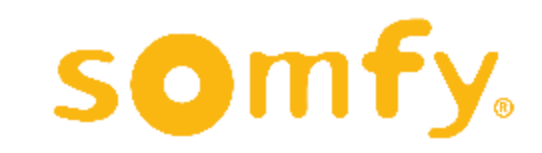

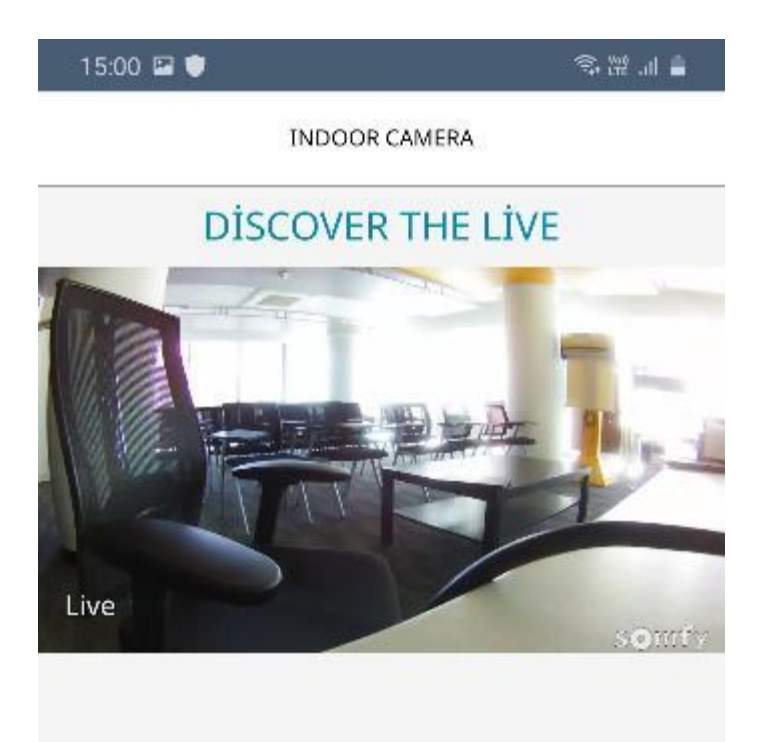

Kurulum ve isimlendirme tamamlanınca kameradan bulunduğunuz mekanın canlı görüntüsü ekranda belirecektir. Görüntüye göre kameranızın konumunu değiştirerek istediğiniz şekilde açıyı ayarlayabilirsiniz. Ardından "Next" butonuna tıklayın .

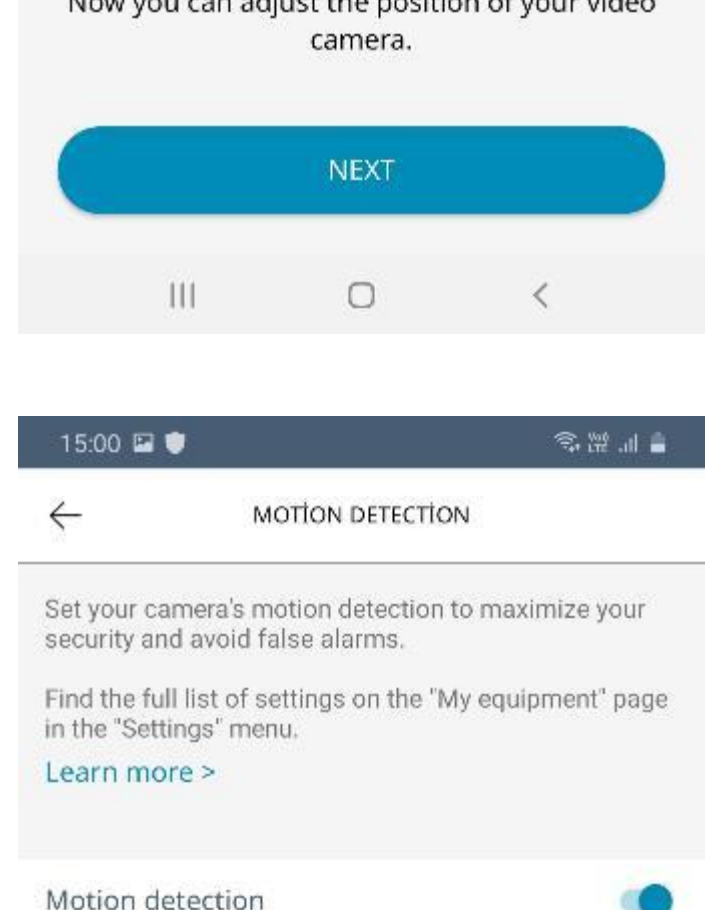

Bu bölümde hareket sensörünün hassasiyetini ve kapsama alanını ayarlayabilirsiniz.

"Motion detection" seçeneğini kapatarak sensörü tamamen etkisiz hale getirmeniz mümkündür.

Detection sensitivity

Adjust the detection sensitivity to refine your security monitoring and ignore the movements of pets.

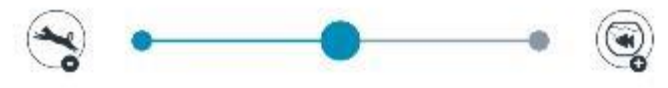

Detection area

Customize your detection zones

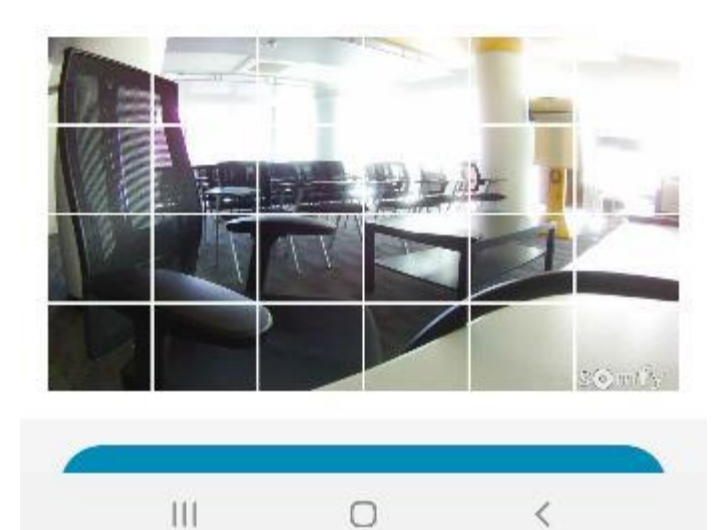

Mekanda köpek vb. evcil hayvan varsa "Detection sensitivity" seçeneğini sola yaklaştırarak hassasiyeti azaltabilirsiniz .

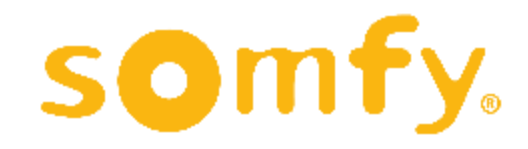

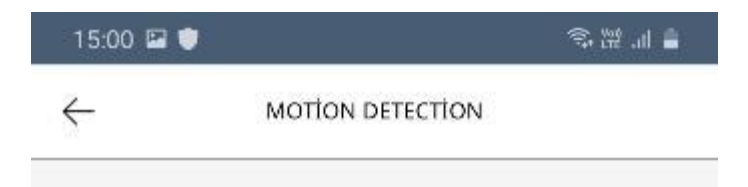

Swipe to grey out the area(s) to be excluded from detection on the screen.

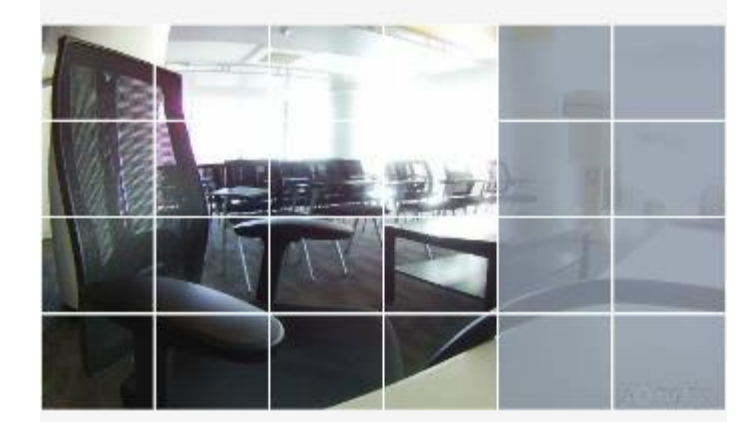

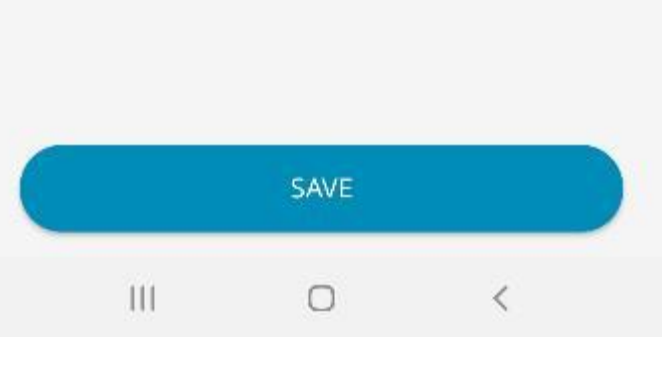

高温油量

15:01 0 0

Kamera görüntüsü üzerinden de hareket sensörünün algılamasını istemediğiniz yerleri işaretleyebilirsiniz. Bu bölümlerin rengi gri olarak değişecektir. Ardından "Save" butonuna tıklayarak kaydedebilirsiniz.

Ayarların ardından İç Mekan Kamerası kullanıma hazırdır. "Done" butonuna tıklayarak ana menüye dönebilirsiniz.

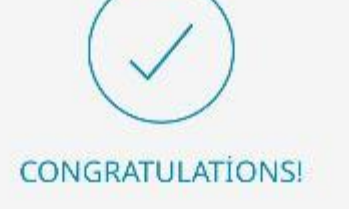

Installation completed

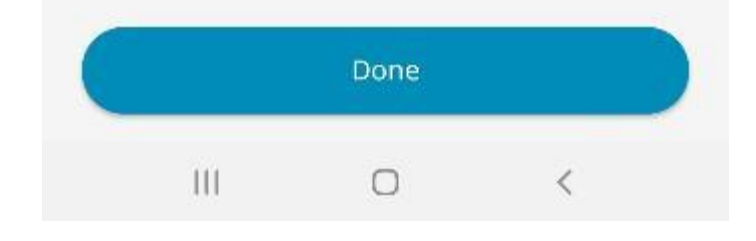

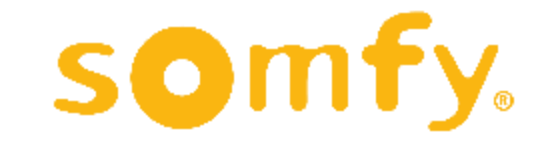

# **DIŞ MEKAN KAMERASI KURULUMU**

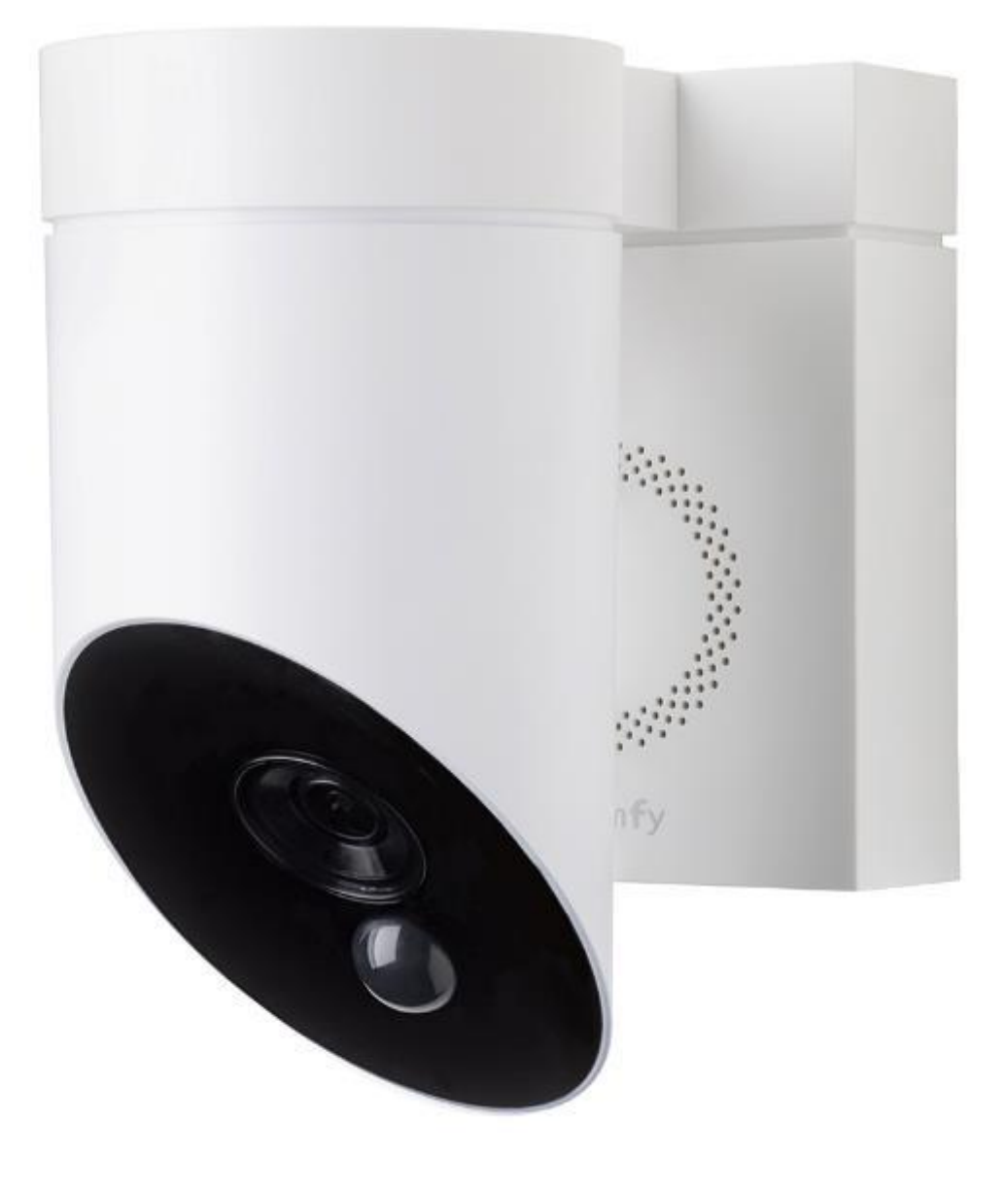

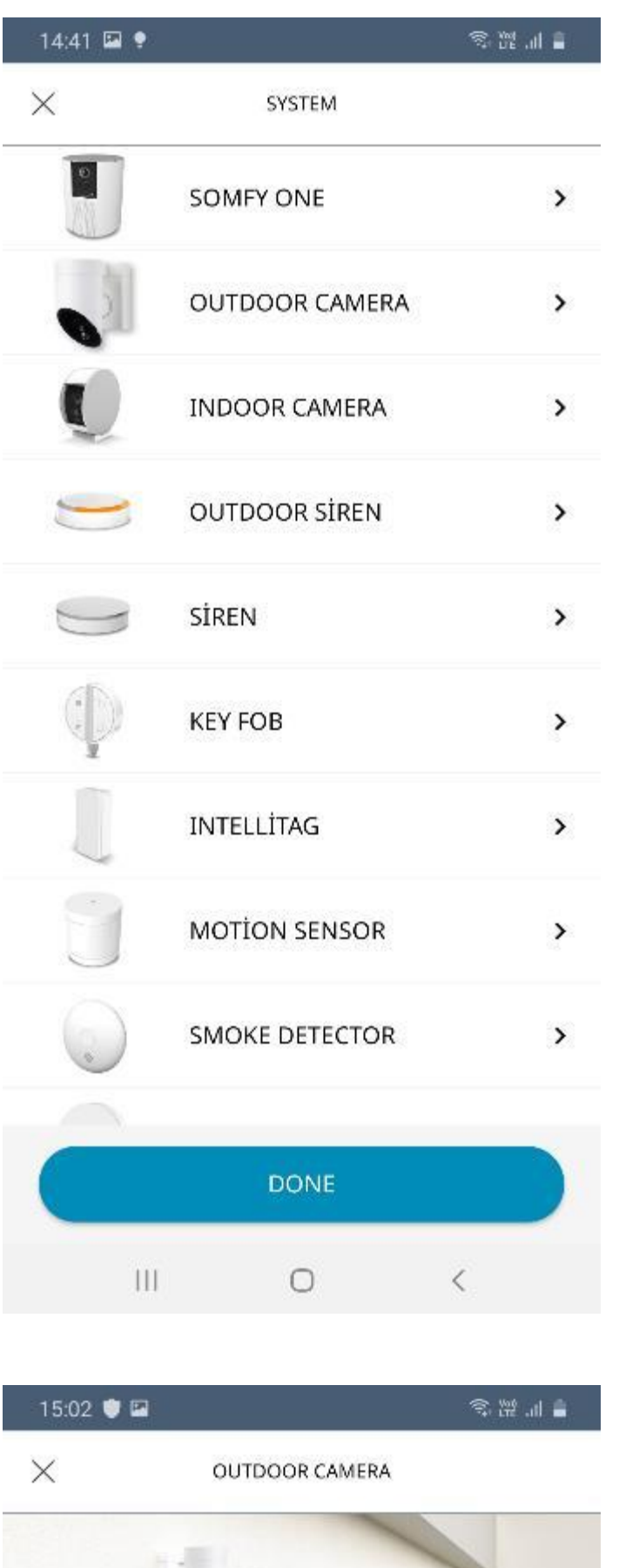

Dış Mekan Kamerası kurulumuna başlamak için ürün seçenekleri menüsünden "OUTDOOR CAMERA"ya tıklayın.

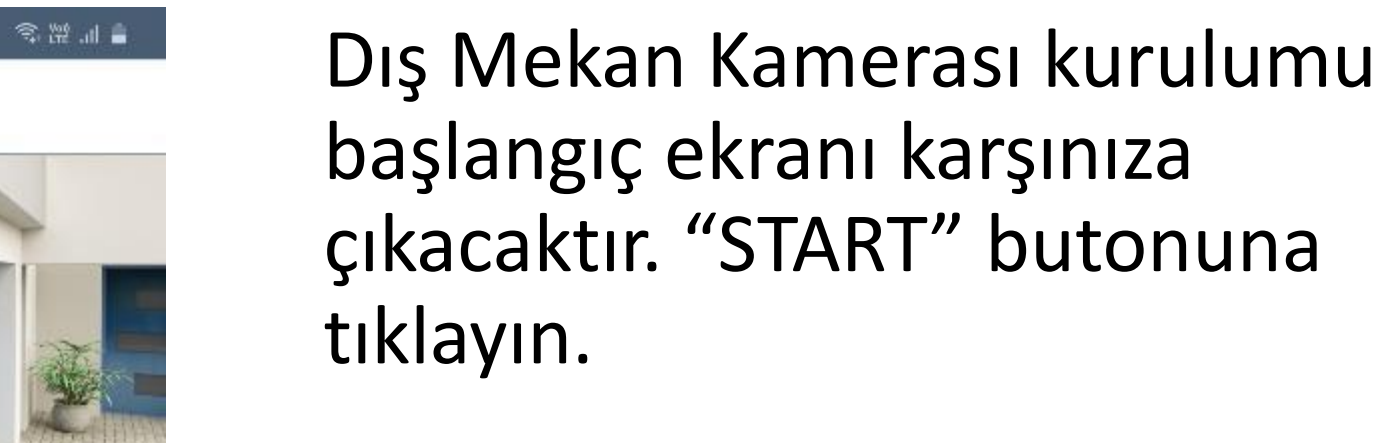

DİSCOVER YOUR CAMERA

In the case of motion detection, you'll

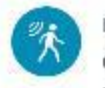

receive an alert on your smartphone and can download the incident for free (a 30-second video, available for 7 days).

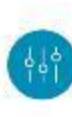

Configure detection zones to optimize your security monitoring and avoid missing any alerts.

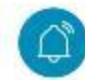

Trigger the built-in powerful siren from your app in the event of an intrusion.

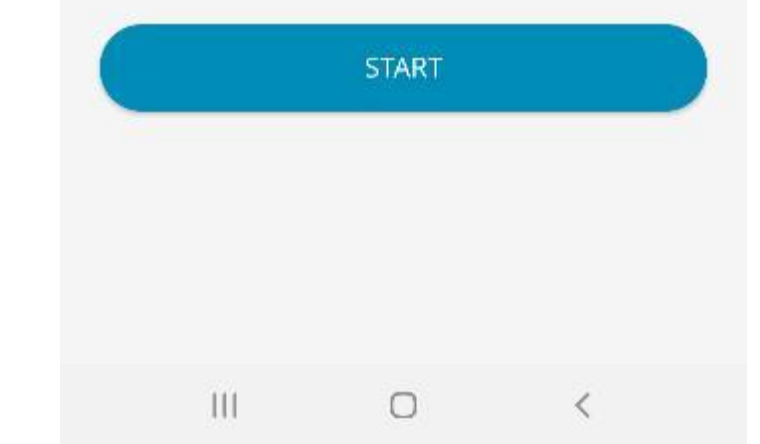

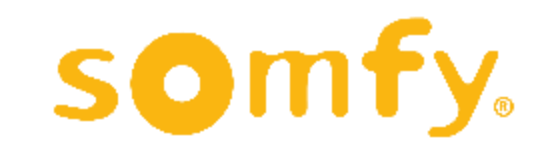

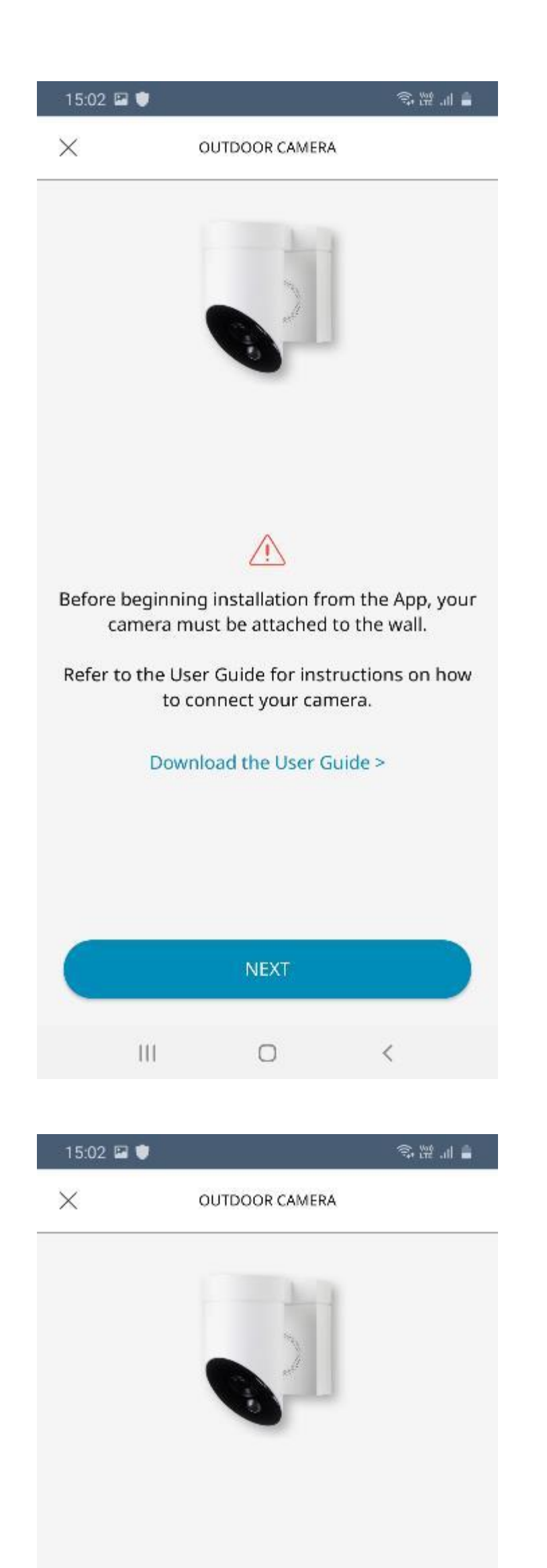

Uygulama üzerinden kameranızın kurulumuna başlamadan önce, kameranın kullanılacağı yerde duvara monte edilmesi gerekmektedir. Bunun için lütfen ürün kutusundan çıkan kılavuzdaki talimatları uygulayın .

Duvara montaj işlemi yapıldıktan sonra "NEXT" butonuna tıklayarak ilerleyin .

Eğer henüz yapılmadıysa kameranızın güç kaynağını açın ve kameraya enerji geldiğinden emin olmak için birkaç saniye bekleyin .

Kameranın elektrik bağlantısı

If you have not already done so, turn on the electric power source in order to supply power to your camera. Wait a few seconds.

Do you see a flashing blue LED light on the front of the camera?

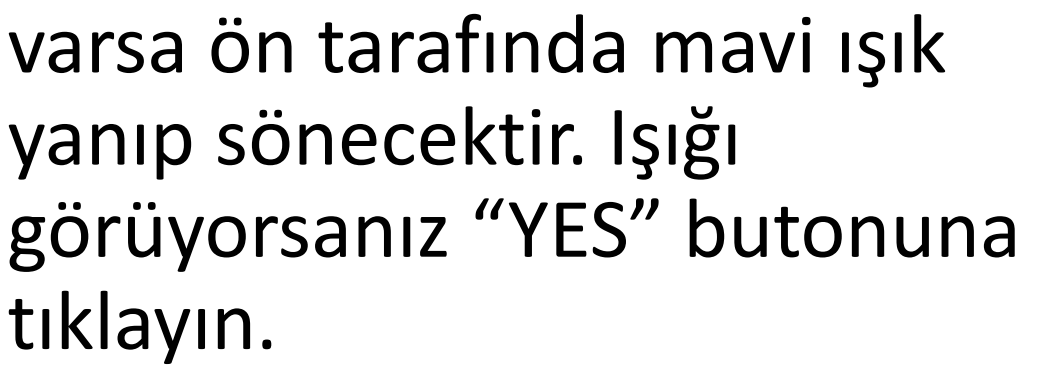

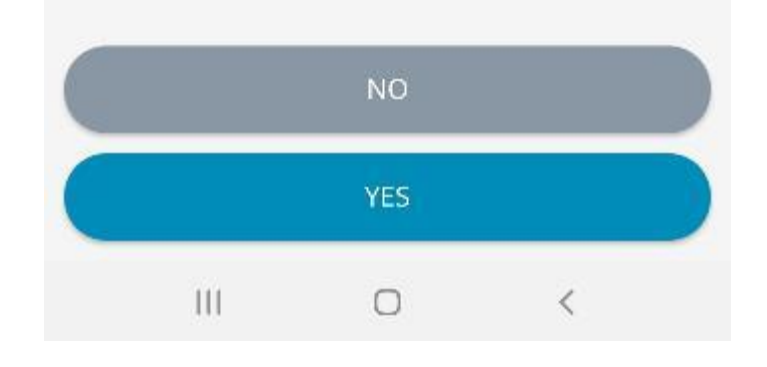

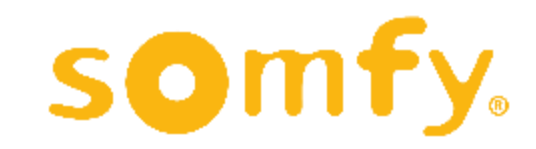
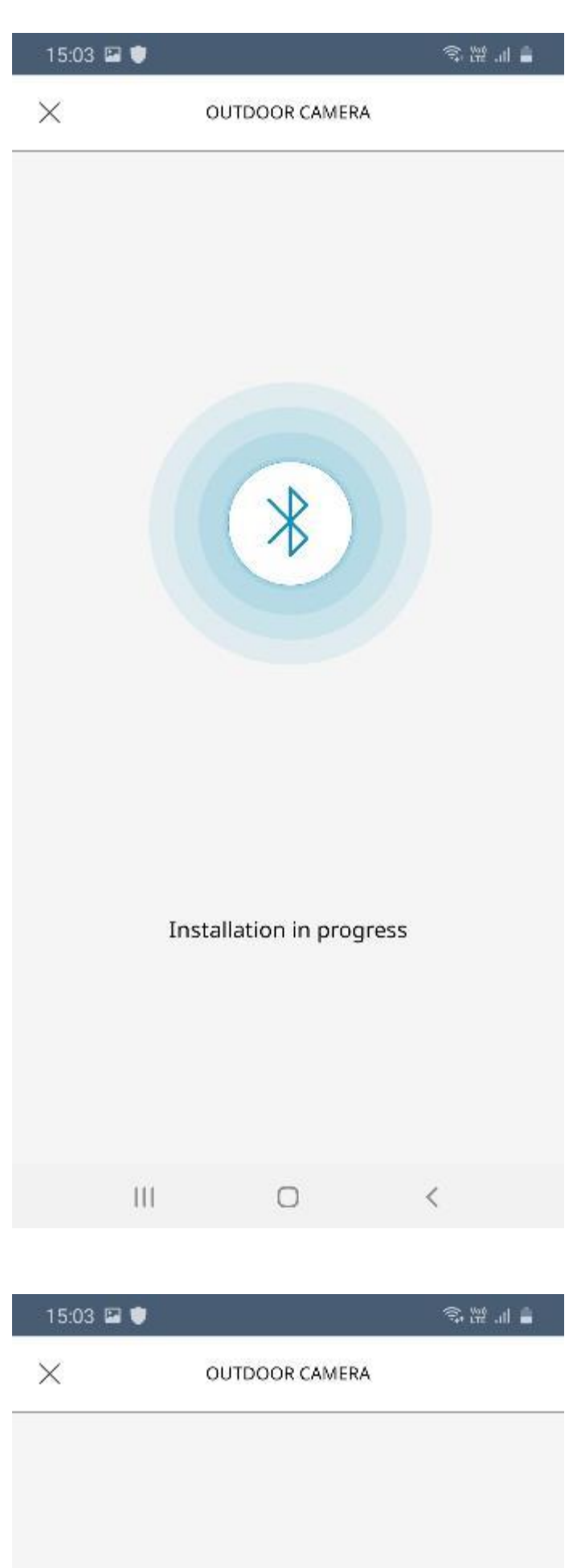

"YES" butonuna tıklandıktan sonra ilk olarak kameranızın Bluetooth bağlantısı tamamlanacaktır. Bu aşamada telefonunuzun Bluetooth özelliğini açmanız istenebilir.

Ardından kameranın wi-fi ağı bağlantısı yapılacaktır. Bu aşamada kullanmak istediğiniz wi-fi ağını seçip şifresini girmeniz istenebilir.

Bağlantı tamamlanana kadar

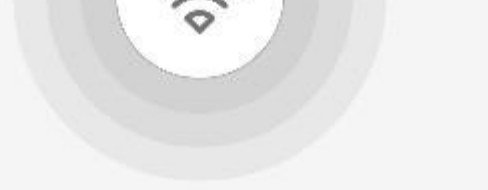

#### bekleyin. Bu işlem birkaç dakika sürebilir.

Your camera is currently being installed. This could take a few minutes.

 $\circ$ 

 $\mathbf{H}$ 

somfy.

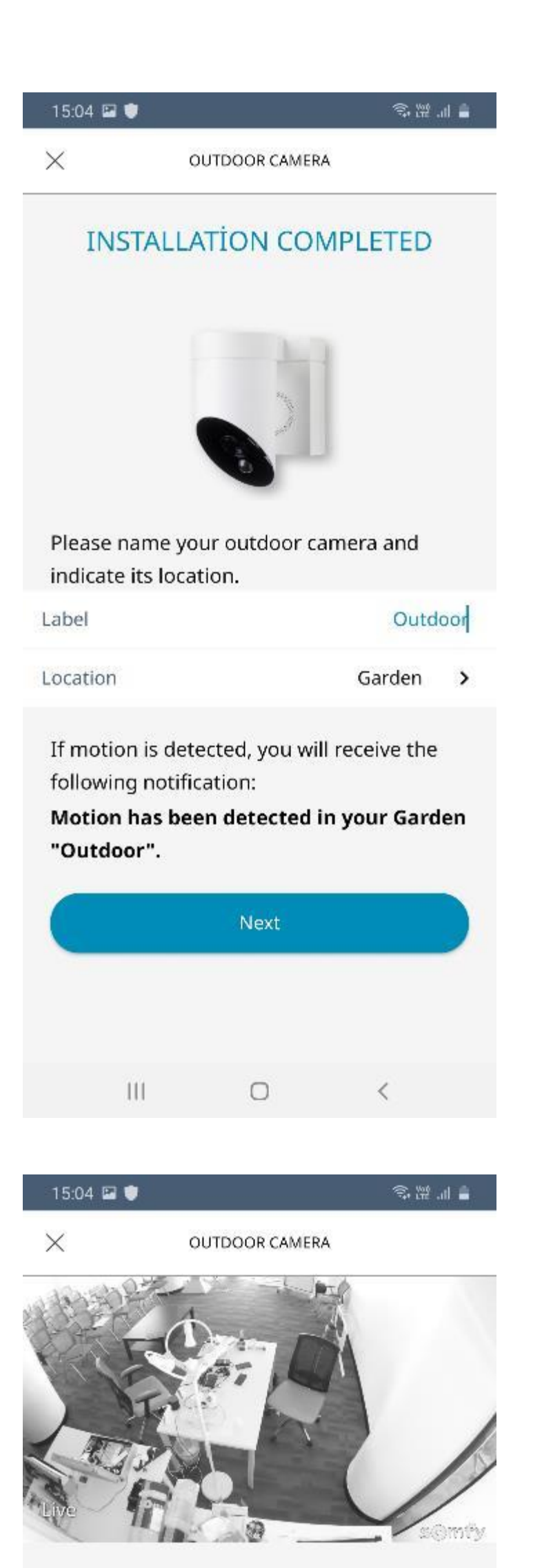

### Cihazın kurulumu tamamlanmıştır. Cihazınıza bir isim verin ve nerede kullanılacağını belirtin .

"Location" menüsüne tıklayarak cihazınızın yerini seçebilirsiniz. Bu menüden garden (bahçe) gibi bir yer seçerek ilerleyebilirsiniz. Seçiminizi işaretledikten sonra sol üstteki oka tıklayarak bu ekrana dönebilirsiniz. "Label" bölümüne de cihaza vermek istediğiniz ismi yazabilirsiniz. Ardından "Next" butonuna tıklayın .

Kurulum ve isimlendirme tamamlanınca kameradan bulunduğunuz mekanın canlı görüntüsü ekranda belirecektir. Görüntüye göre kameranızın açısını ayarlayabilirsiniz. Ardından

Now you can adjust the position of your camera. Make sure to unscrew the upper screw which holds the camera head in place before positioning the camera. Don't forget to tighten the camera head after making your adjustments.

### "NEXT" butonuna tıklayın .

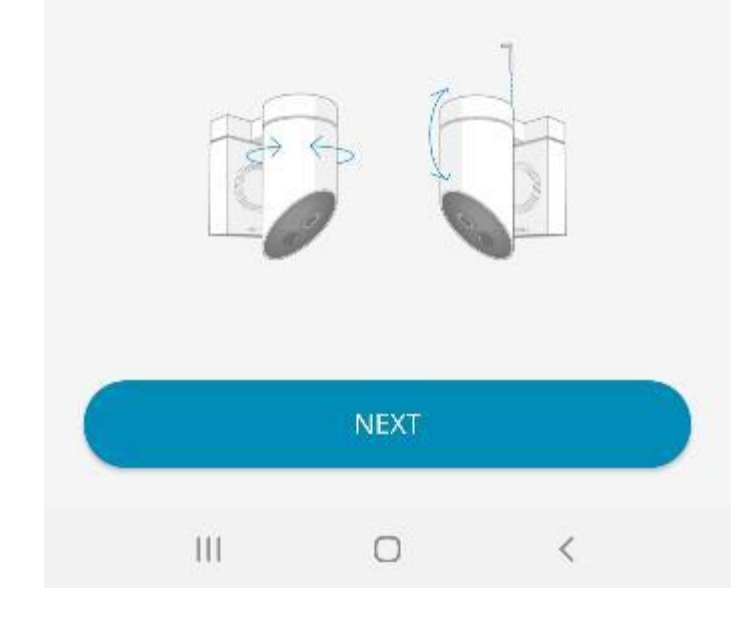

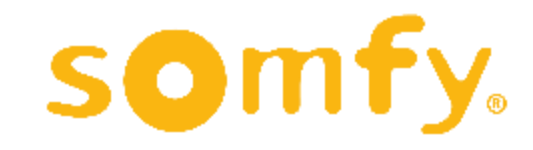

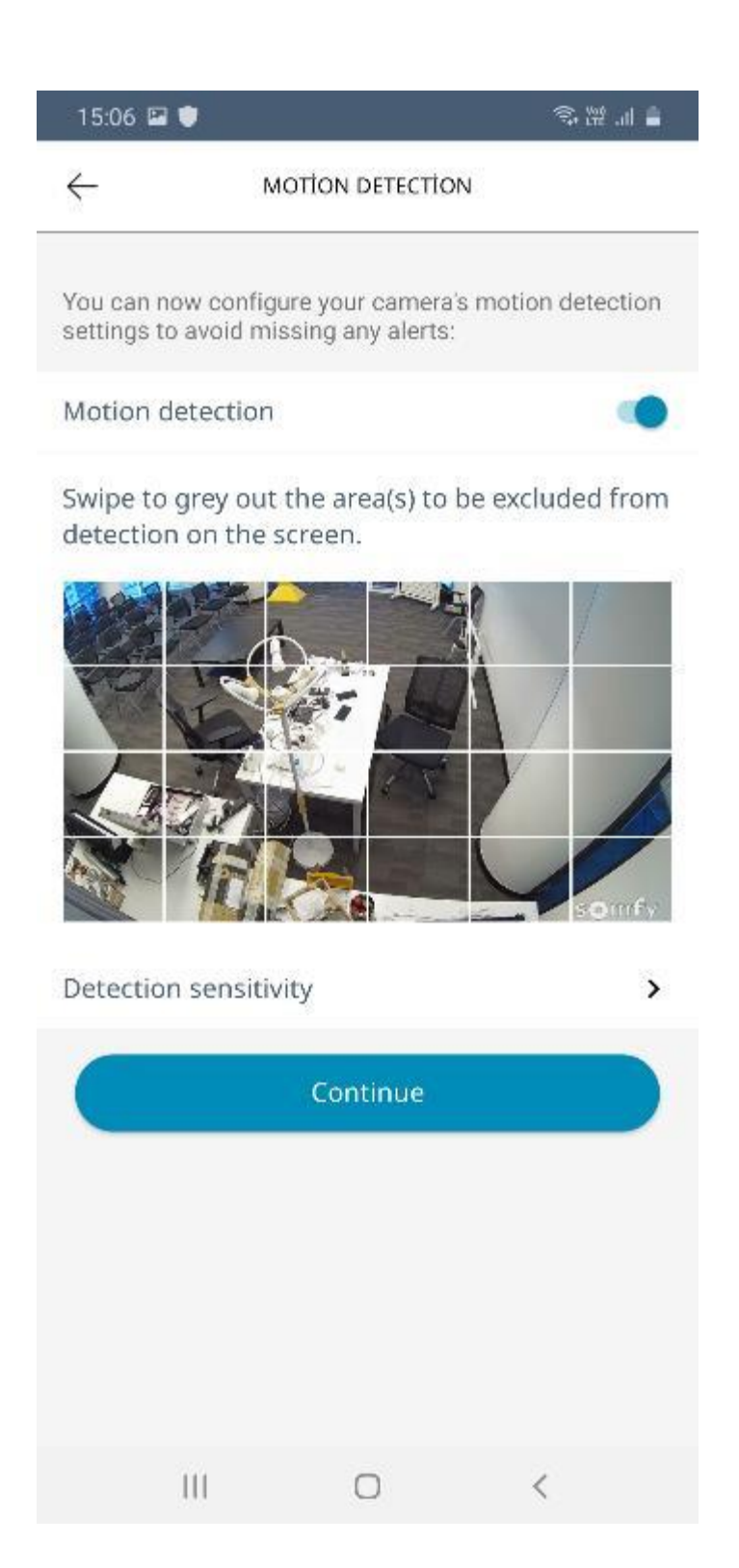

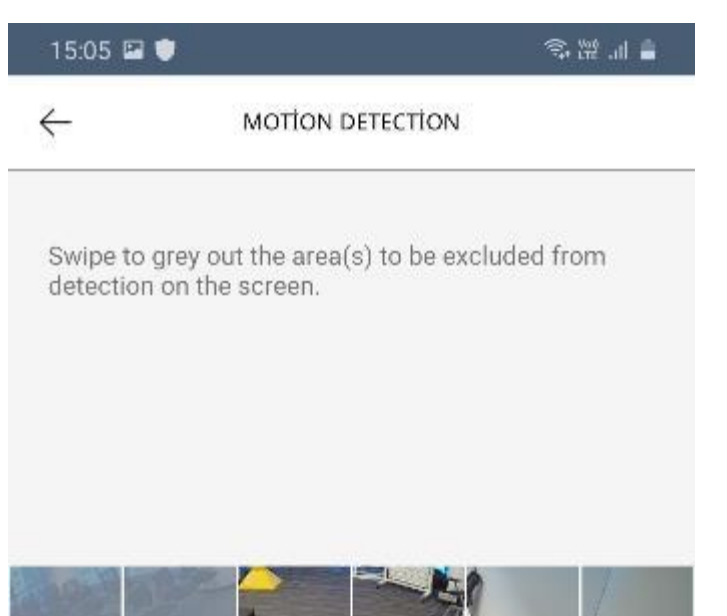

Bu bölümde hareket sensörünün hassasiyetini ve kapsama alanını ayarlayabilirsiniz.

"Motion detection" seçeneğini kapatarak sensörü tamamen etkisiz hale getirmeniz mümkündür.

"Detection sensitivity" seçeneğine girerek sensörün hassasiyetini de ayarlayabilirsiniz.

Kamera görüntüsü üzerinden de hareket sensörünün algılamasını istemediğiniz yerleri işaretleyebilirsiniz. Bu bölümlerin rengi gri olarak değişecektir. Ardından "Save" butonuna tıklayarak kaydedebilirsiniz.

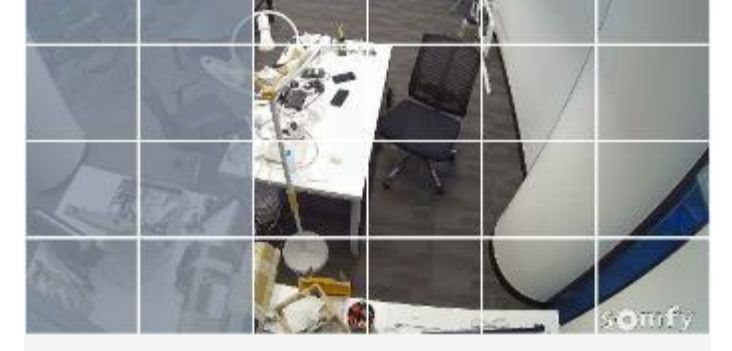

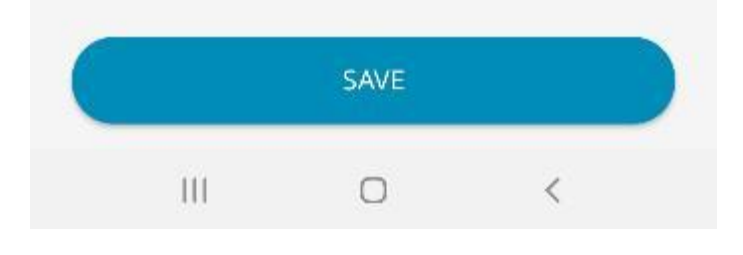

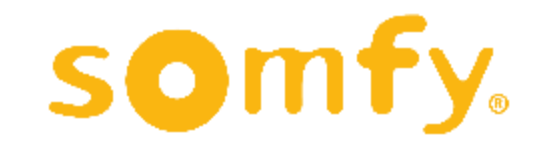

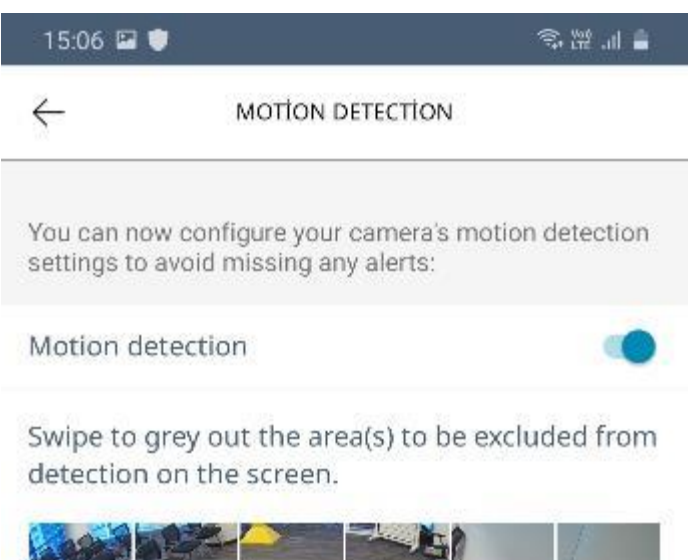

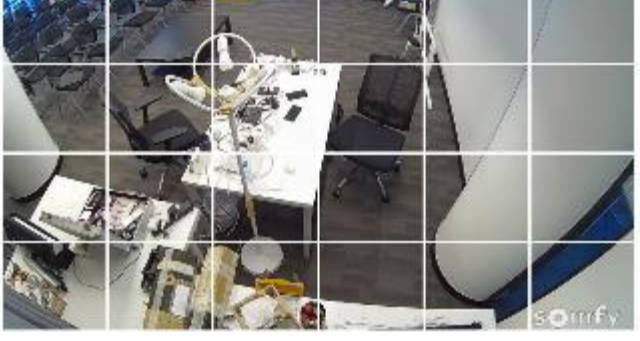

Detection sensitivity

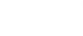

 $\,$ 

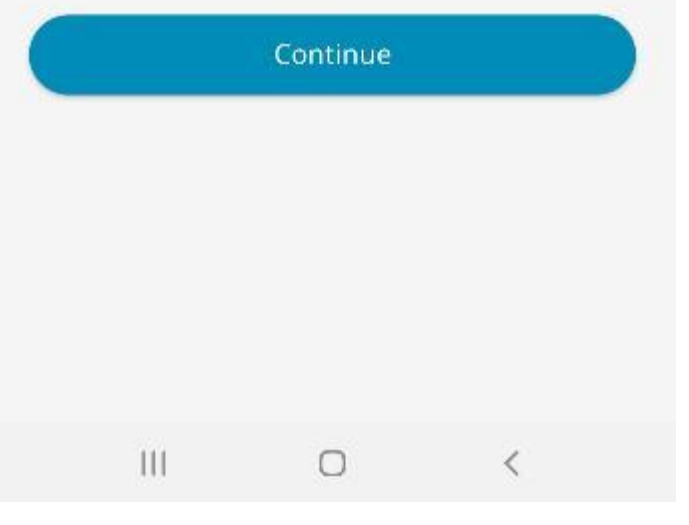

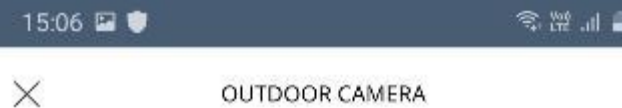

If your camera detects movement when monitoring surveillance is activated, you can manually trigger the siren for three minutes (bell-shaped icon) from the alarm banner on your app.

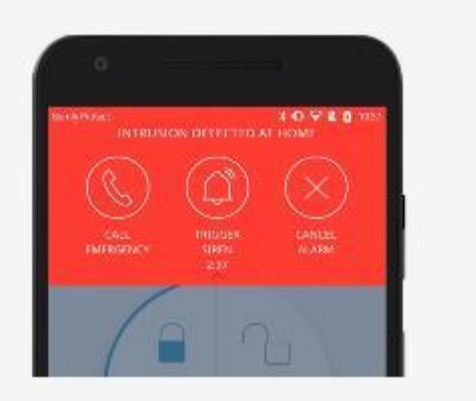

Ayarlarınızı tamamladıktan sonra "Continue" butonuna tıklayarak ilerleyin.

Hareket dedektörü bir hareket algıladığında, uygulamanıza bir bildirim gelir. Siren otomatik olarak çalmaz. Tehlike durumunda sireni manuel olarak çalıştırabilirsiniz. Bu durumda, iptal etmediğiniz sürece, siren 3 dakika boyunca çalacaktır.

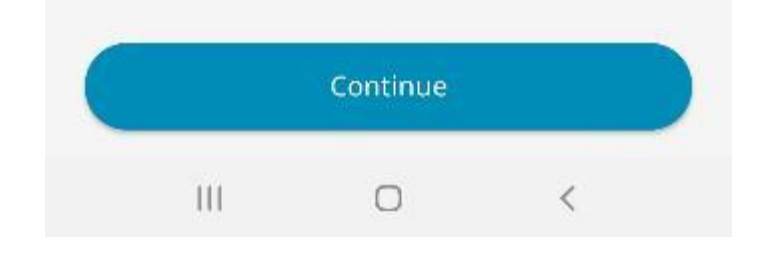

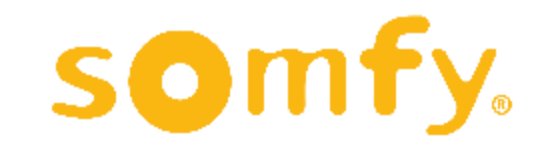

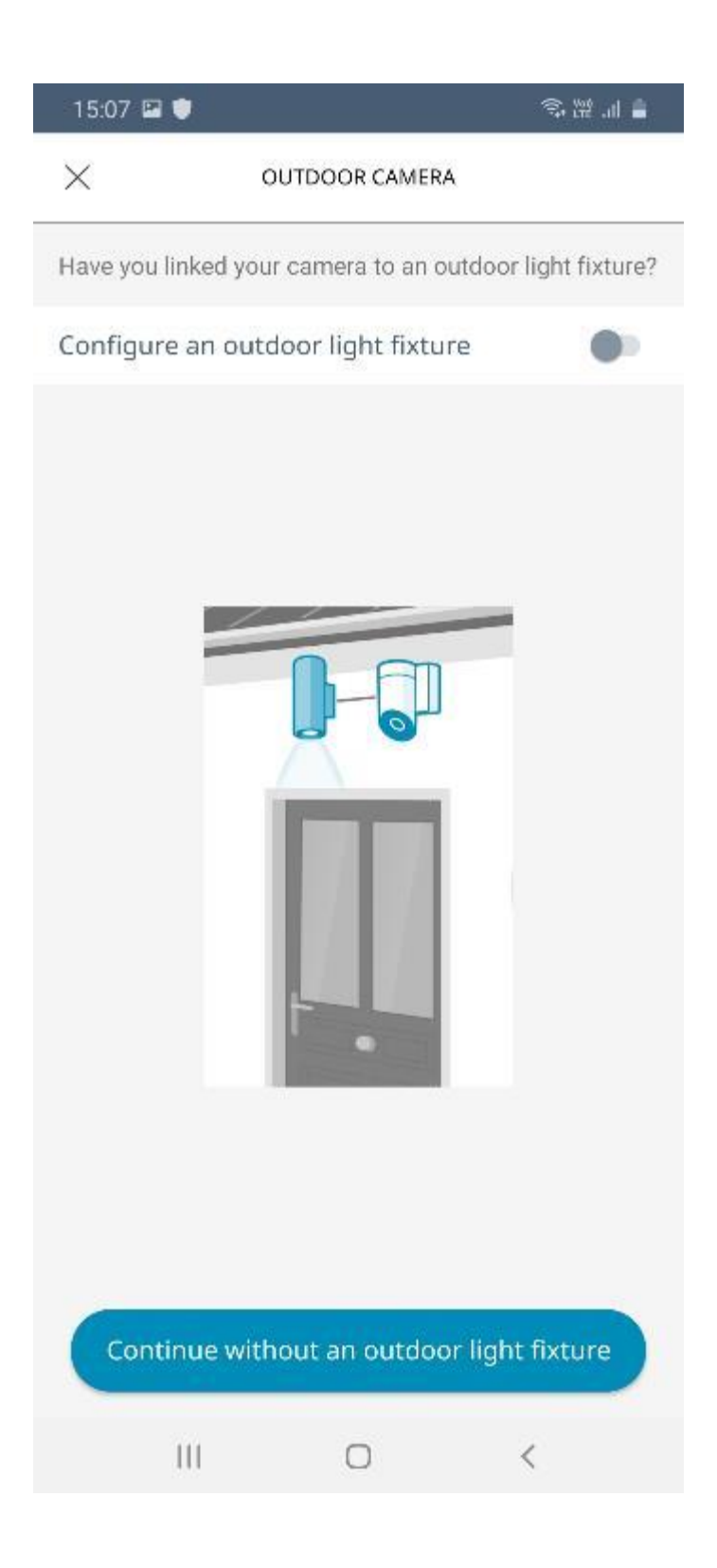

Dış Mekan Kamerasının duvara montajı aşamasında, kameraya bir aydınlatma cihazı bağladıysanız ve aydınlatmanın da hareket algılandığında otomatik olarak açılmasını istiyorsanız, bu seçeneği aktifleştirebilirsiniz.

Alttaki butona tıklayarak kurulumu tamamlayabilirsiniz.

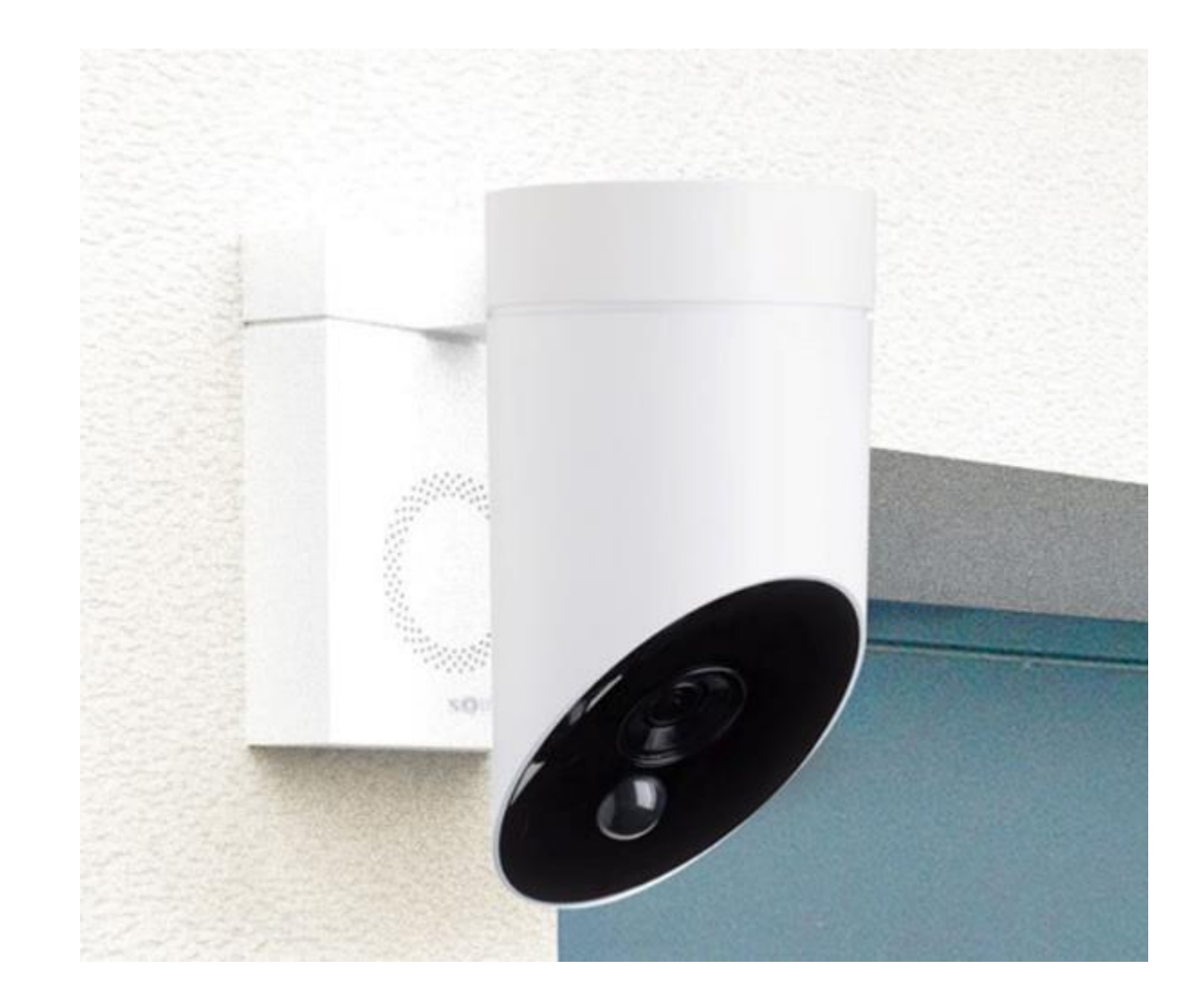

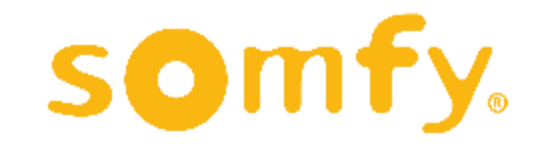

# **HAREKET DEDEKTÖRÜ KURULUMU**

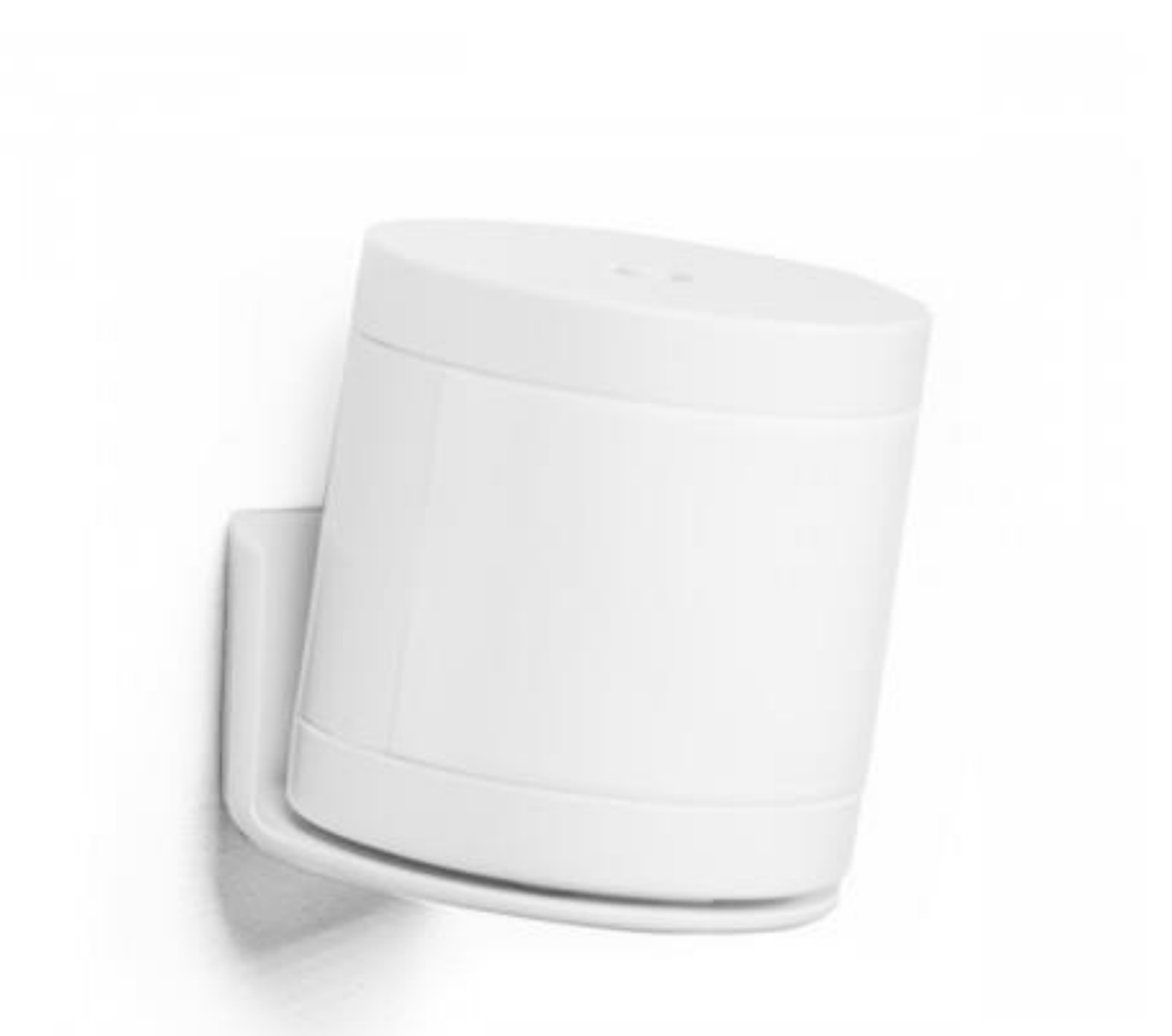

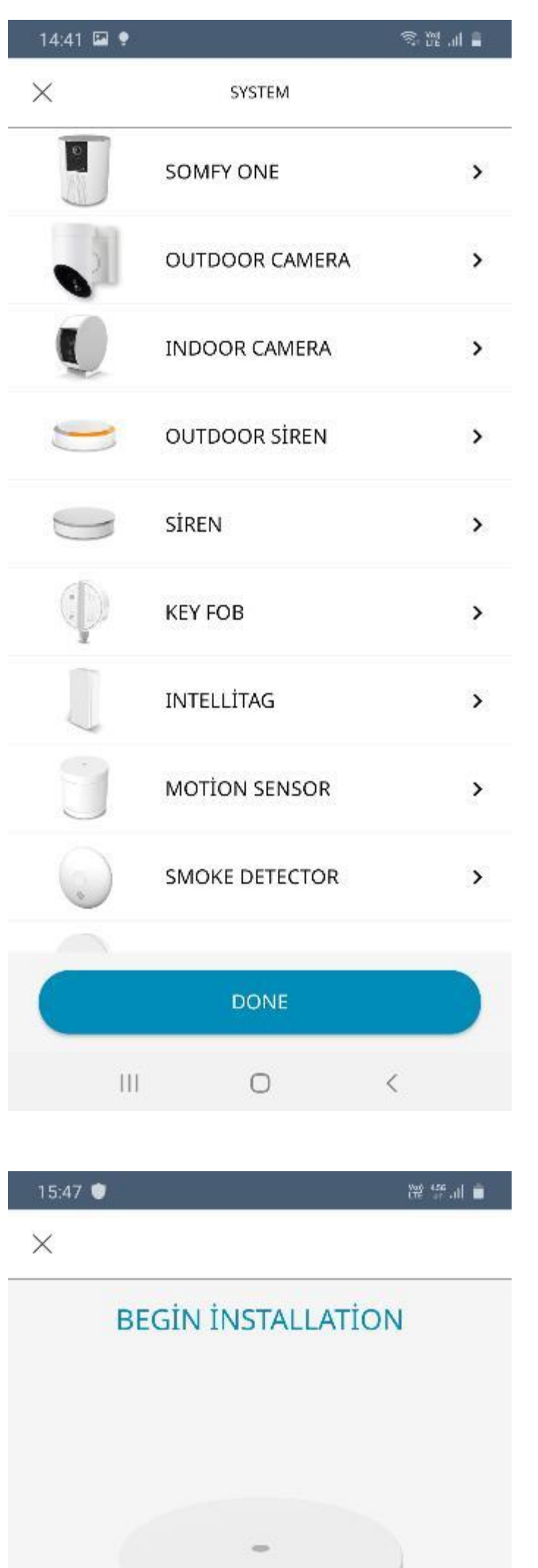

Hareket dedektörü kurulumuna başlamak için ürün seçenekleri menüsünden "MOTION SENSOR"a tıklayın.

Hareket dedektörü kurulumu başlangıç ekranı karşınıza çıkacaktır. "START" butonuna tıklayın.

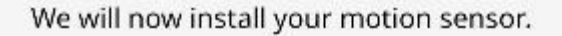

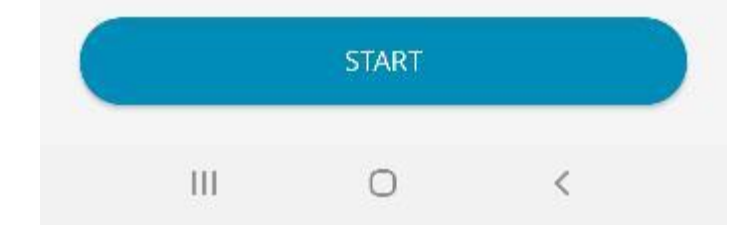

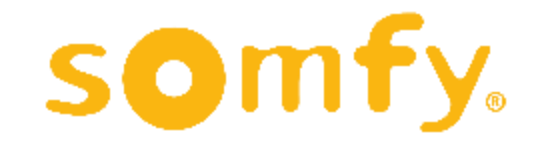

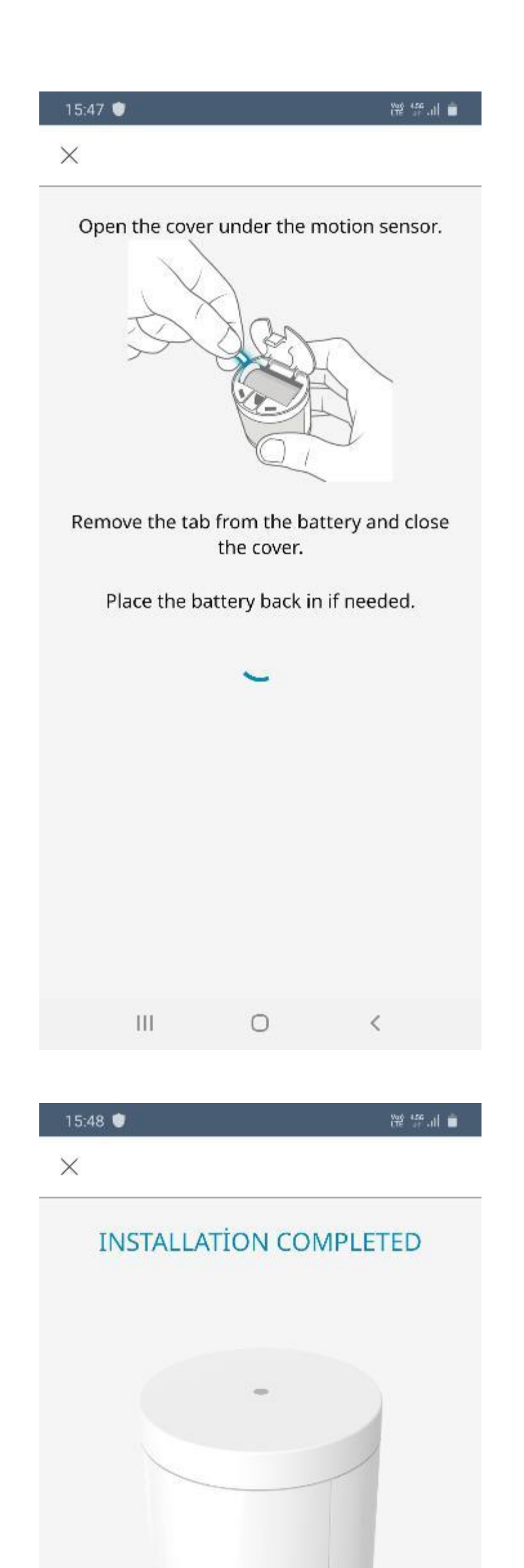

İlk olarak cihazın altındaki kapağı açın. Pilin yuvaya temasını engelleyen etiketi çekerek çıkartın. Pilin yuvaya tam oturduğundan emin olunca kapağı tekrar kapatın.

Cihazınıza bir isim verin ve nerede kullanılacağını belirtin.

"Room" menüsüne tıklayarak cihazınızın yerini seçebilirsiniz.

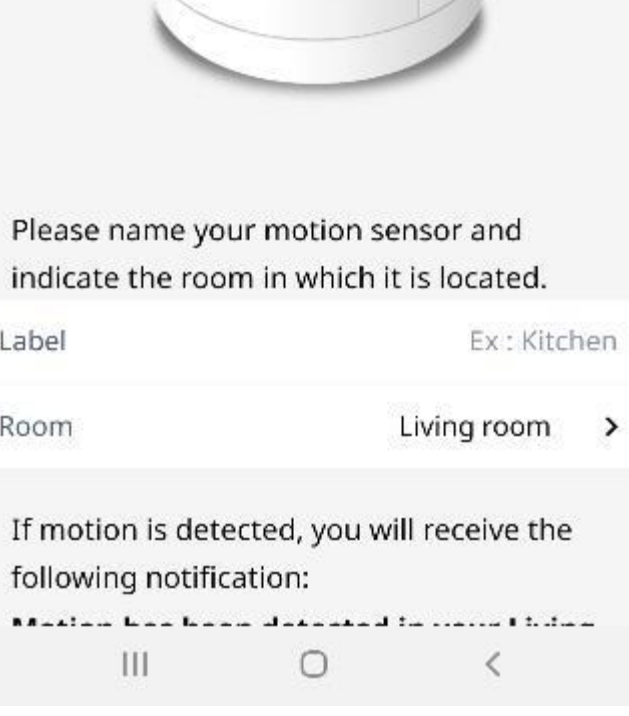

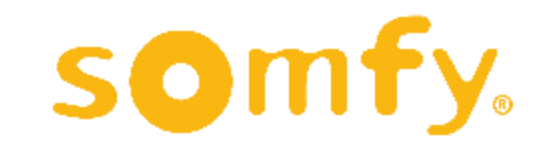

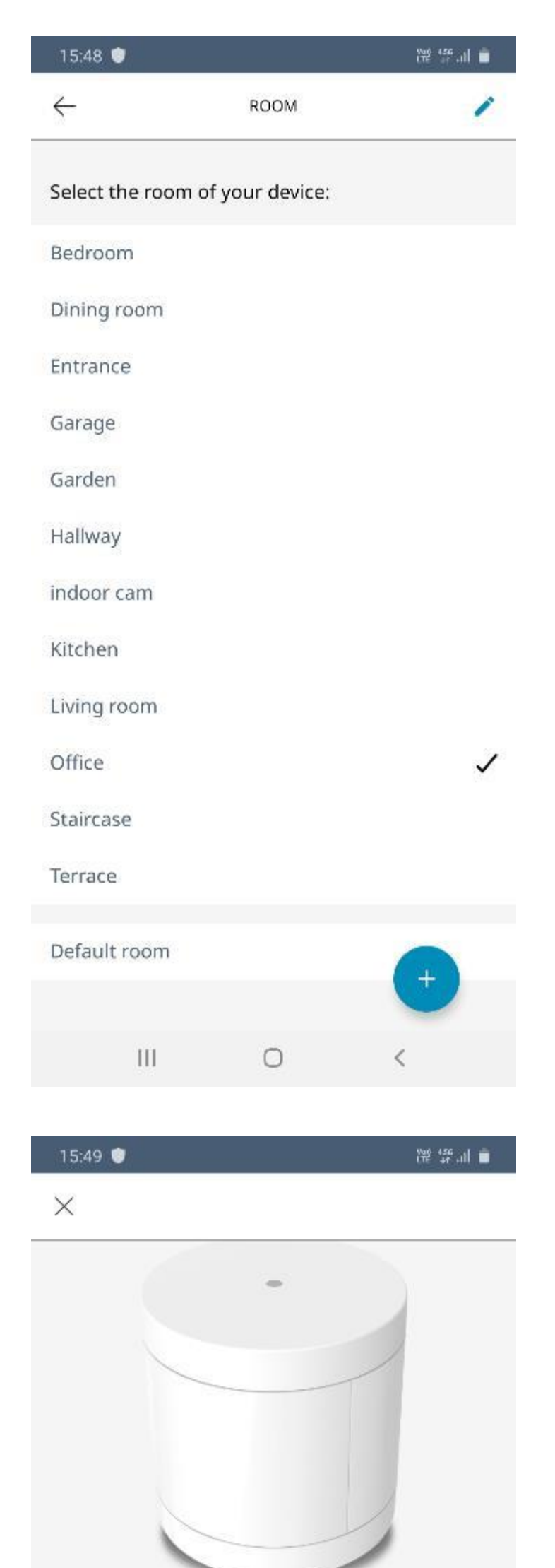

"Room" menüsünden living room (oturma odası) ve entrance (giriş) gibi bir yer seçerek ilerleyebilirsiniz. Seçiminizi işaretledikten sonra sol üstteki oka tıklayarak önceki ekrana dönebilirsiniz.

Ekranda bu kez seçmiş olduğunuz yer görünüyor olacaktır. "Label" bölümüne de cihaza vermek istediğiniz ismi yazabilirsiniz. Ardından "Next" butonuna tıklayın.

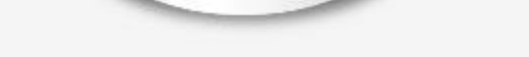

Please name your motion sensor and indicate the room in which it is located.

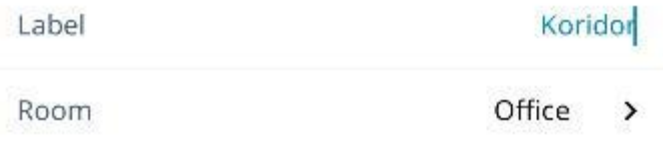

If motion is detected, you will receive the following notification:

Motion has been detected in your Office "Koridor".

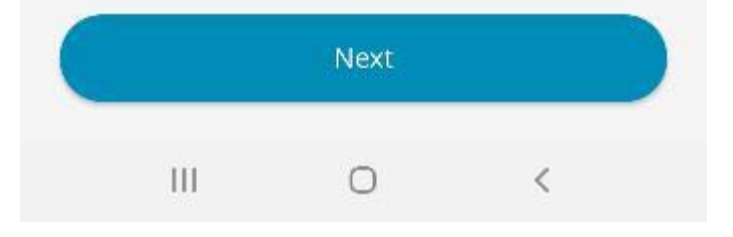

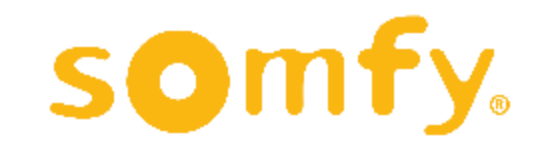

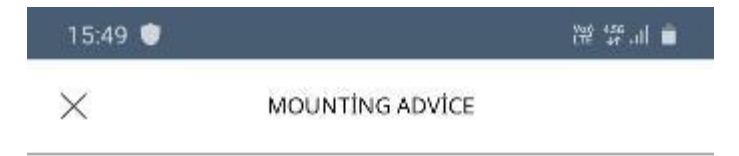

Motion Sensor can be install both on furniture and on a wall. Click below to see mounting advice.

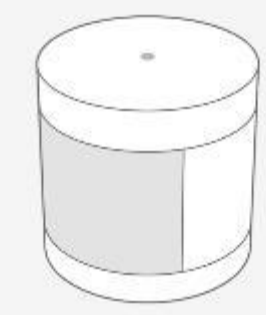

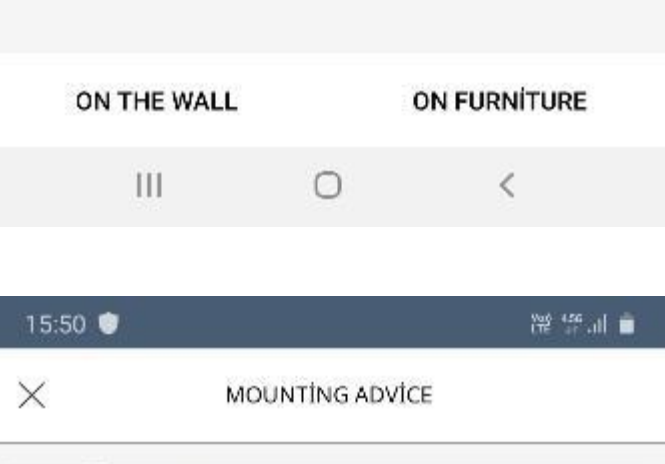

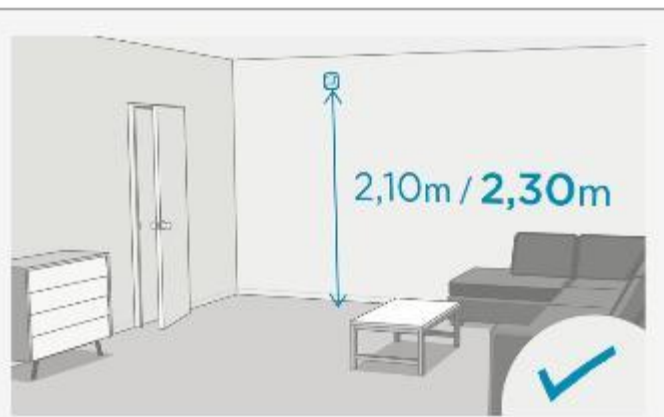

Install and mount your motion sensor at a height

Dedektörü raf, dolap, kitaplık vb. bir mobilya üzerine yerleştirebileceğiniz gibi duvara da monte edebilirsiniz.

Uygun konumlandırma önerilerini görmek için aşağıdaki seçeneklere tıklayabilirsiniz. Duvara montaj için "ON THE WALL", mobilya üzerine yerleştirmek içinse "ON FURNITURE" seçeneğine tıklayın .

En iyi performans için dedektörün yerden en az 210 cm yükseklikte konumlandırılması tavsiye edilmektedir.

Dedektörün doğrudan güneş ya da aydınlatma ışığı almaması gerekmektedir.

above 2.10 m.

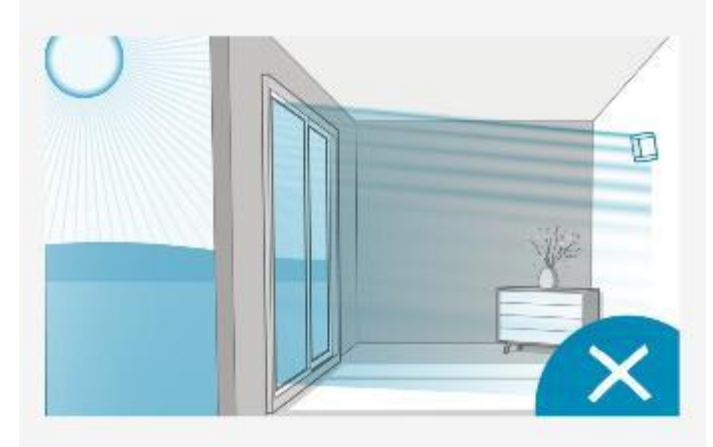

Keep out of direct sunlight or other light sources (lamps, etc.)

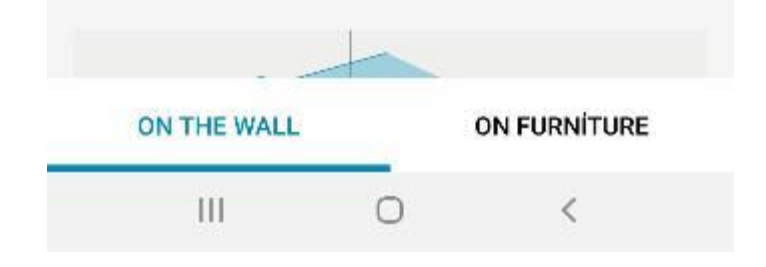

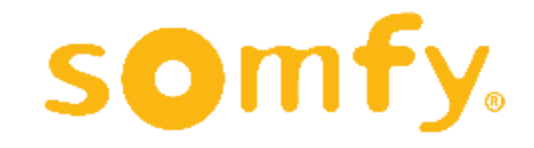

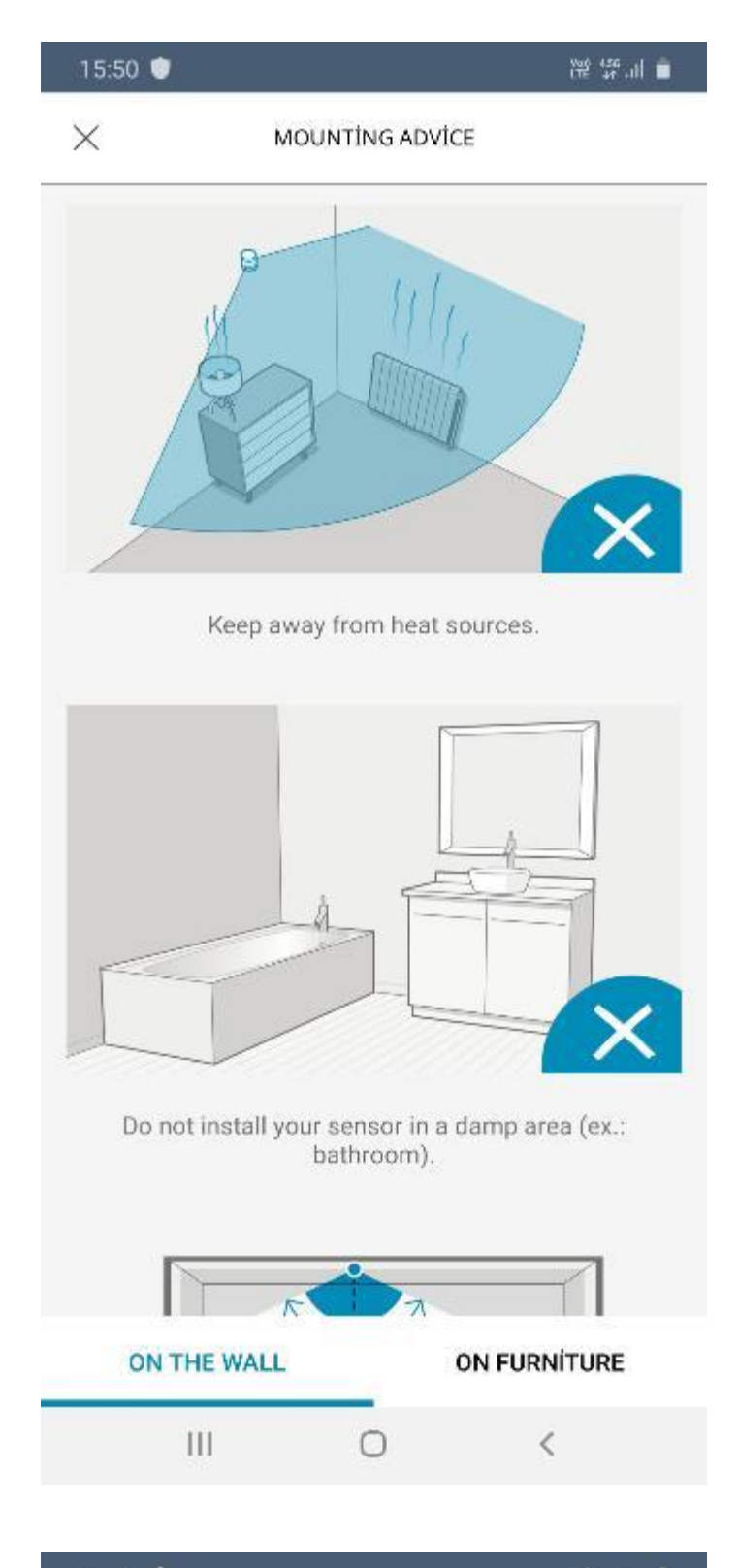

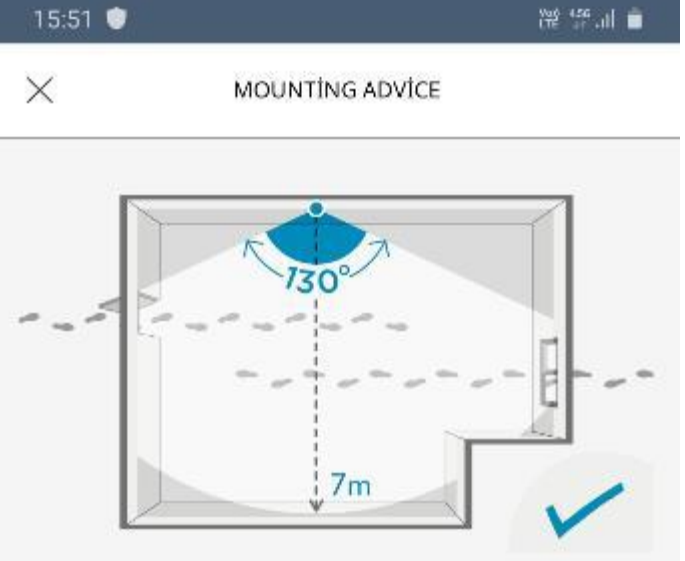

Dedektörün kalorifer peteği ya da aydınlatmalar gibi ısı kaynaklarına yakın konumlandırılmaması gerekmektedir.

Dedektörün banyo gibi nem oranının yüksek olduğu ortamlarda konumlandırılmaması tavsiye edilmektedir.

Dedektörü, girişleri ve hareket alanlarını görecek şekilde konumlandırmanız tavsiye edilmektedir. Tüm odayı görebileceği bir açıda konunmlandırmak daha güvenlidir.

Position your motion sensor so that is covers all openings to be protected. Position it perpendicular to the flow of traffic.

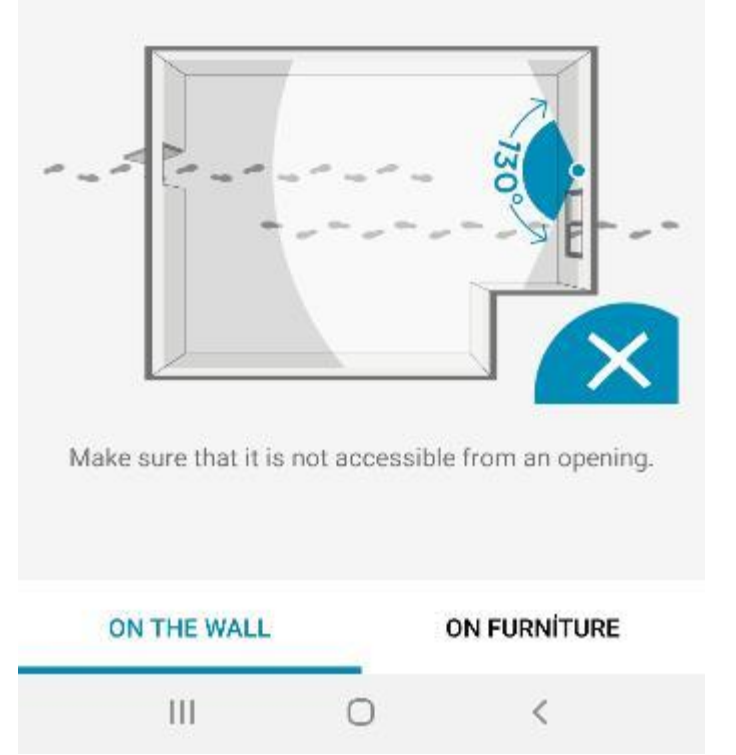

Odanın girişinden uzanarak erişilemeyecek bir şekilde konumlandırılması tavsiye edilmektedir.

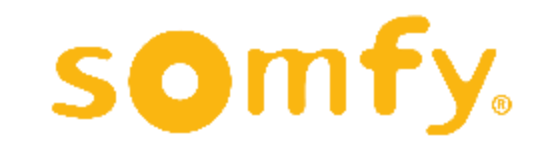

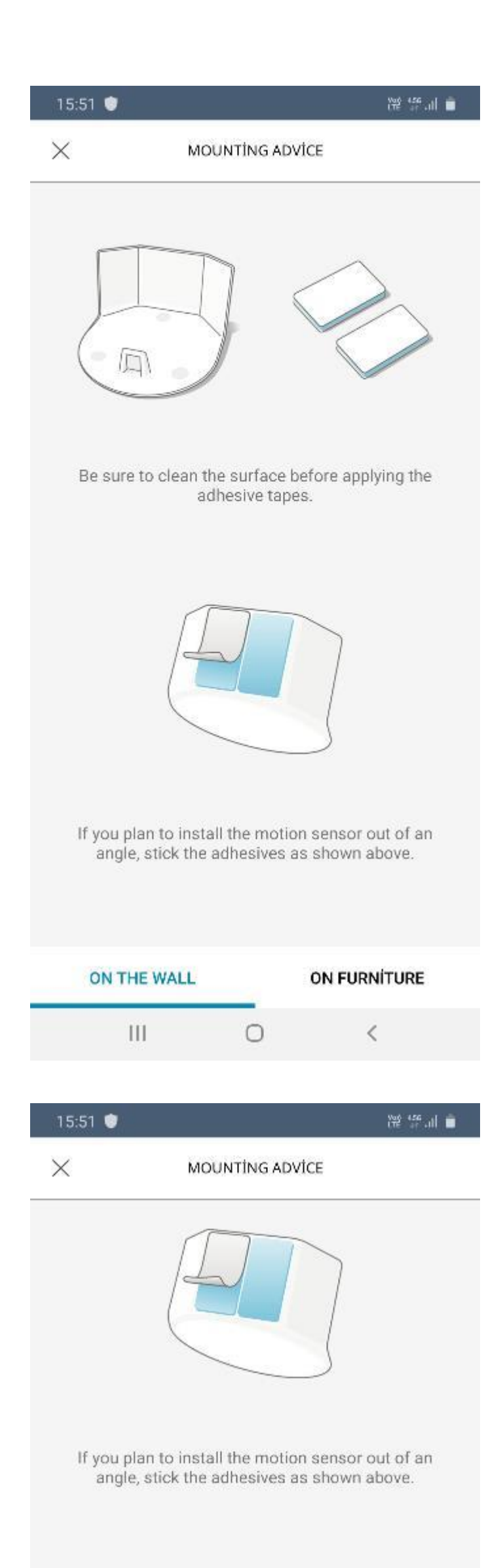

Dedektörünüzü duvara monte ederek kullanmak istiyorsanız öncelikle monte edeceğiniz yüzeyin temiz olduğundan emin olun .

Ardından montaj aparatını kutudan çıkan çift taraflı bantlar ile duvara yapıştırıp, dedektörü de montaj aparatındaki yuvasına yerleştirebilirsiniz .

Dedektörü duvarda düz duracak biçimde konumlandıracaksanız bantları üstteki şekilde göründüğü gibi yapıştırın .

Dedektörü odanın köşesinde

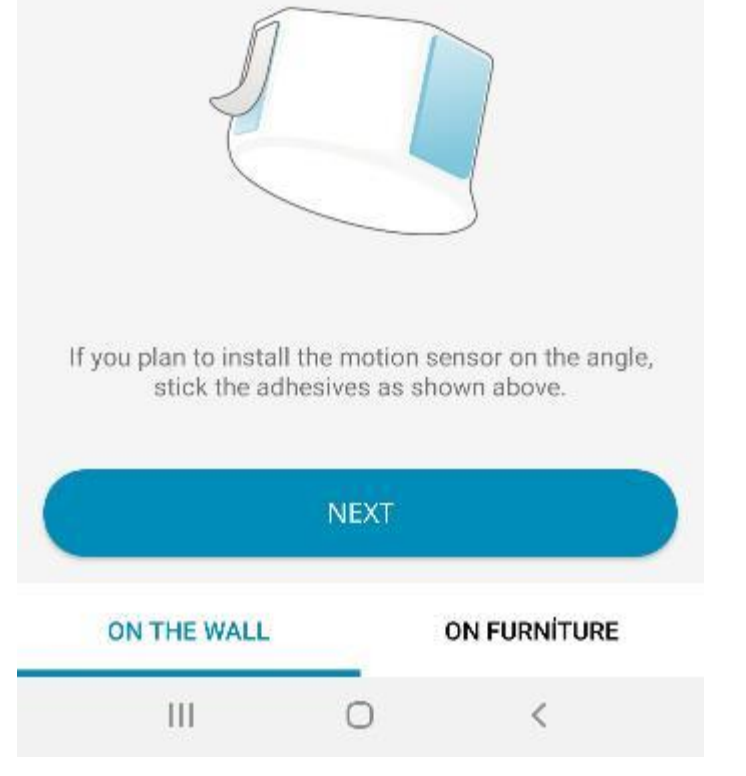

konumladırmak ya da açılı duracak şekilde konumlandırmak istiyorsanız bantları alttaki şekilde göründüğü gibi yapıştırın.

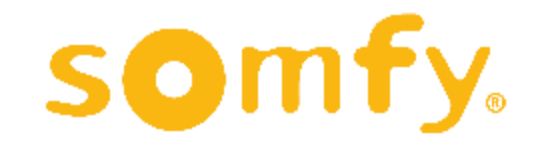

48

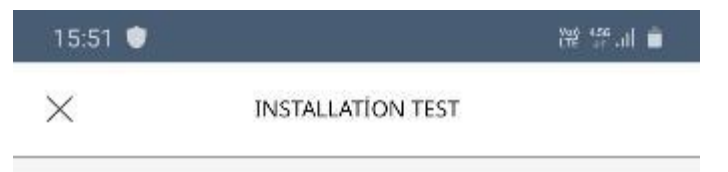

Test your motion sensor to check its location and to confirm its effectiveness.

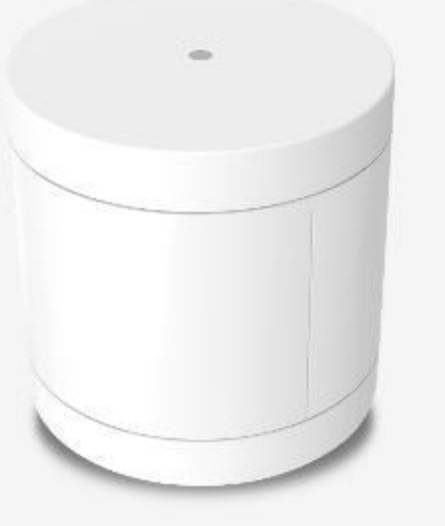

Later

You will be able to run another detection test from your sensor's settings (Settings menu).

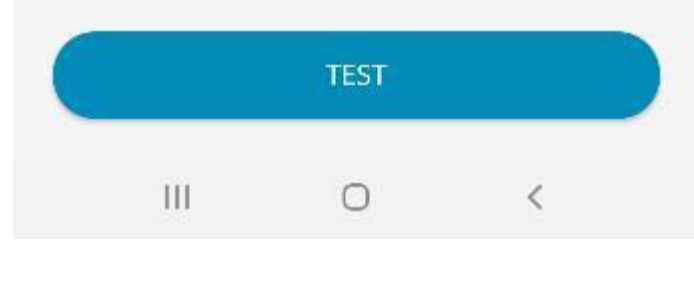

**INSTALLATION TEST** 

15:52 ●

置 line 355

Your motion sensor is now in test mode

Dedektörü yerleştirirken konumunun yeterince iyi olup olmadığını da test edebilirsiniz. Bunun için kullanmayı planladığınız yere koyduktan sonra "TEST" butonuna tıklayın.

Dedektörün hareketi algılayıp algılamadığını test etmek için oda içerisinde dolaşın.

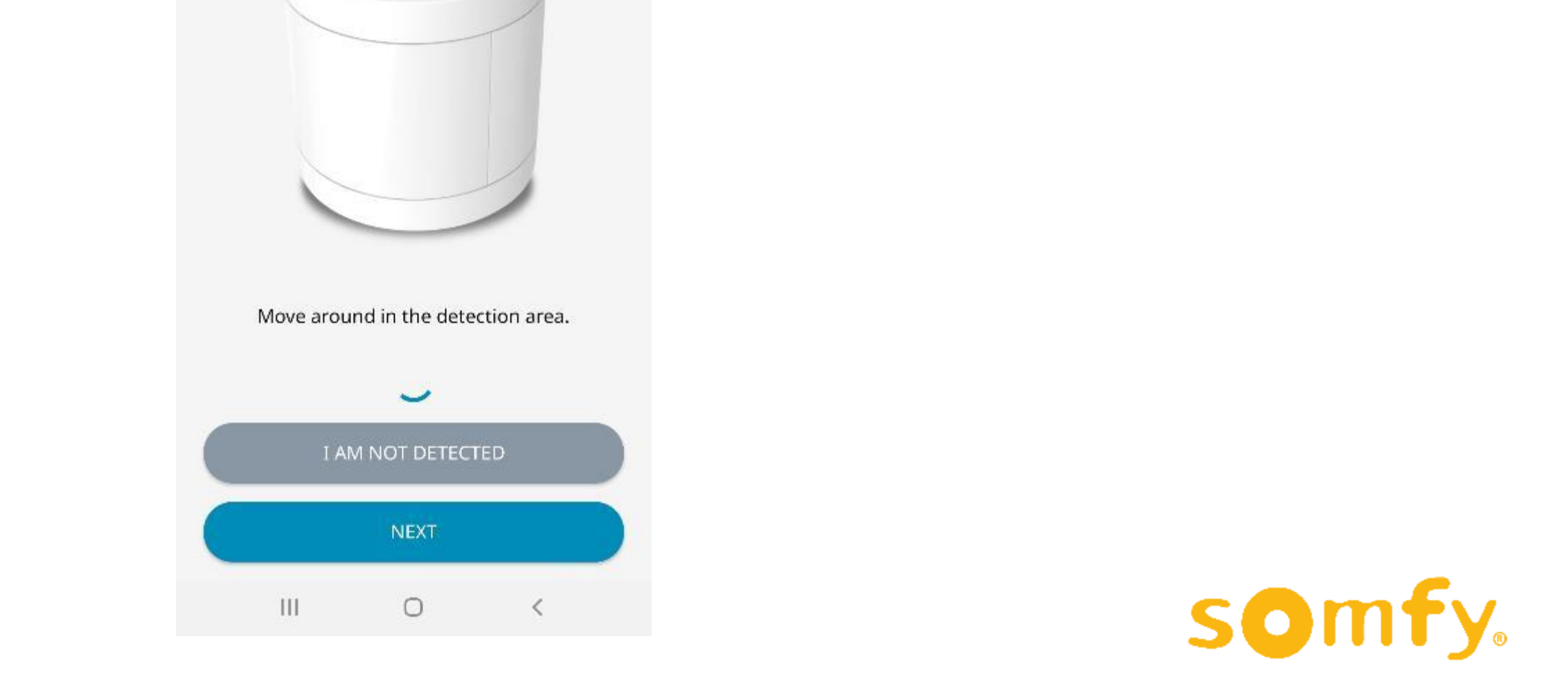

49

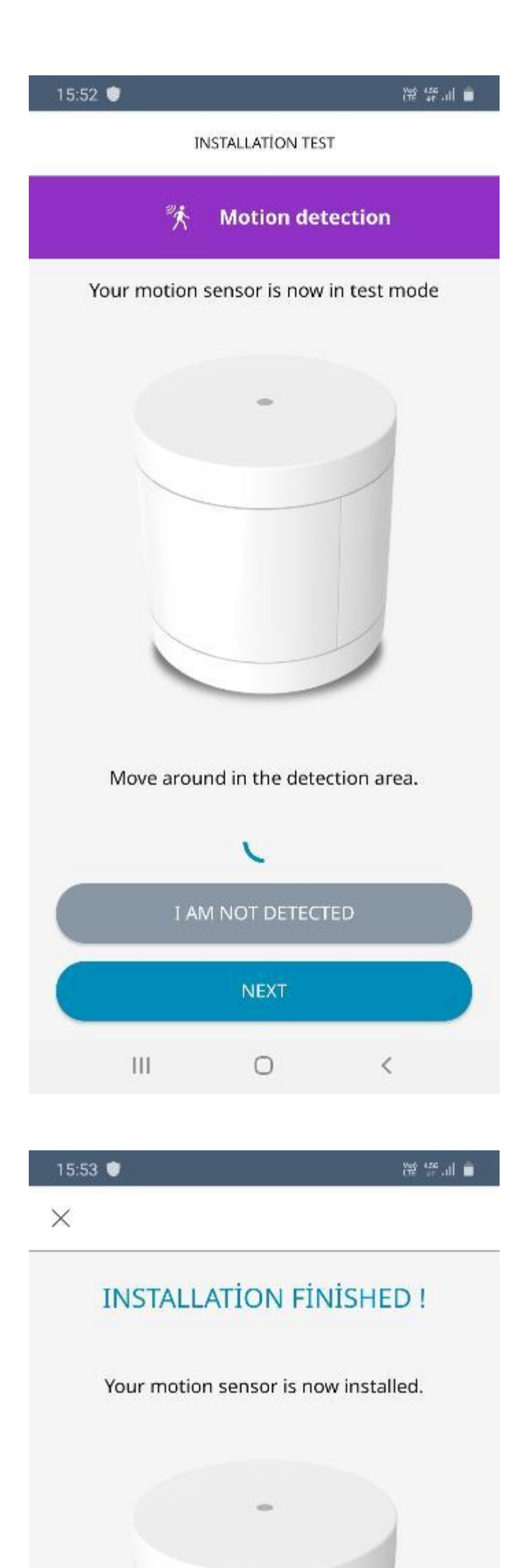

Dedektör, hareketinizi algıladığında ekranda mor renkli "Motion detection" yazısı belirecektir. Herhangi bir sorun yoksa "NEXT" butonuna tıklayarak kurulumu tamamlayabilirsiniz.

Eğer dedektör hareketinizi algılamadıysa "I AM NOT DETECTED" butonuna tıklayıp işlemi tekrarlayabilir, gerekirse dedektörün konumunu değiştirebilirsiniz.

Kurulum tamamlanmıştır. "FINISH" butonuna tıklayarak uygulamanın ana ekranına dönebilirsiniz.

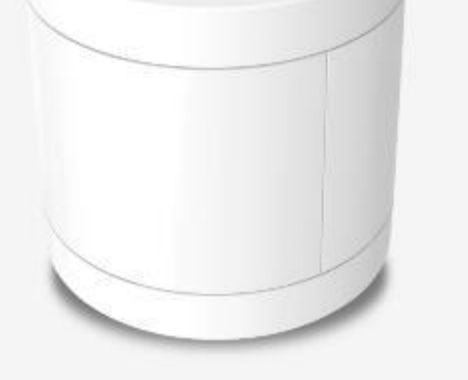

For positioning advice, see the Help Menu.

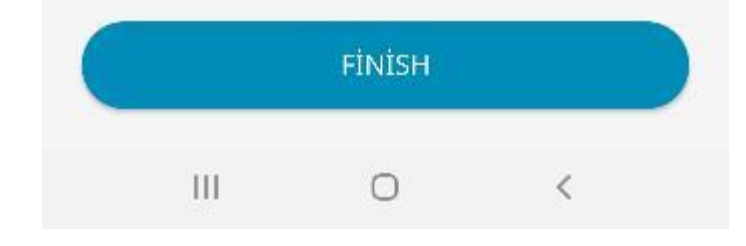

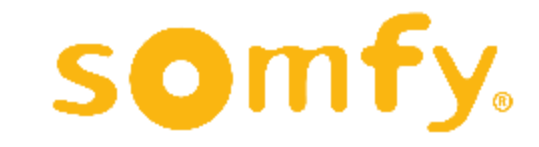

## **İÇ / DIŞ MEKAN SİREN KURULUMU**

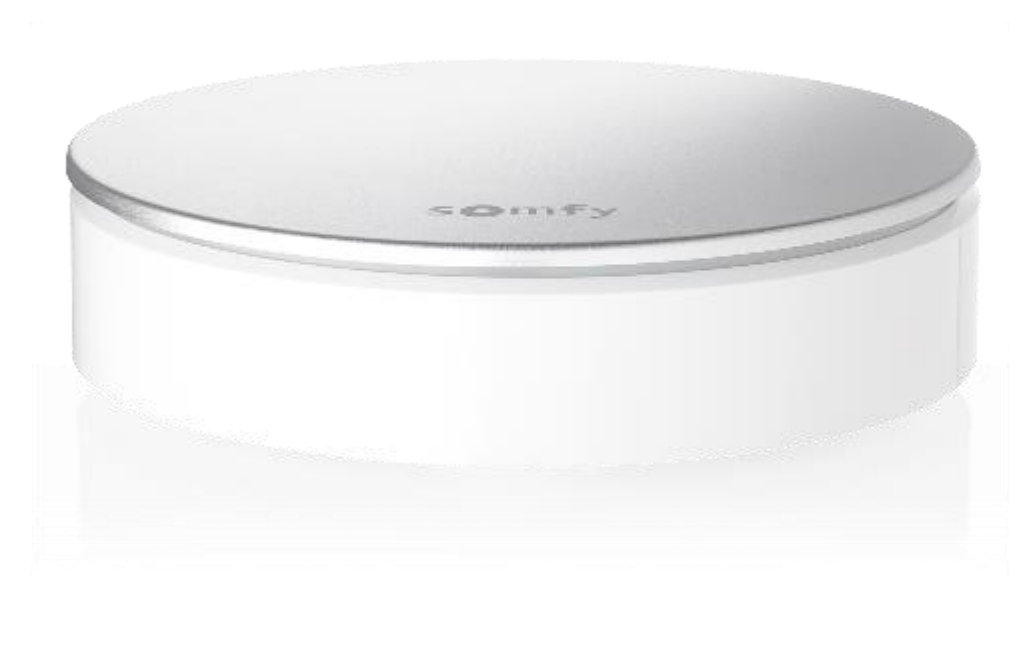

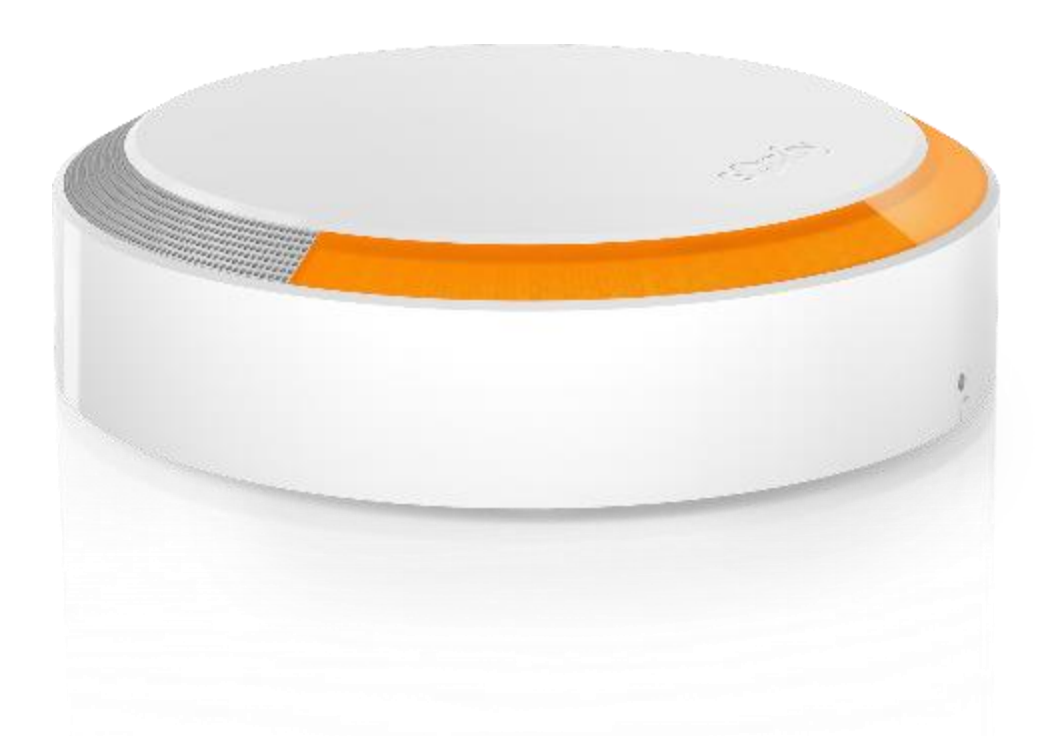

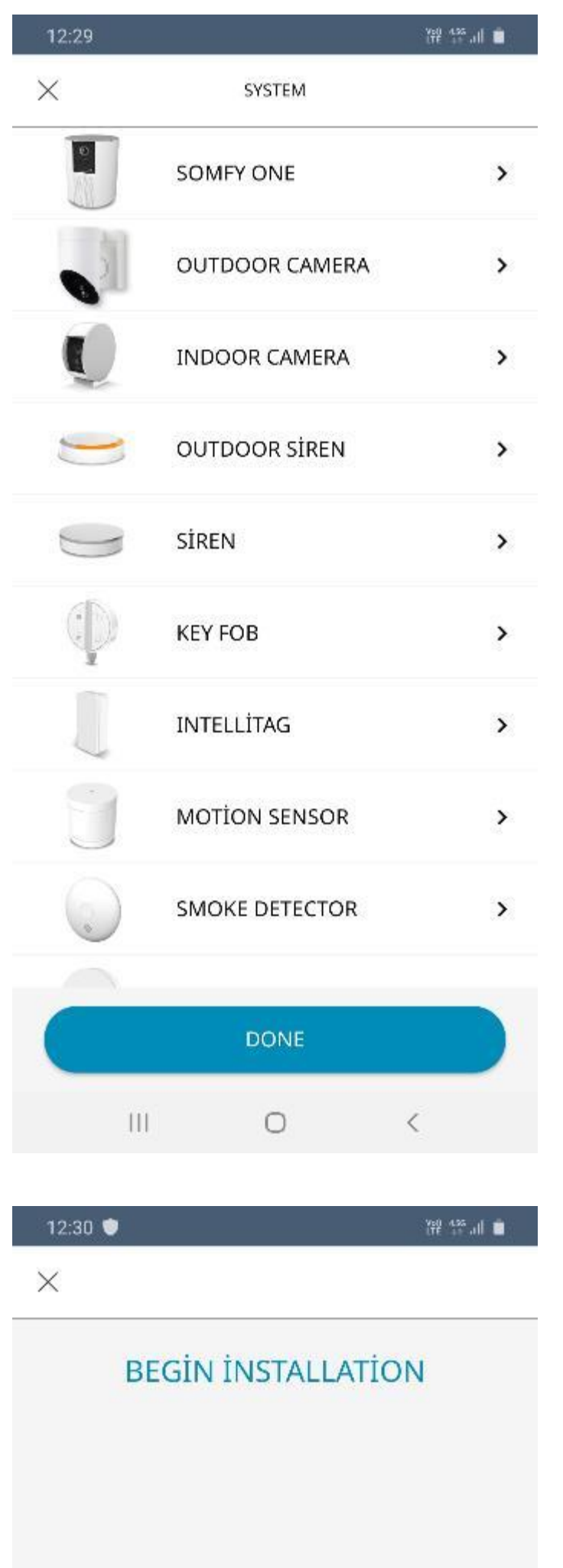

İç mekan siren kurulumuna başlamak için ürün seçenekleri menüsünden "SIREN"e, dış mekan siren kurulumuna başlamak içinse "OUTDOOR SIREN"e tıklayın.

Siren kurulumu başlangıç ekranı karşınıza çıkacaktır. "NEXT" butonuna tıklayın.

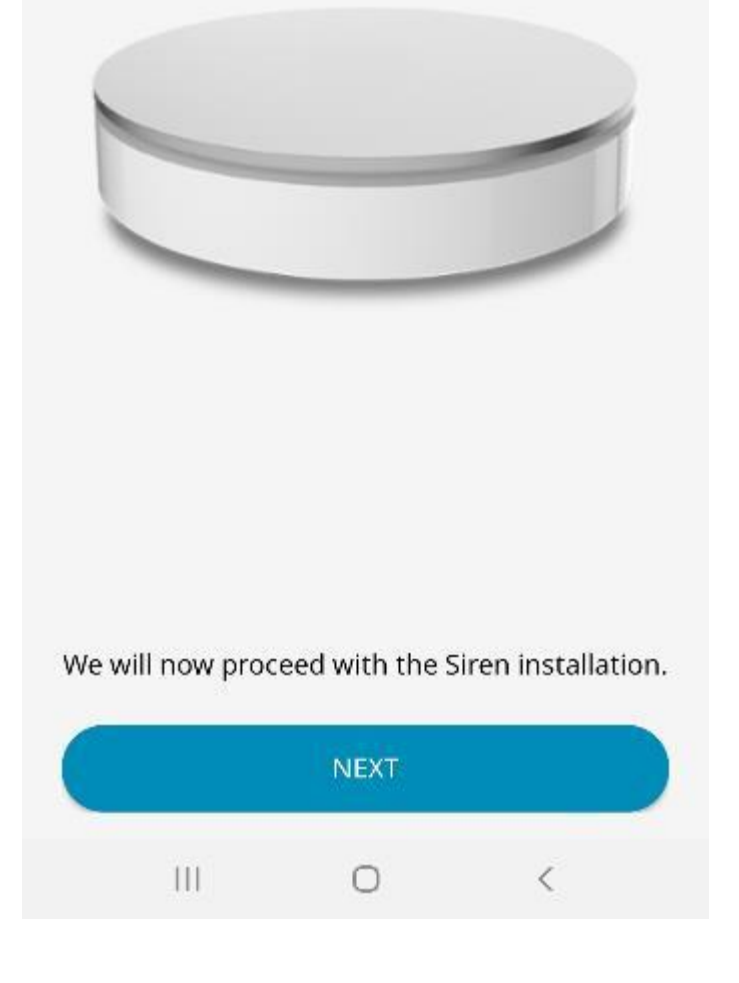

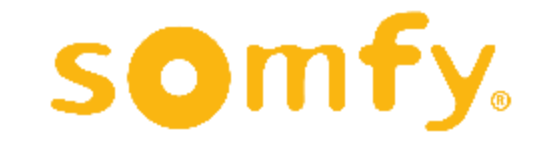

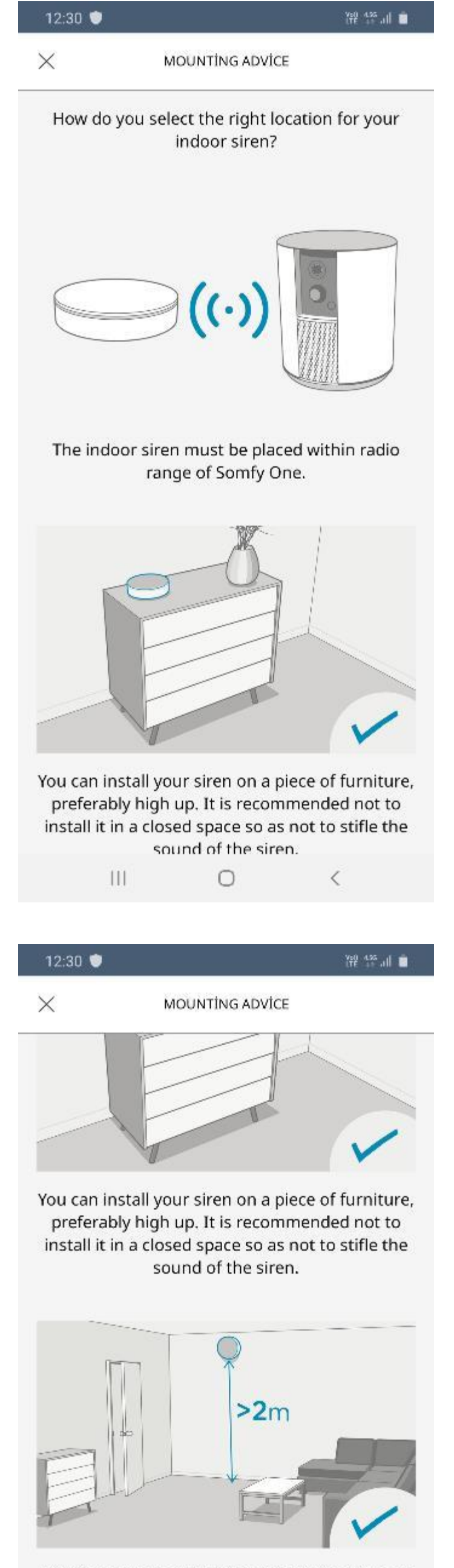

Öncelikle; sireninizi kullanacağınız mekanda uygun şekilde konumlandırabilmeniz için tavsiyeler karşınıza çıkacaktır.

İç mekan sirenin, birlikte kullanacağınız kamera veya dedektör ürününe yakın bir konumda bulunması gerekmektedir.

İç mekan sireni bir mobilya üzerine yerleştirebileceğiniz gibi, duvara da monte edebilirsiniz. Duvara monte edilecekse en az 2 metre yükseklikte konumlandırılması tavsiye edilmektedir.

For the best possible deterrent effect before an intrusion, we suggest that you place your 110dB siren on the wall thanks to its base near the entrance and windows which are protected by an IntelliTAG.

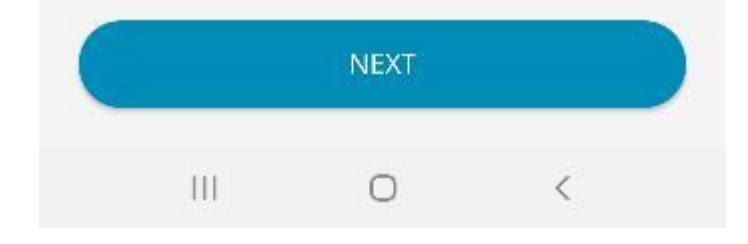

Eğer Intellitag kapı /pencere dedektörü de kullanıyorsanız, sirenin de onun bulunduğu kapı ya da pencereye yakın olması tavsiye edilmektedir.

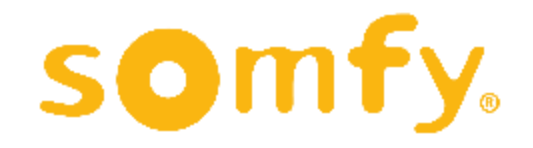

Pillerin yuvaya tam oturduğundan emin olunca kapağı tekrar kapatın. Düzgün kapandığından emin olmak için sarı noktaların aynı hizaya geldiğini kontrol edin.

 $\mathbb{R}$ 

Align the yellow dots and close the back panel of the Siren.

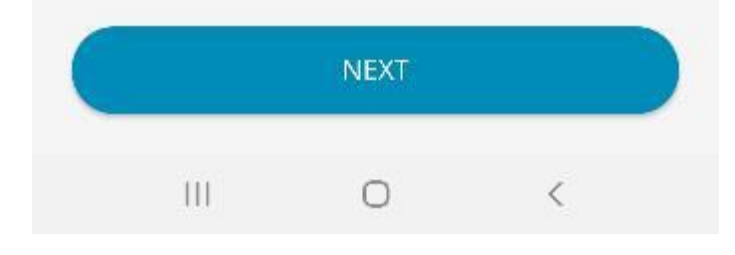

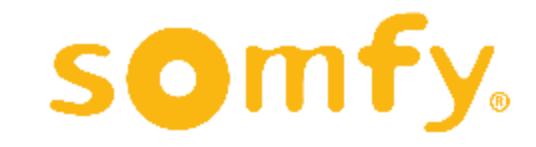

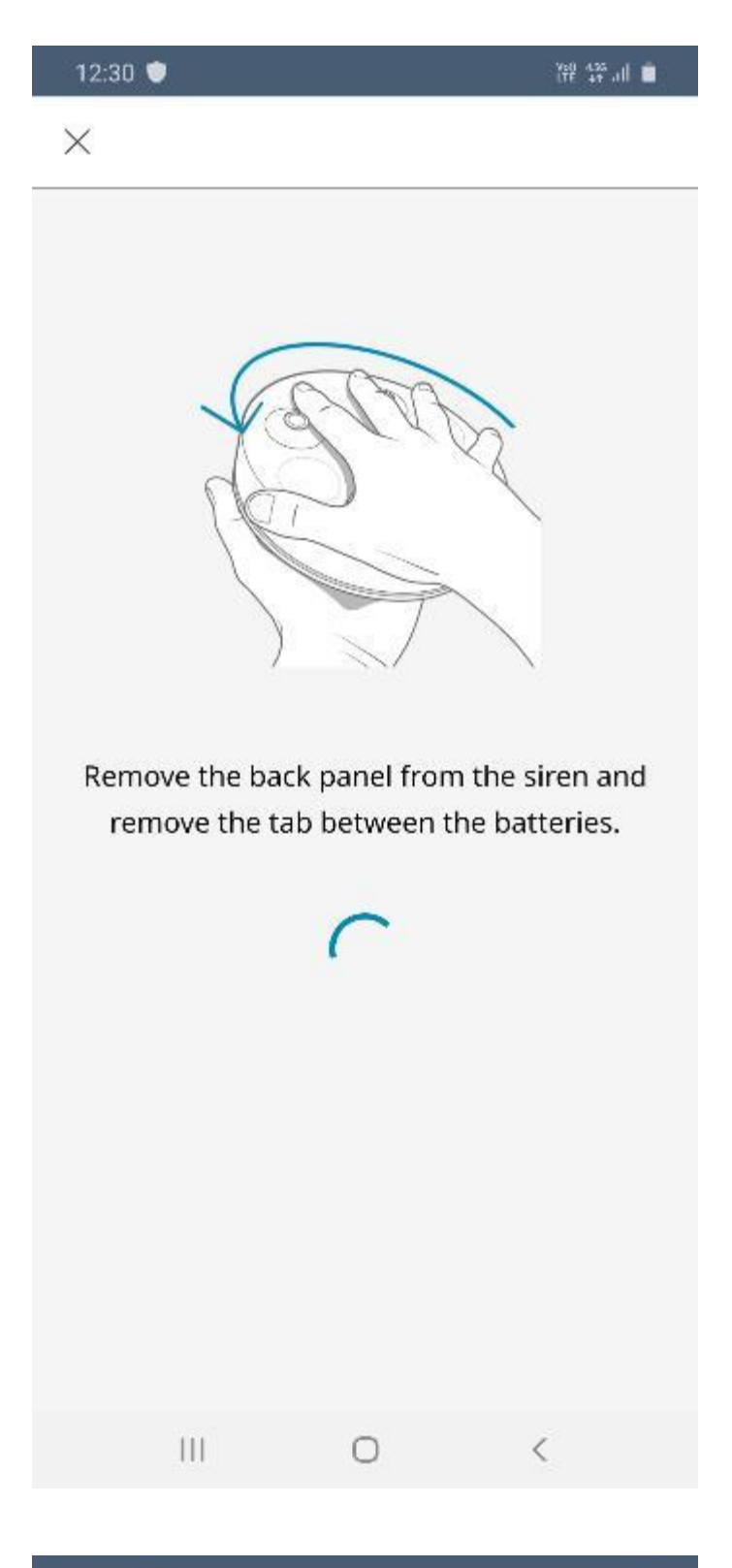

Sireni konumlandırmadan önce ilk olarak cihazın altındaki kapağı açın. Pillerin yuvaya temasını engelleyen etiketi çekerek çıkartın.

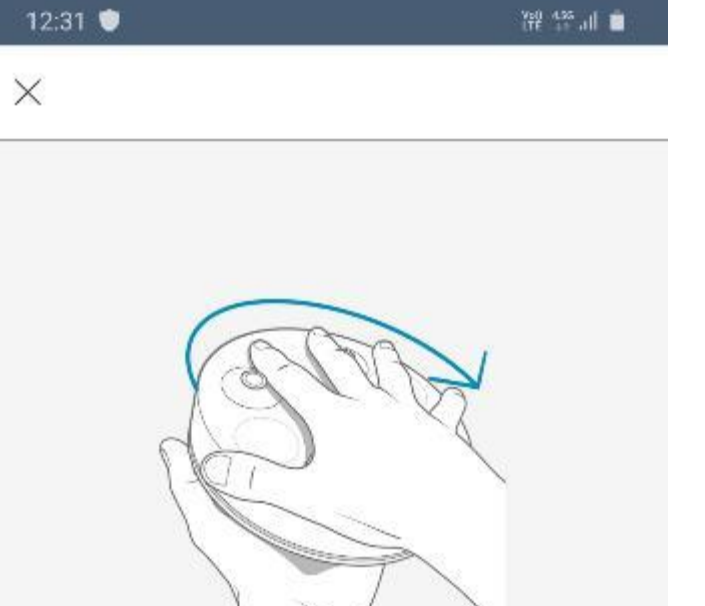

Menüden living room (oturma odası) ve entrance (giriş) gibi bir yer seçerek ilerleyebilirsiniz. Seçiminizi işaretledikten sonra sol üstteki oka tıklayarak önceki ekrana dönebilirsiniz.

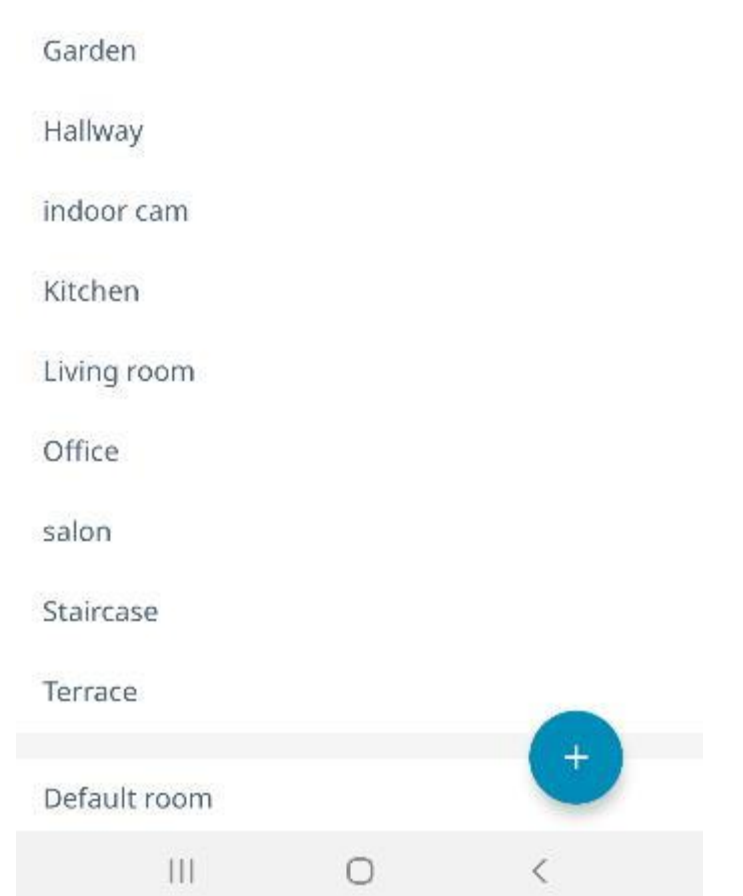

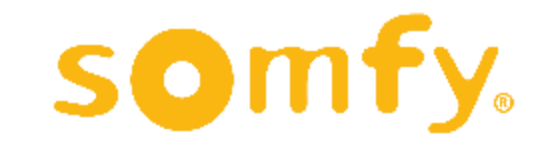

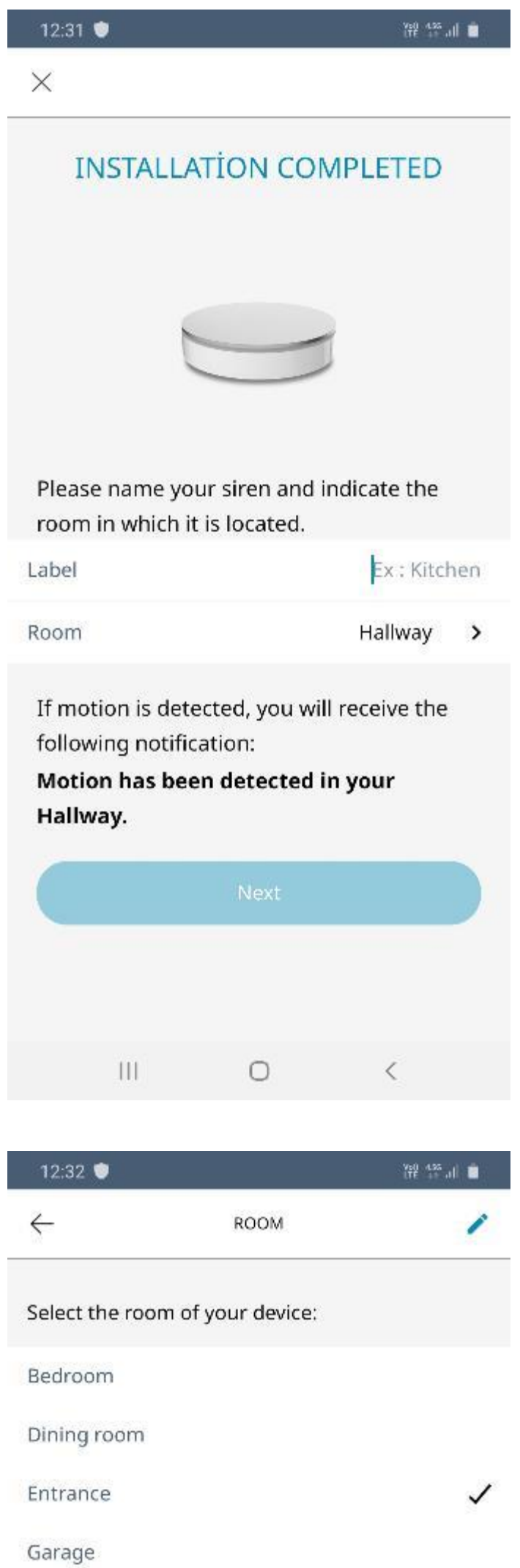

### Cihazınıza bir isim verin ve nerede kullanılacağını belirtin.

İç mekan siren için "Room" menüsüne, dış mekan siren içinse "Location" menüsüne tıklayarak cihazınızın yerini seçebilirsiniz.

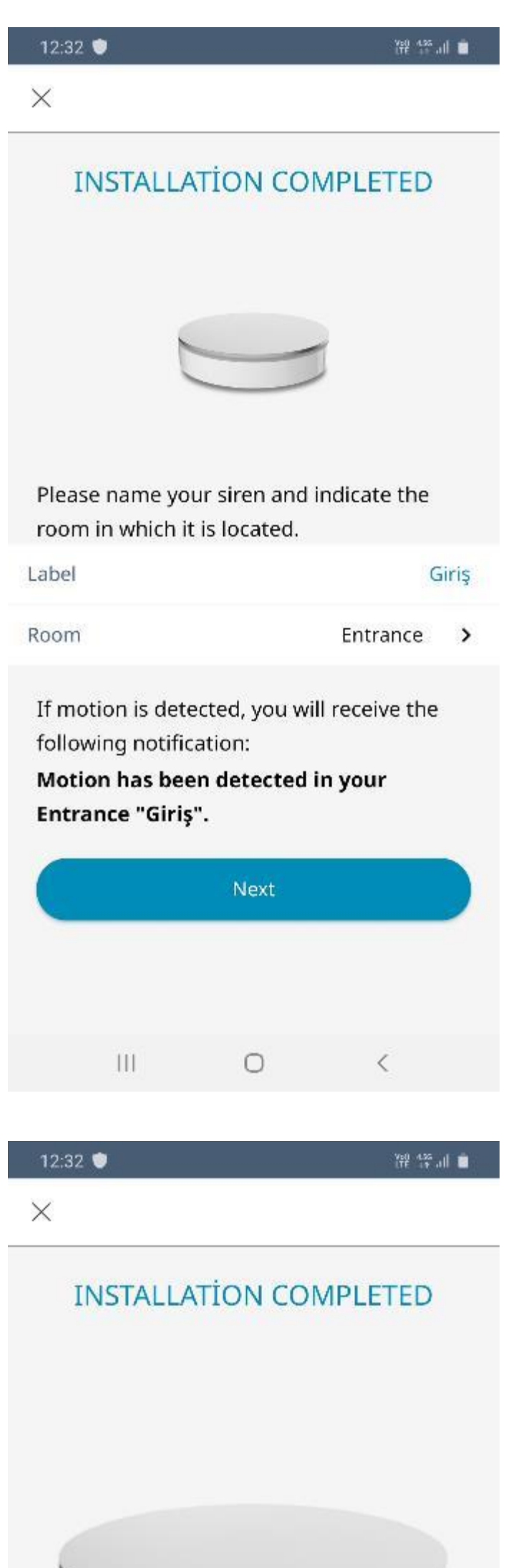

Ekranda bu kez seçmiş olduğunuz yer görünüyor olacaktır. "Label" bölümüne de cihaza vermek istediğiniz ismi yazabilirsiniz. Ardından "Next" butonuna tıklayın.

Kurulum tamamlanmıştır.

Alarm durumlarında çıkacak sesleri dinleyip öğrenmek isterseniz "DISCOVER THE SOUNDS" butonuna tıklayabilirsiniz.

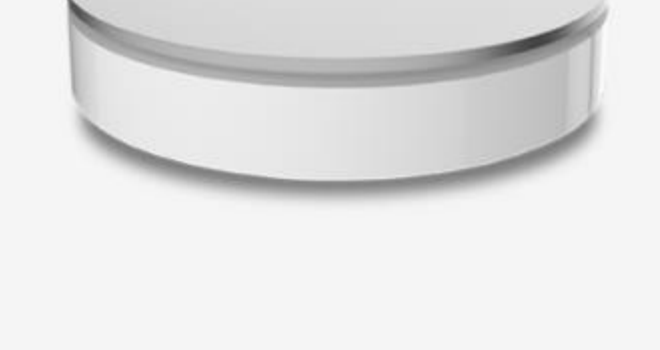

Congratulations, your Siren is now up and running

DISCOVER THE SOUNDS **DONE** 

0

≤

Ш

Dilerseniz "DONE" butonuna tıklayarak uygulamanın ana ekranına dönebilirsiniz.

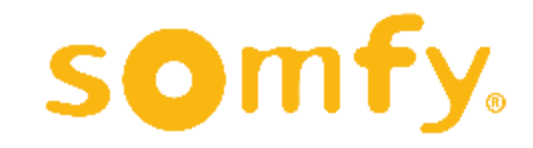

56

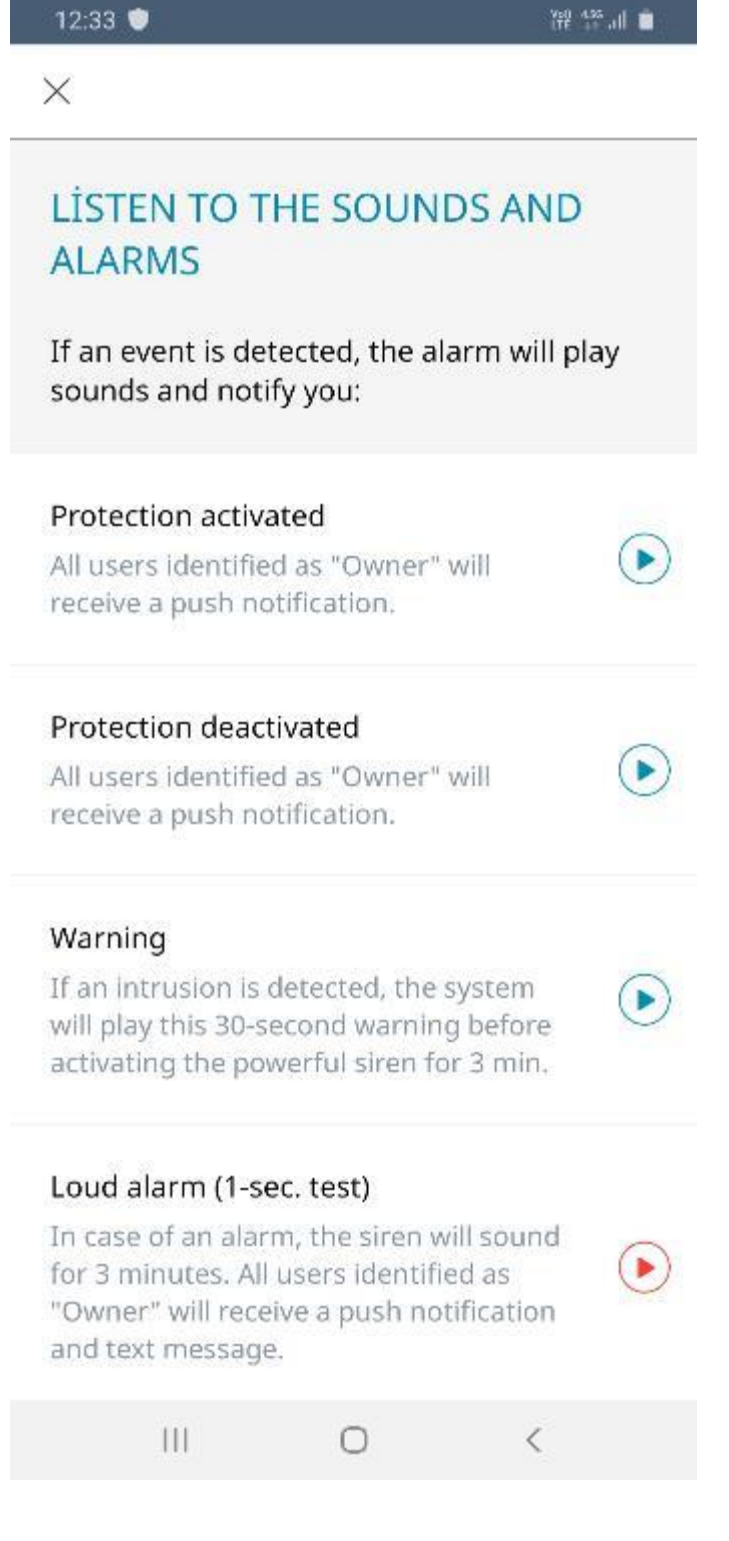

Cihazınızın bildirim ya da alarm durumlarında çıkaracağı sesleri öğrenmek için bu menüdeki seçenekleri tek tek tıklayarak dinleyebilirsiniz.

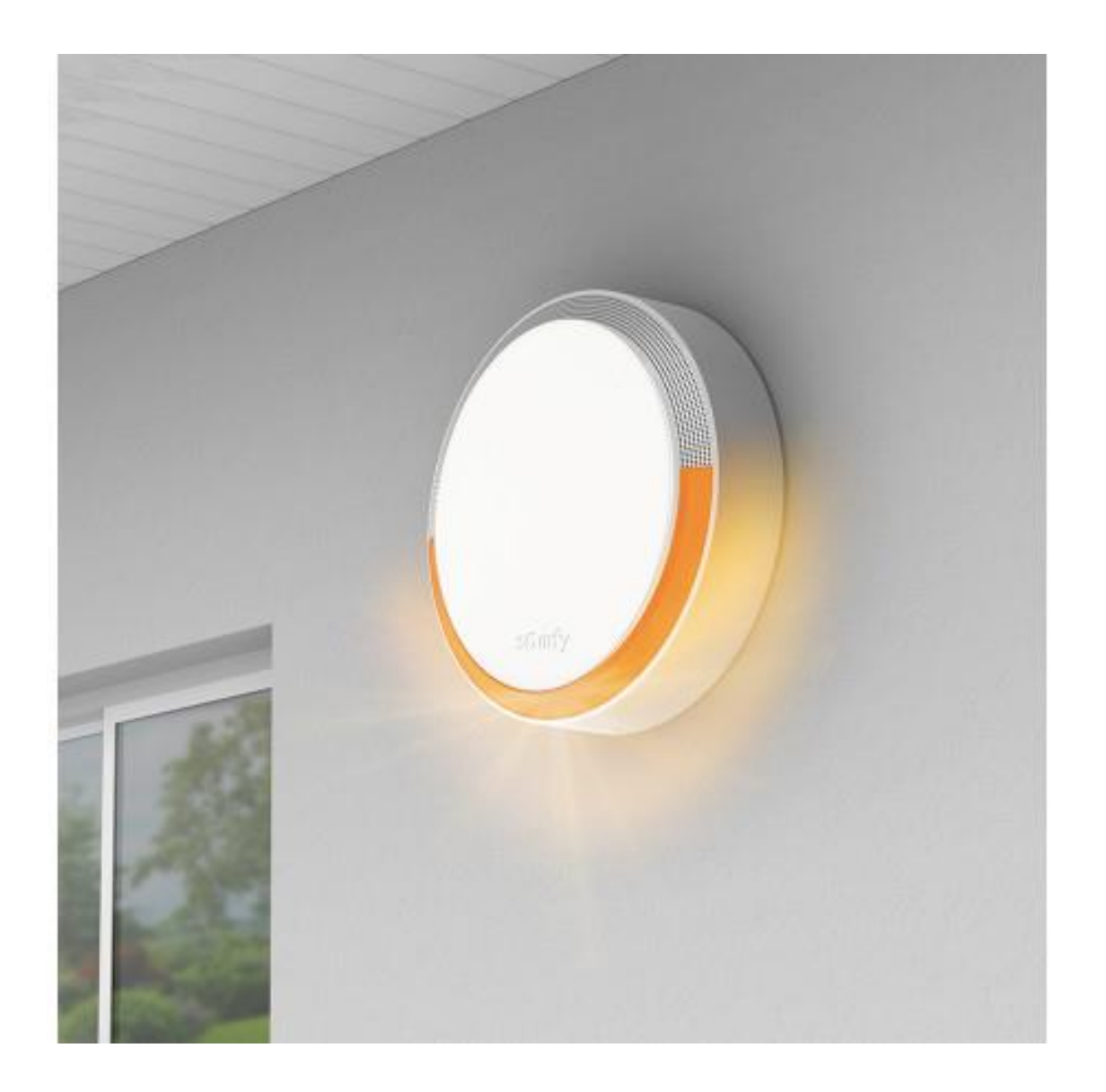

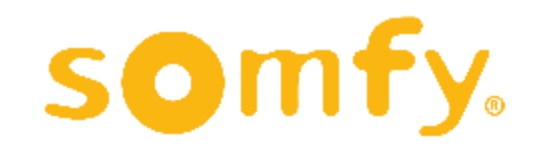

## **INTELLITAG KAPI VE PENCERE DEDEKTÖRÜ KURULUMU**

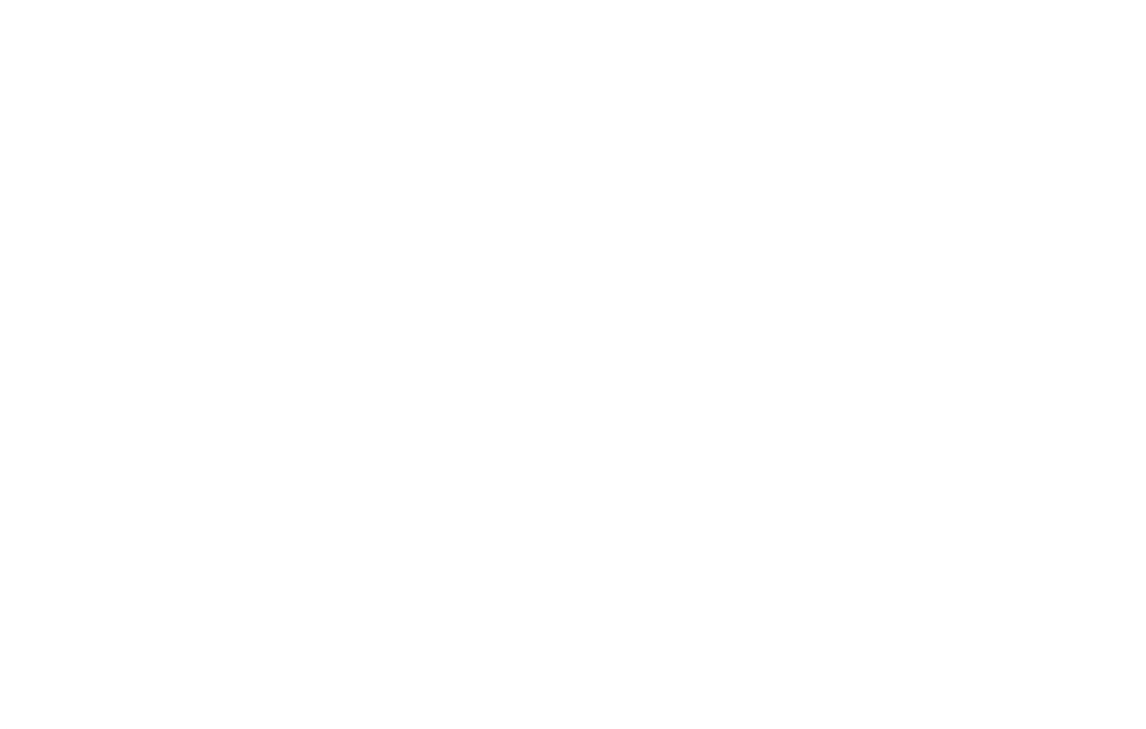

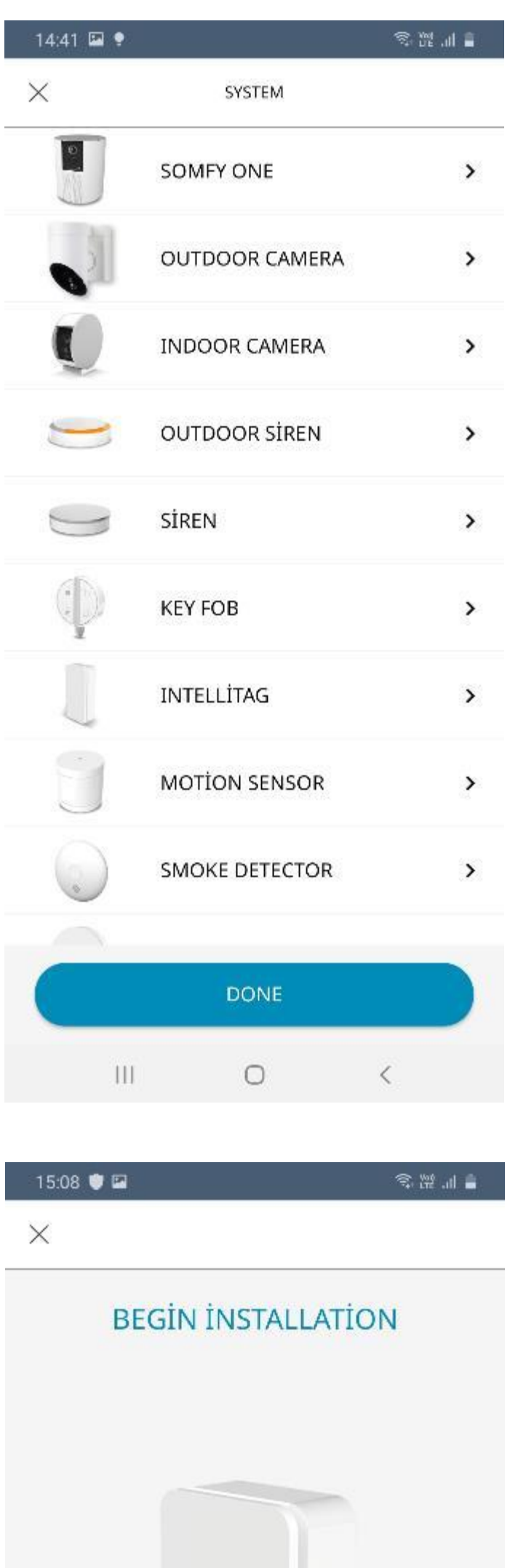

Kapı/Pencere dedektörü kurulumuna başlamak için ürün seçenekleri menüsünden "INTELLITAG"a tıklayın.

Kapı/Pencere dedektörü kurulumu başlangıç ekranı karşınıza çıkacaktır. "BEGIN" butonuna tıklayın.

We will now proceed with the IntelliTAG installation.

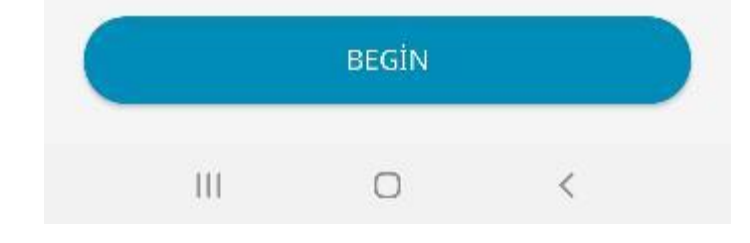

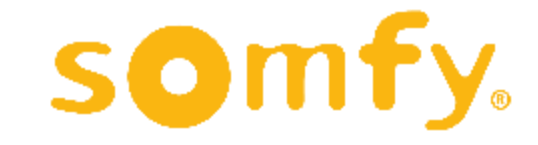

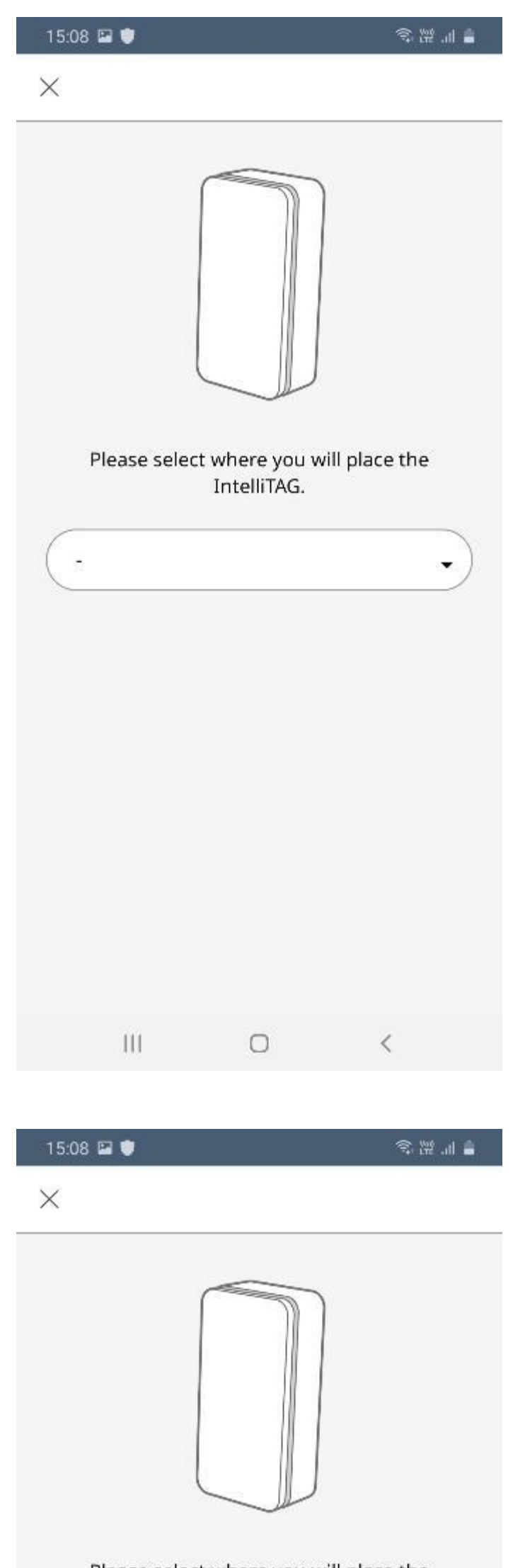

İlk olarak dedektörü nerede kullanacağınızı belirtmeniz gerekmektedir.

Evin ya da iş yerinin giriş kapısı için "Front/Back door"u, içeride bir odanın kapısı için "Interior door"u, pencere için "Window"u, yana kayarak açılan bir Pencere için "Sliding window"u, yana kayarak açılan bir kapı içinse "Sliding door"u seçebilirsiniz.

Please select where you will place the IntelliTAG.

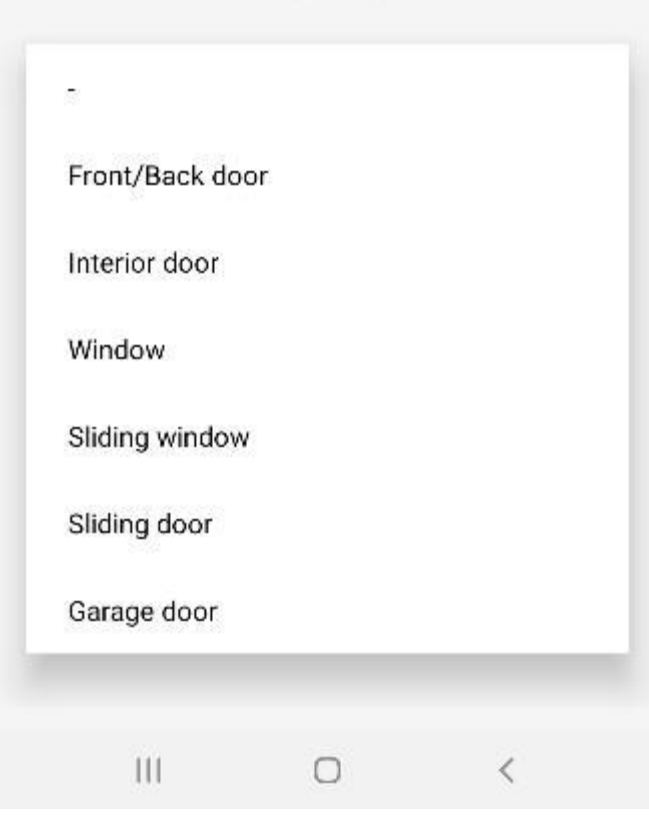

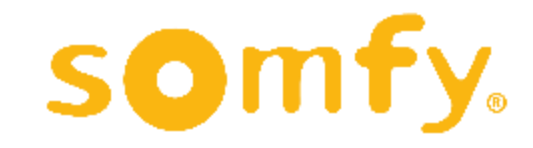

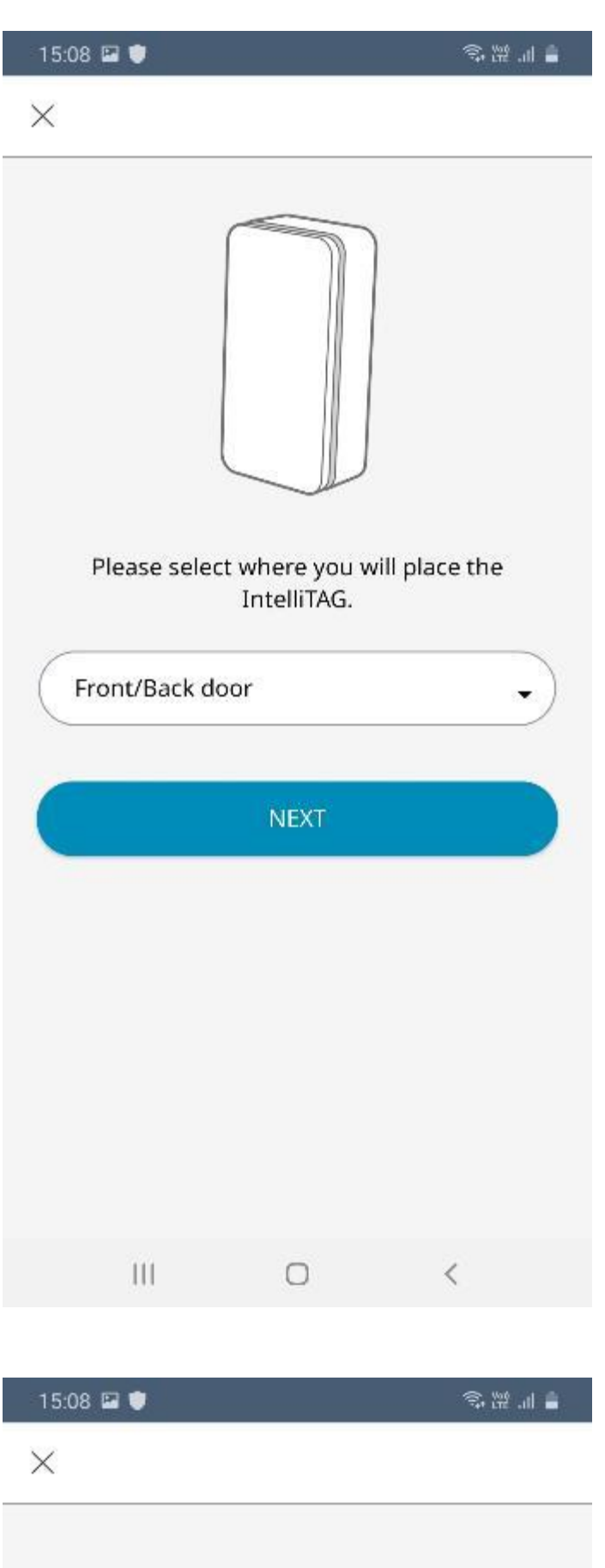

### Seçiminizi yaptıktan sonra "NEXT" butonuna tıklayın.

Dedektörü yapıştırmadan önce konumlandıracağınız kapıyı ya da pencereyi kapatın. Ardından dedektörü arkasındaki çift taraflı bant ile temiz bir yüzeye yapıştırabilirsiniz.

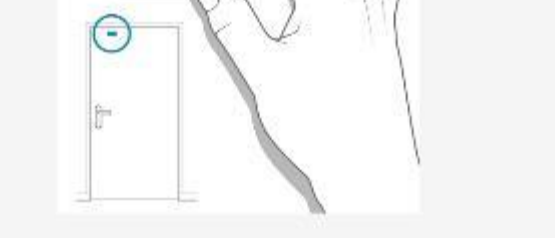

Close the door or window and place the IntelliTAG

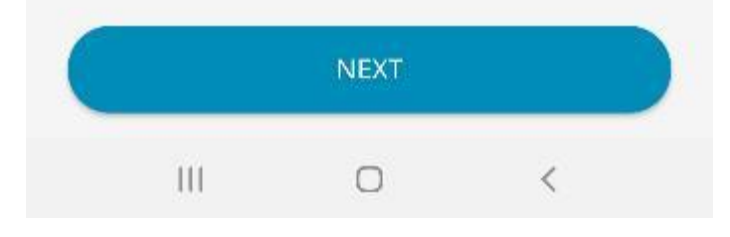

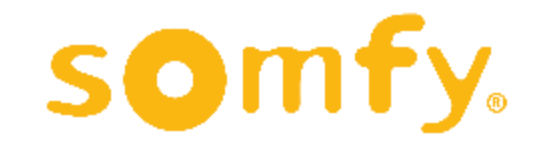

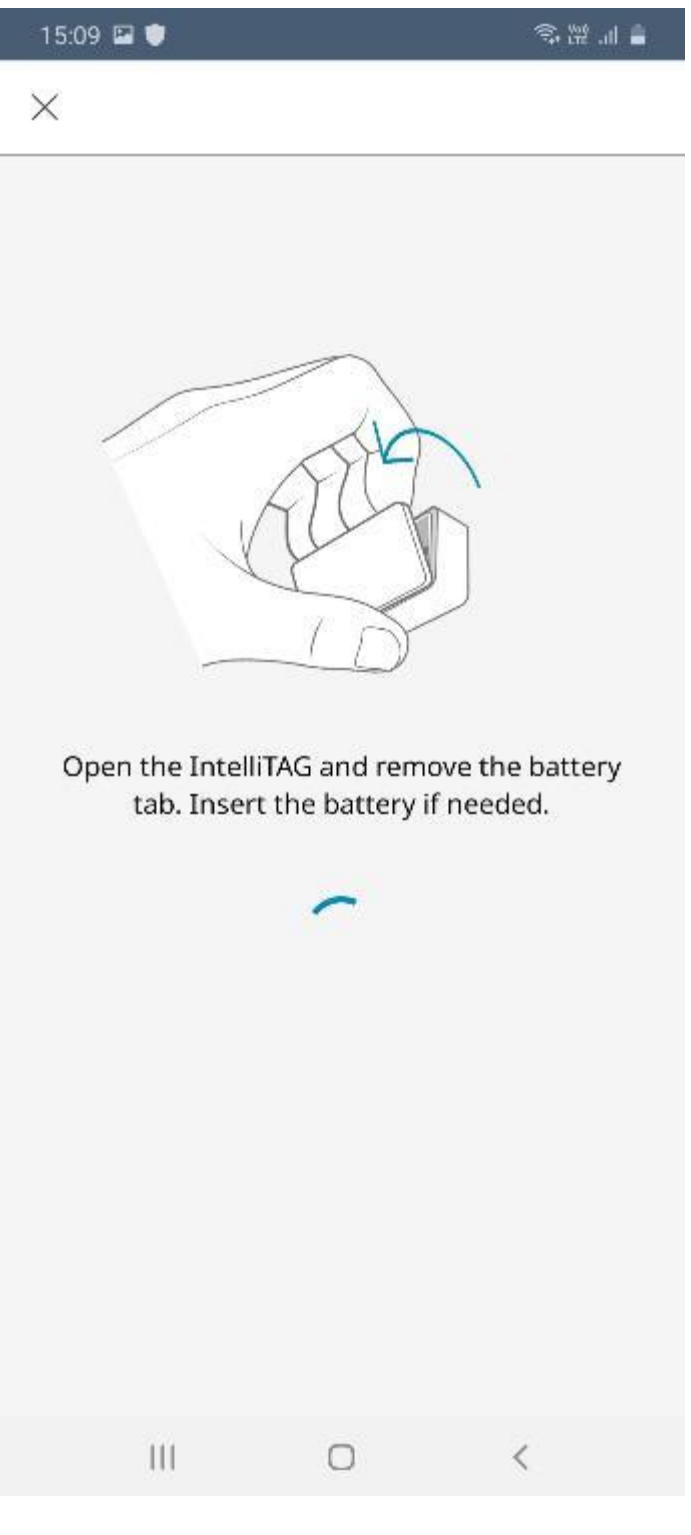

15:09 00 高麗油畫  $\times$ 

Dedektörün kapağını açarak pilin yuvaya temasını engelleyen etiketi çekip çıkartın.

Pilin yuvaya tam oturduğundan emin olunca kapağı tekrar kapatın.

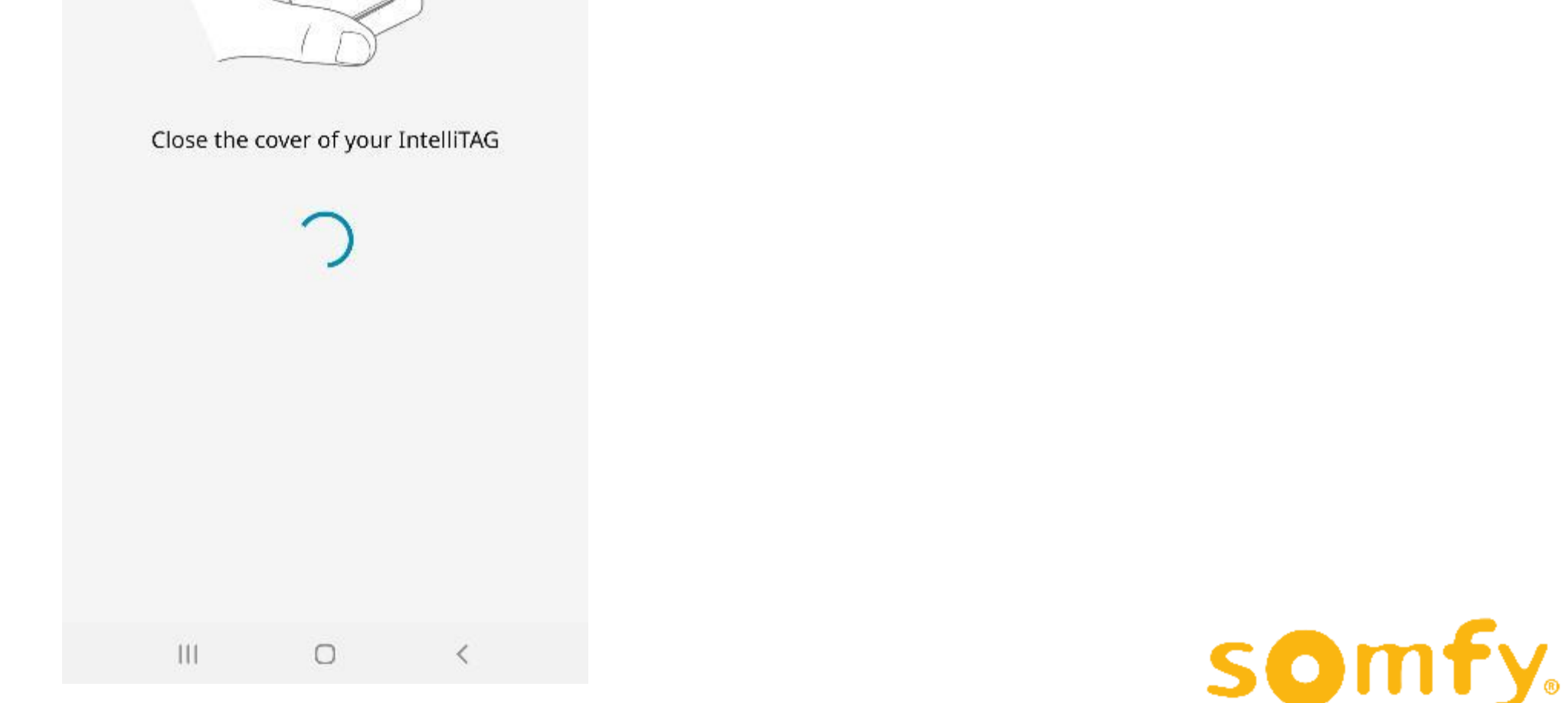

62

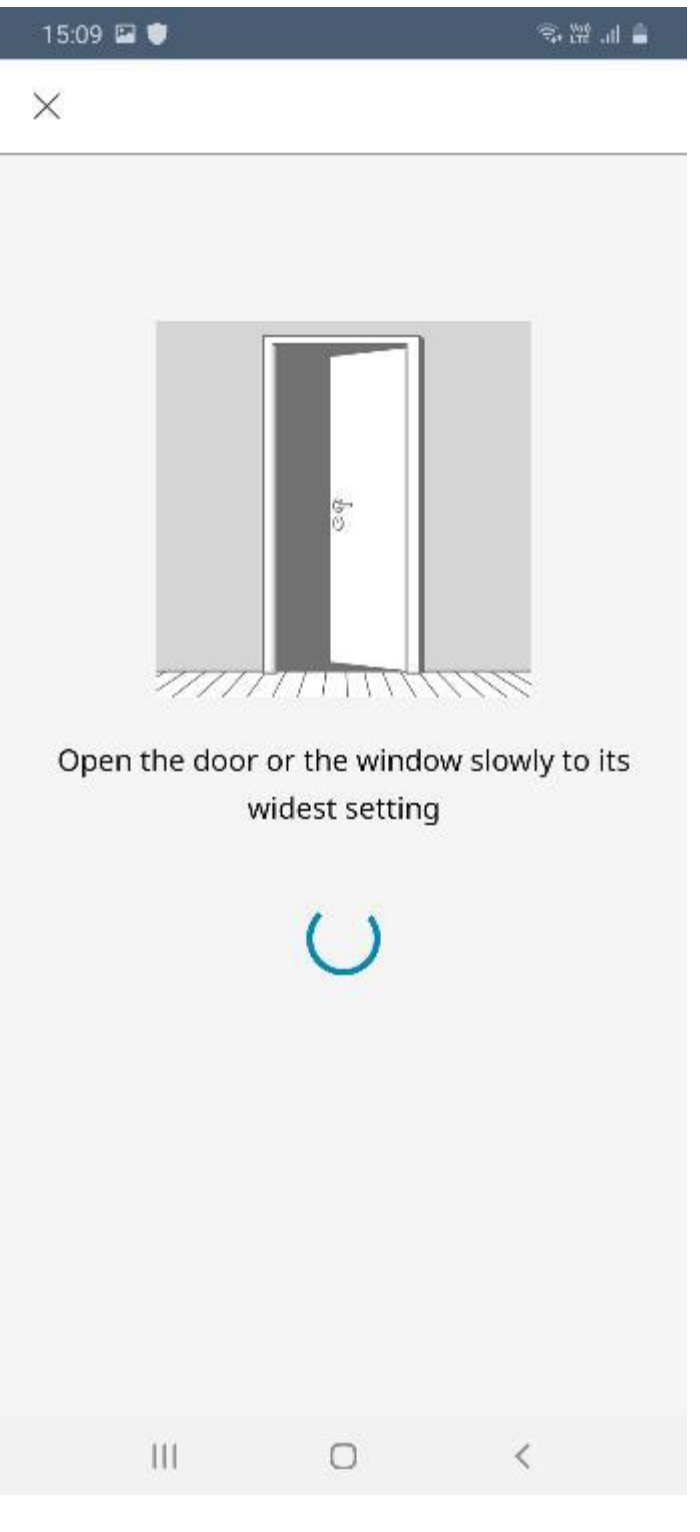

15:09 ₪ 多證証書  $\times$ 

Dedektörü yapıştırdığınız kapı ya da pencereyi yavaşça, sabit hızla sonuna kadar açın.

Kapı ya da pencere tamamen açılıp durunca ekranın altında yeşil renkli "Opening calibration COMPLETED" yazısı çıkacaktır.

Bu yazı çıkmadıysa işlemi tekrarlayın.

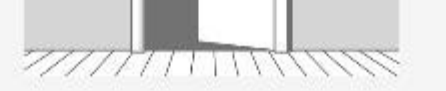

Open the door or the window slowly to its widest setting

 $\sqrt{2}$ 

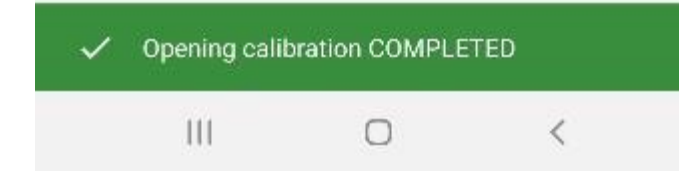

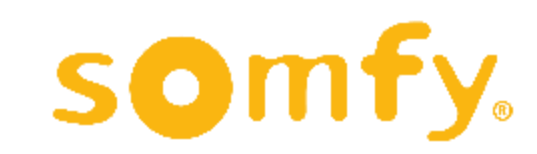

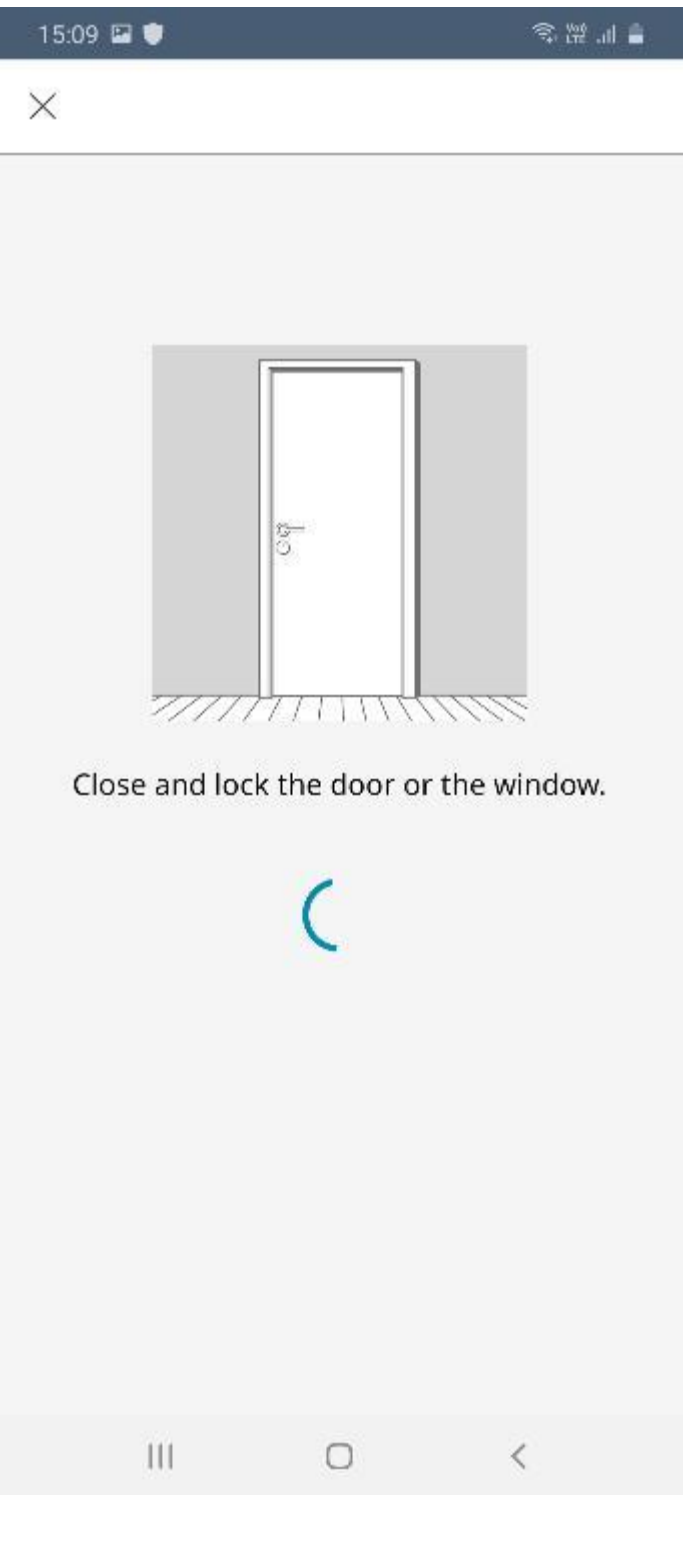

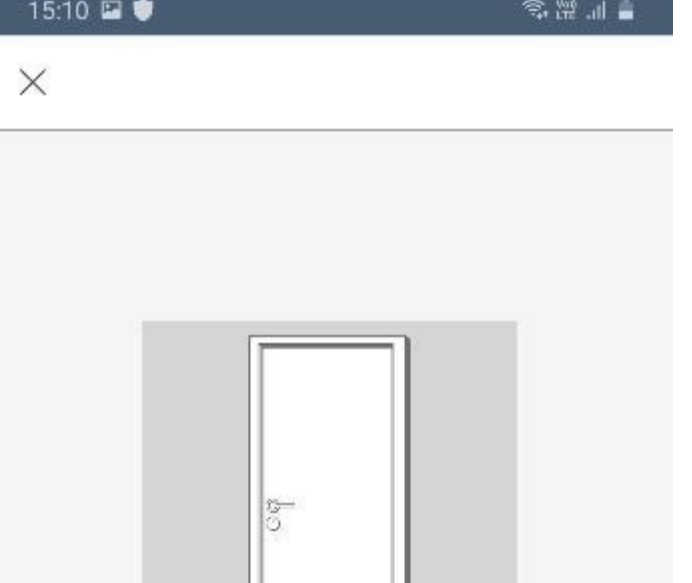

Kapı ya da pencereyi bu kez de yavaşça ve sabit bir hızla kapalı konuma getirin.

Kapı ya da pencere tamamen kapandığında ekranın altında yeşil renkli "Closing calibration COMPLETED" yazısı çıkacaktır.

Bu yazı çıkmadıysa işlemi tekrarlayın.

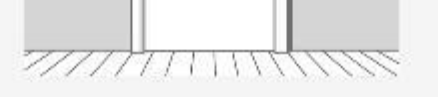

Close and lock the door or the window.

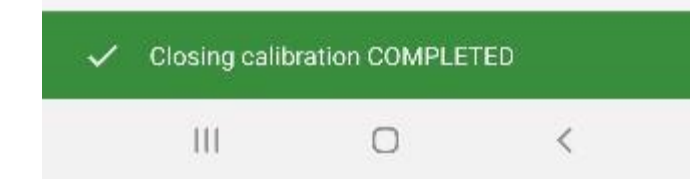

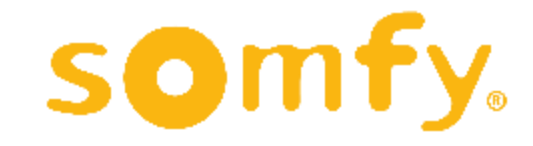

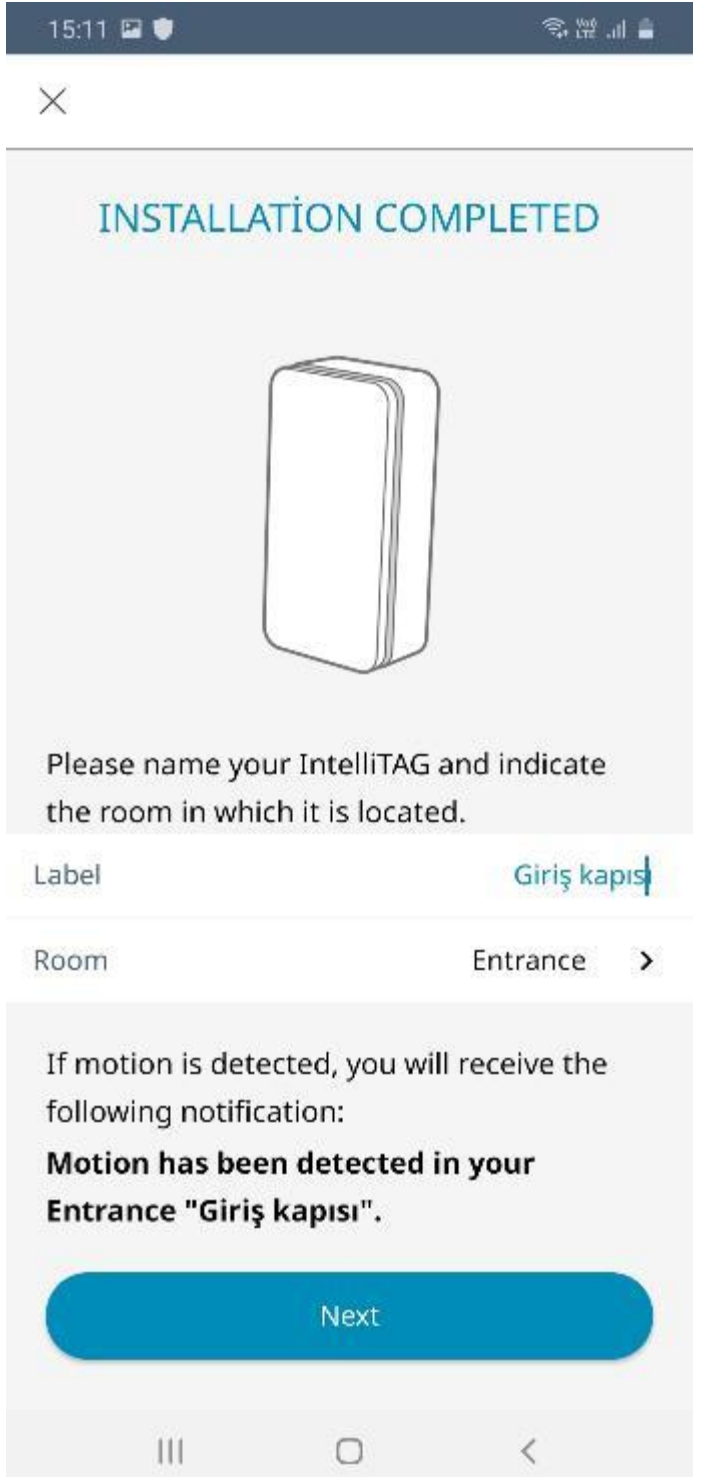

Dedektörünüze bir isim verin ve nerede kullanılacağını belirtin.

"Room" menüsünden living room (oturma odası) ve entrance (giriş) gibi bir yer seçerek ilerleyebilirsiniz.

"Label" bölümüne de vermek istediğiniz ismi yazabilirsiniz.

Bilgileri girdiğinizde kurulum tamamlanmış olacaktır. "Next" butonuna tıklayarak uygulamanın ana ekranına dönebilirsiniz.

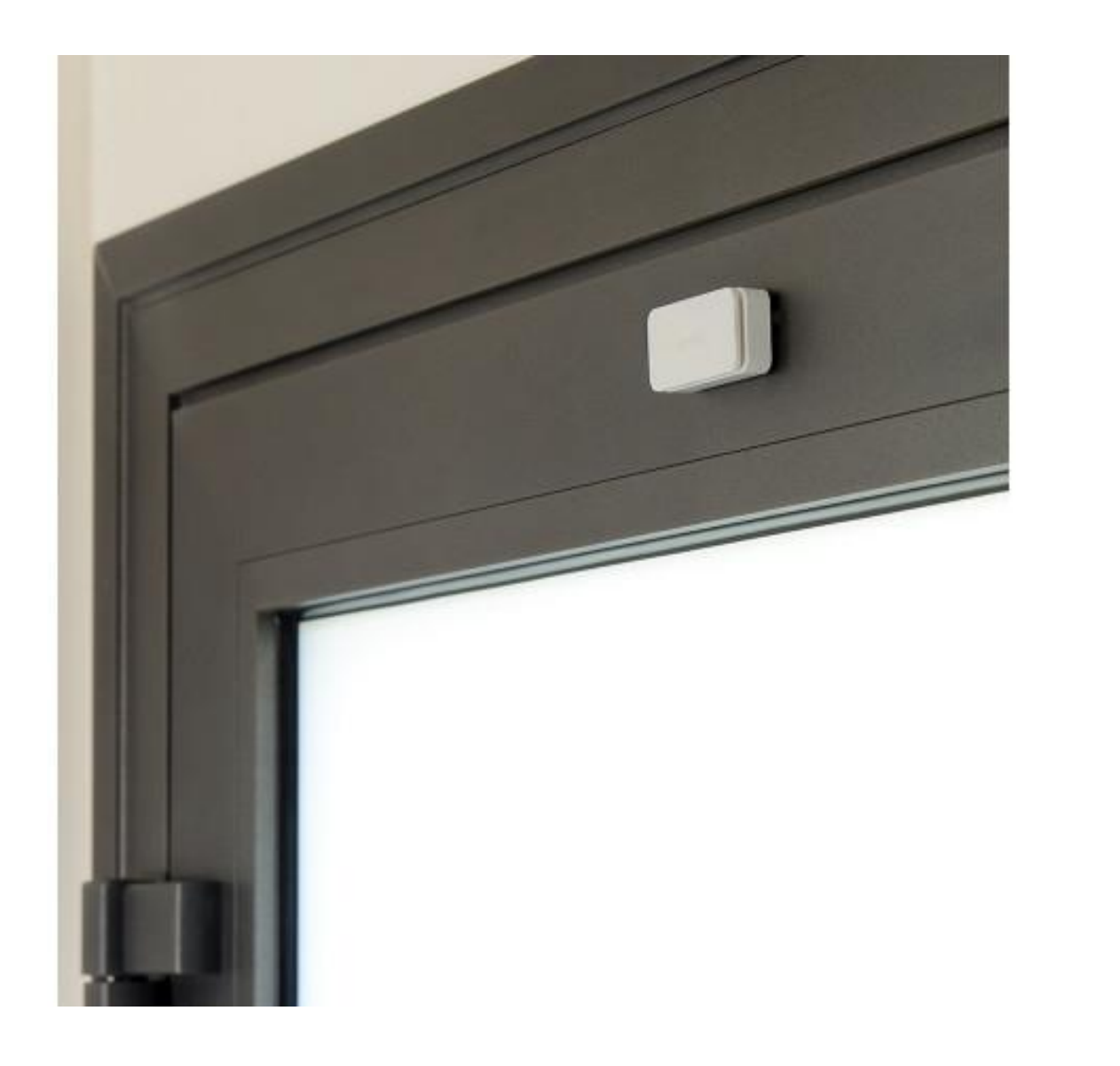

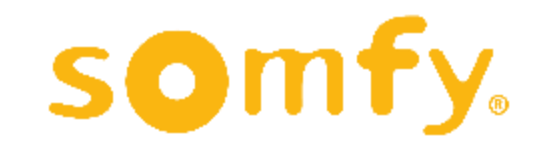

## **KEYFOB ANAHTARLIK KUMANDA KURULUMU**

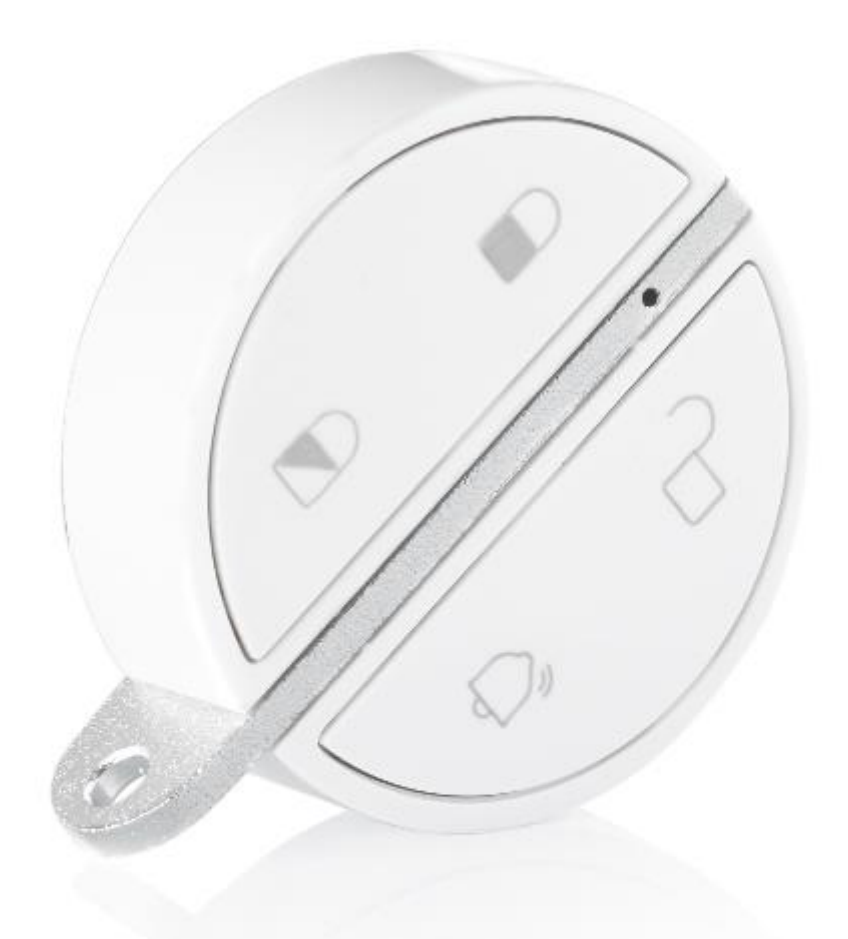

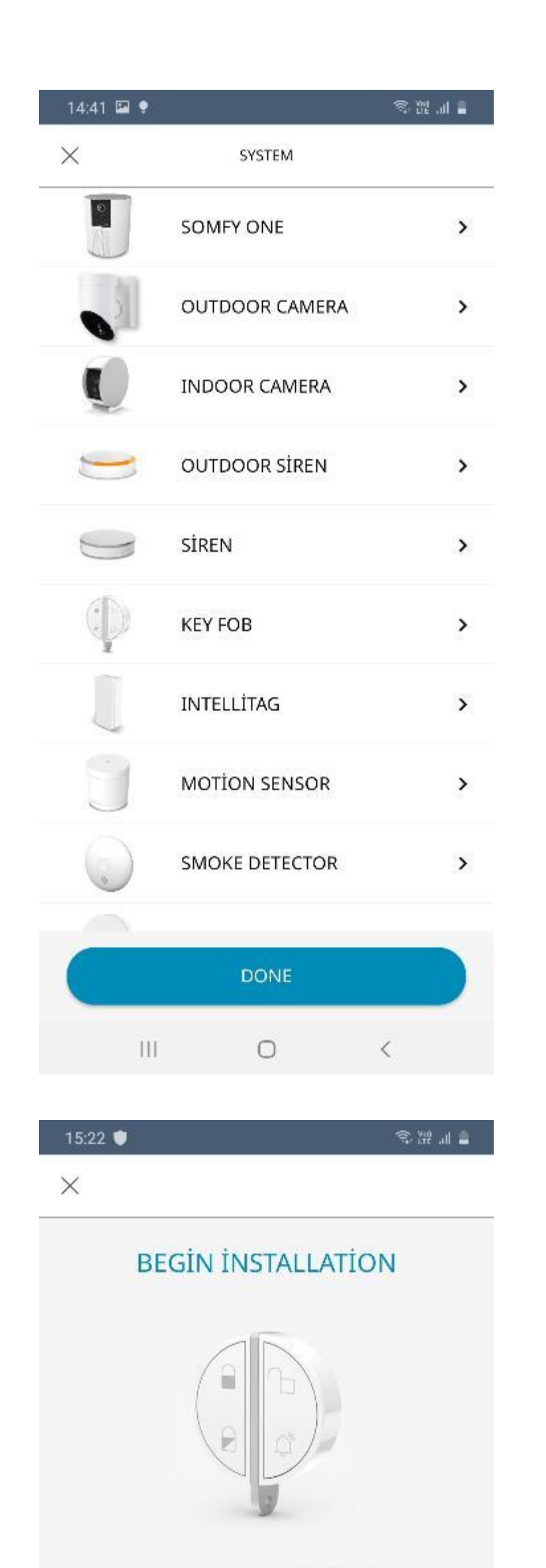

Keyfob Anahtarlık Kumanda kurulumuna başlamak için ürün seçenekleri menüsünden "KEY FOB"a tıklayın.

Anahtarlık kumanda kurulumu başlangıç ekranı karşınıza çıkacaktır. "BEGIN" butonuna tıklayın.

We will now proceed with the Key Fob installation.

Please stay within range of the Somfy One while the key fob is being installed.

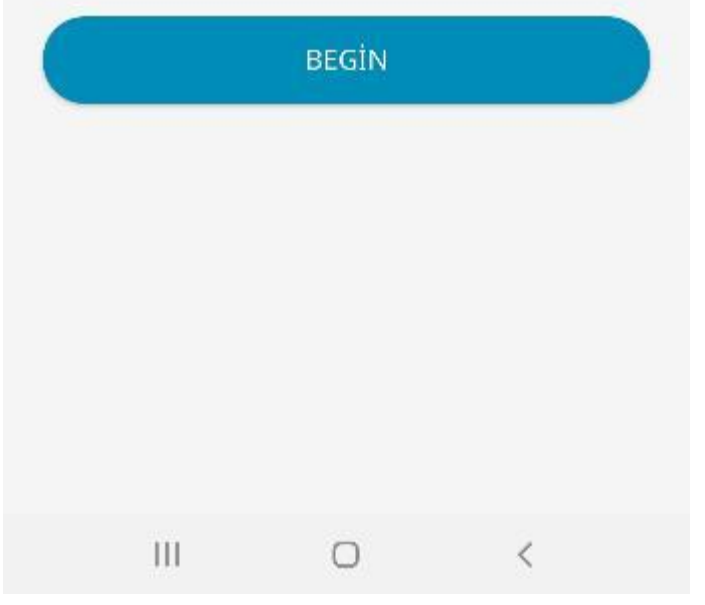

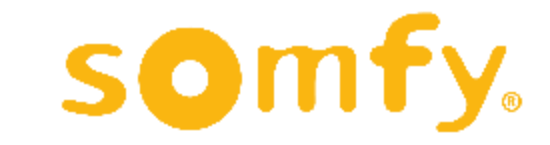

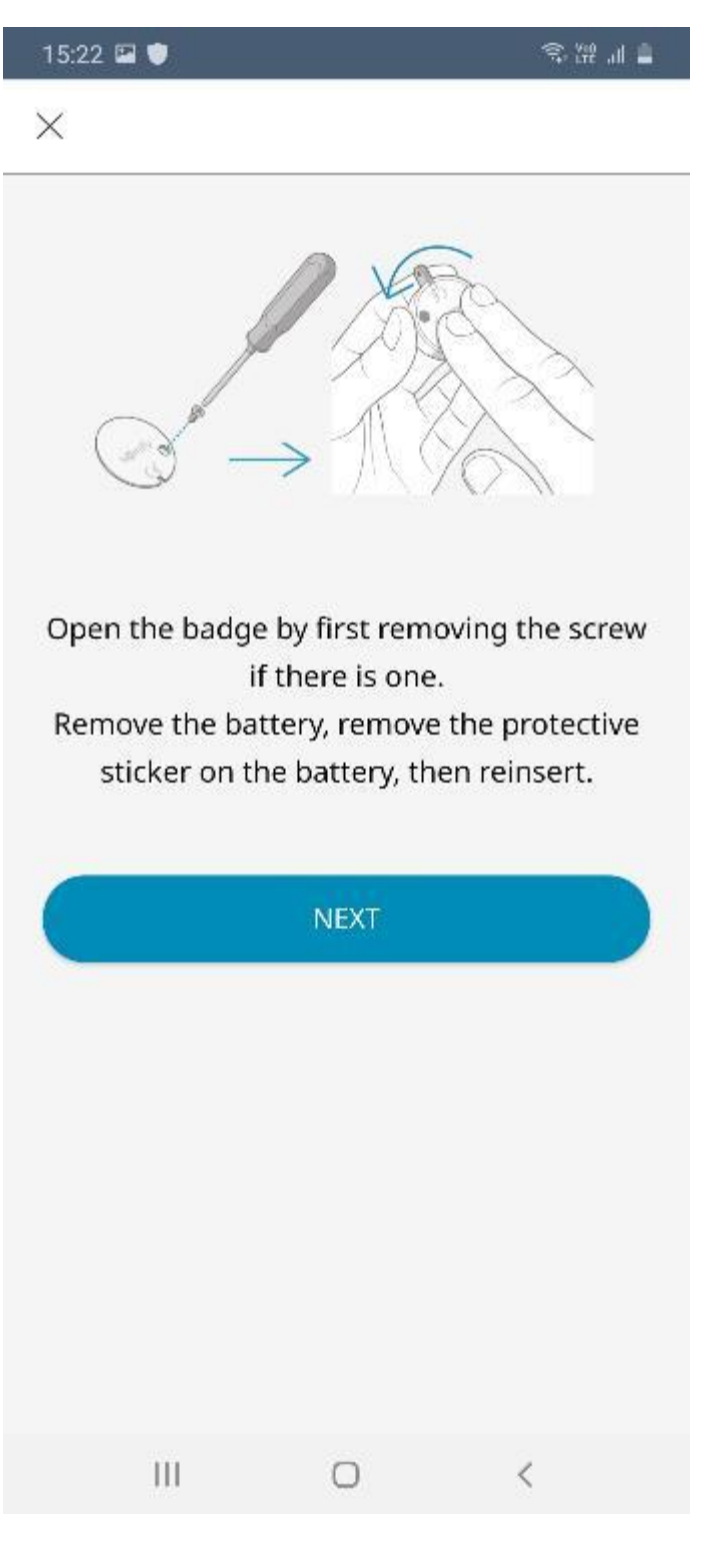

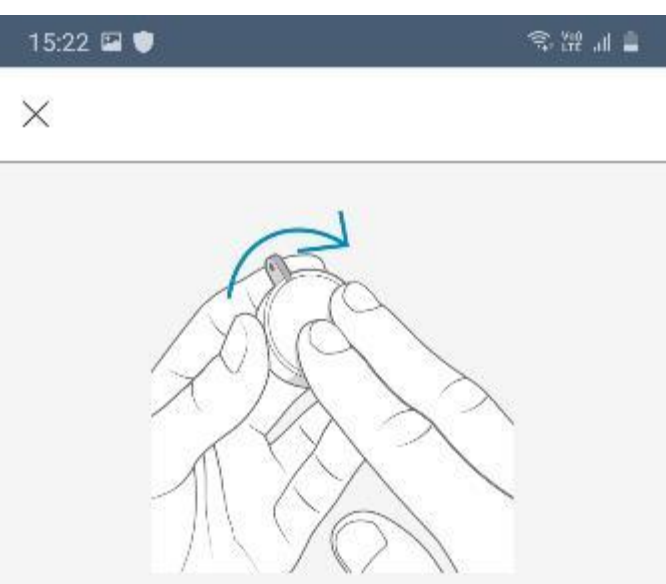

Kumandanın kapağını açarak pilin yuvaya temasını engelleyen etiketi çekip çıkartın.

Kapağı sabitleyen bir vida varsa önce tornavida yardımıyla vidayı çıkarmanız gerekebilir. Vida yoksa kapağı açmak için saat yönünün tersine doğru çevirmeniz yeterlidir.

Pilin yuvasına tam olarak oturduğundan emin olduktan sonra kapağı kapatın.

Çıkarttığınız bir vida varsa kapağı sabitlemek için tornadiva yardımıyla vidayı

You can now close the Key fob.

#### yerine yerleştirin.

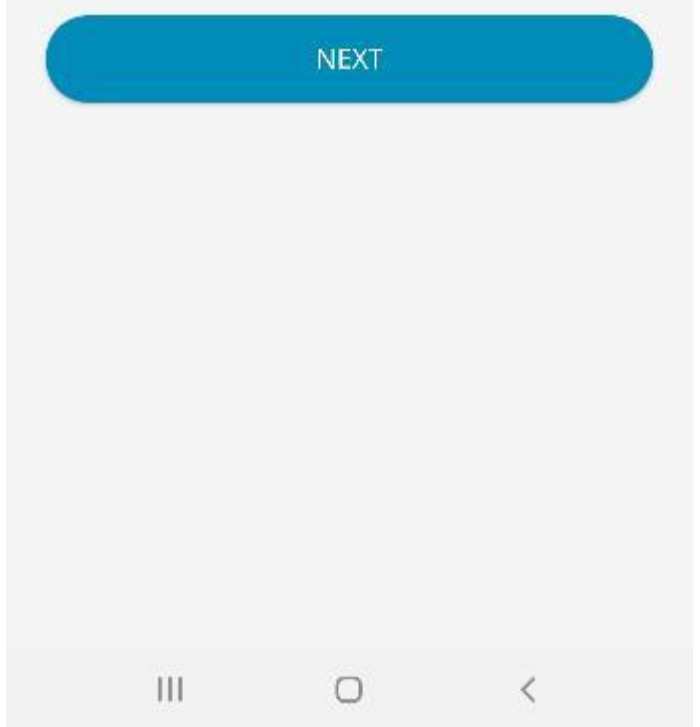

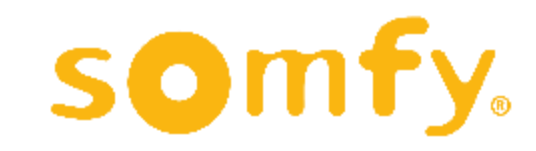

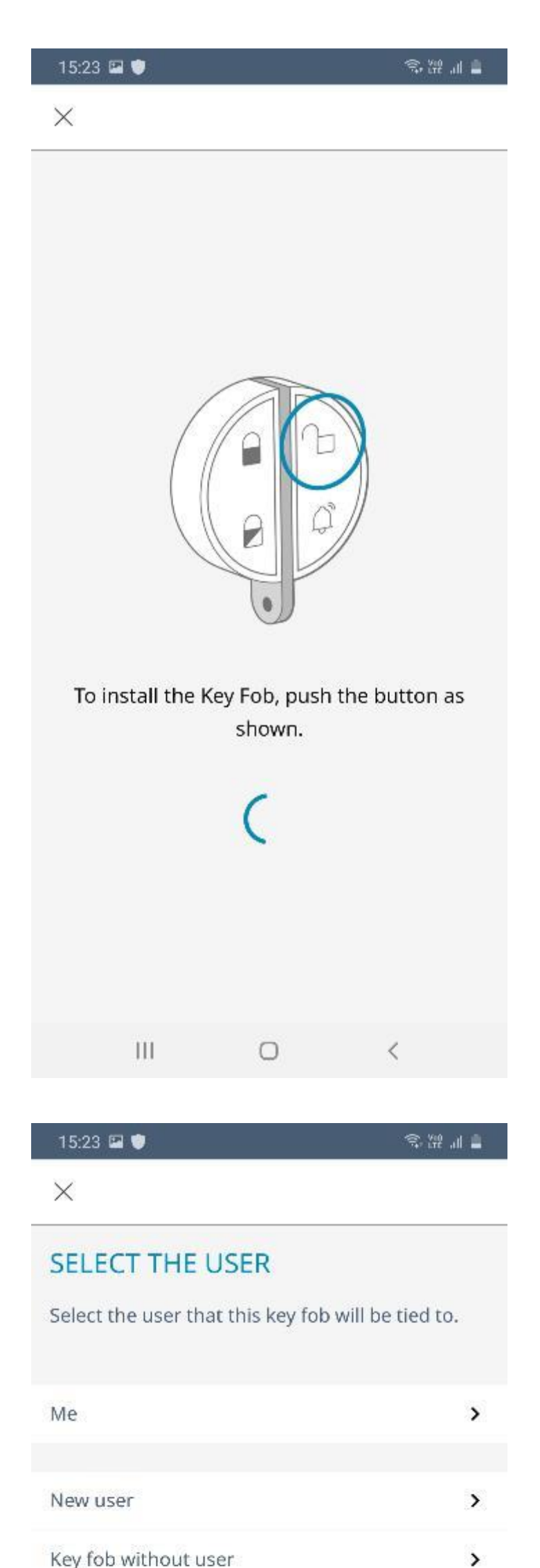

### Kuruluma başlamak için ekranda gösterilen tuşa basın.

### İlk olarak kullanıcı seçimi yapmanız gereklidir.

Kumandayı kendiniz kullanacaksınız "Me" seçeneğine, başka bir kullanıcı için kumanda tanımlıyorsanız "New user" seçeneğine, kayıtlı bir kullanıcısı olmayan yedek bir kumanda ekliyorsanız "Key fob without user" seçeneğine tıklayabilirsiniz.

Key fob without user

Ш

 $\bigcirc$ 

 $\lt$ 

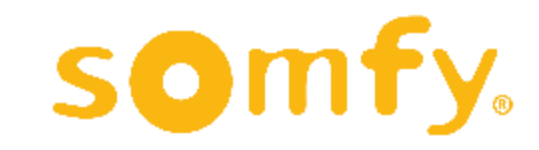

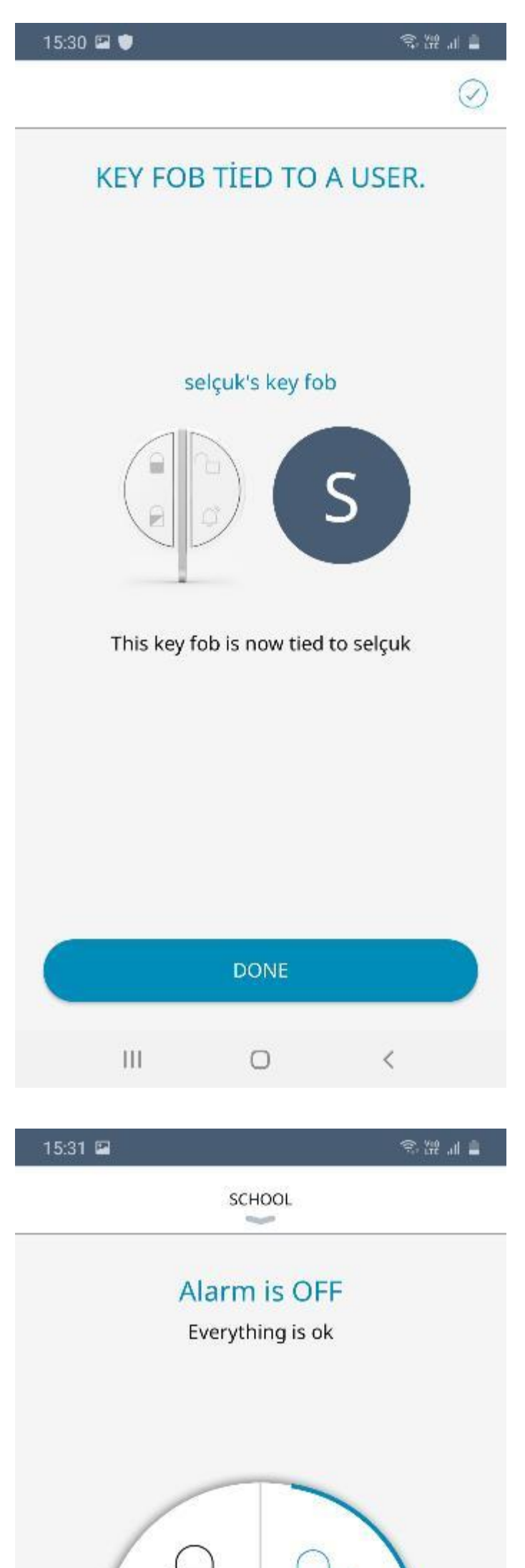

Kumandanızın seçeceğiniz kullanıcıya tanımlaması yapılınca "DONE" butonuna tıklayarak kurulumu tamamlayabilirsiniz.

Somfy Protect uygulamanıza bir Keyfob Anahtarlık Kumanda eklediğiniz zaman, uygulama açılış ekranınız artık bu şekilde görünecektir.

Alarmınızı kumandadaki tuşlara

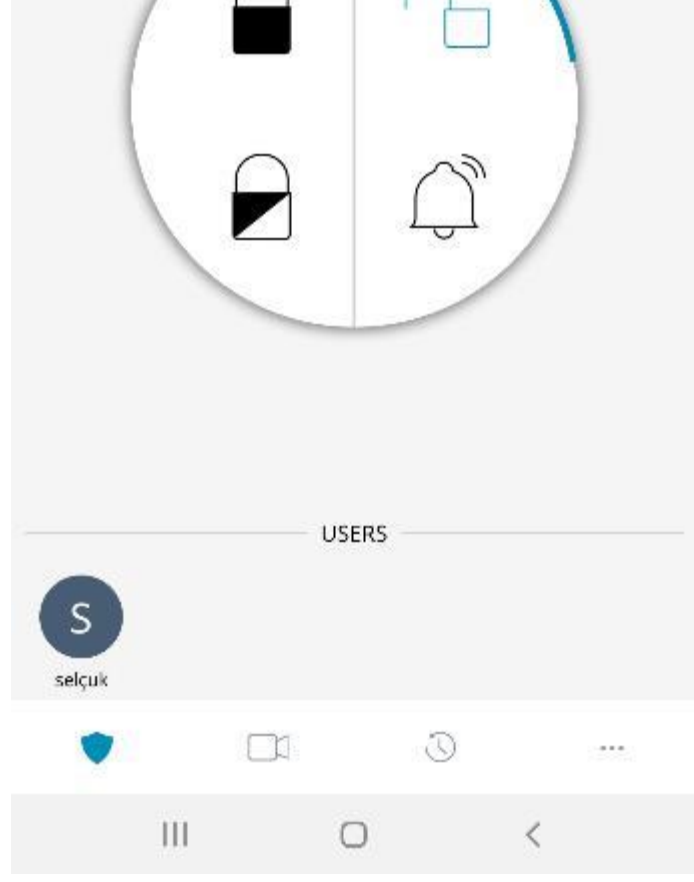

basarak aktif ya da deaktif hale getirebileceğiniz gibi, bu ekrandaki ikonlara tıklayarak da aynı işlemleri yapabilirsiniz.

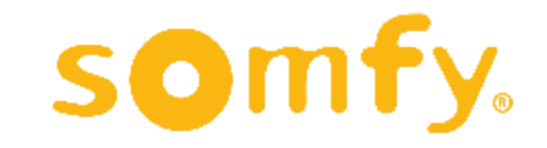

70

## **SOMFY PROTECT UYGULAMASI MENÜSÜ VE AYARLAR**

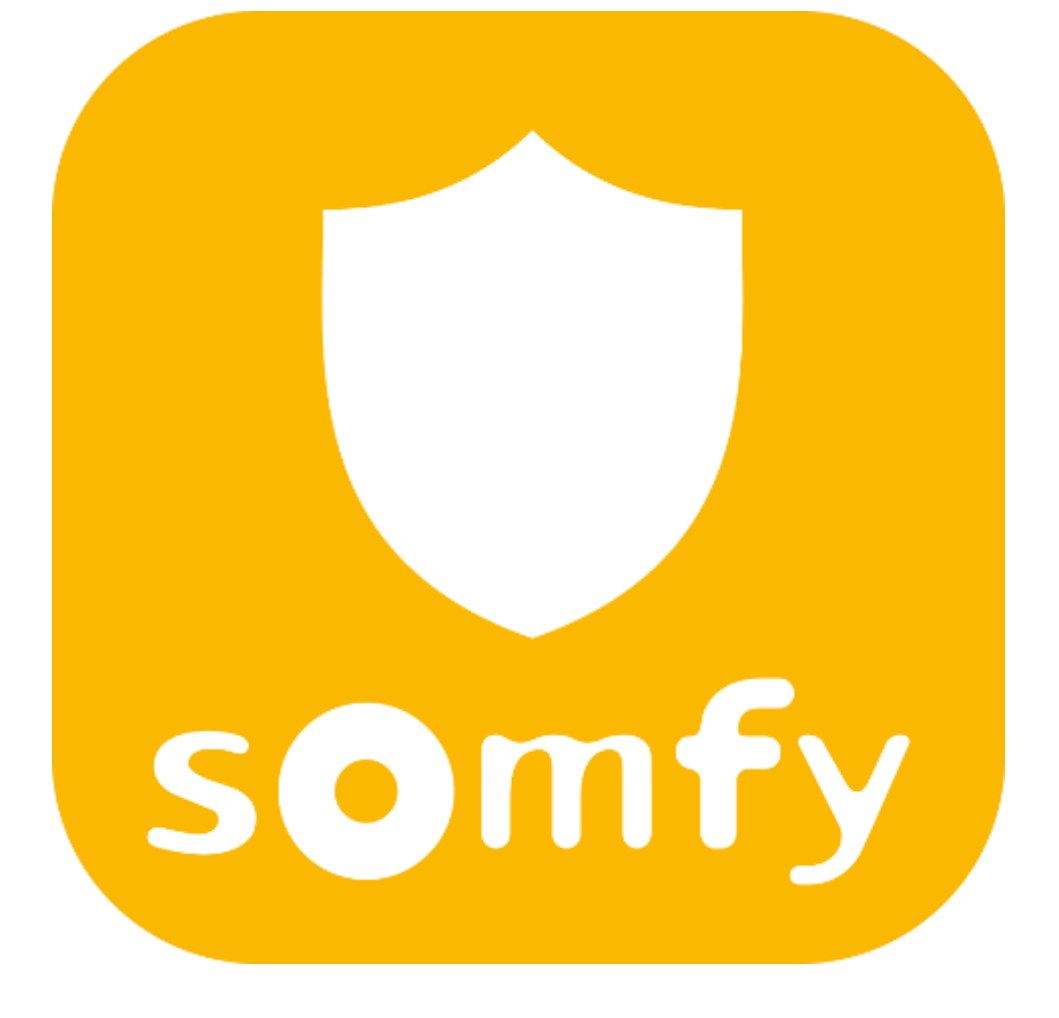

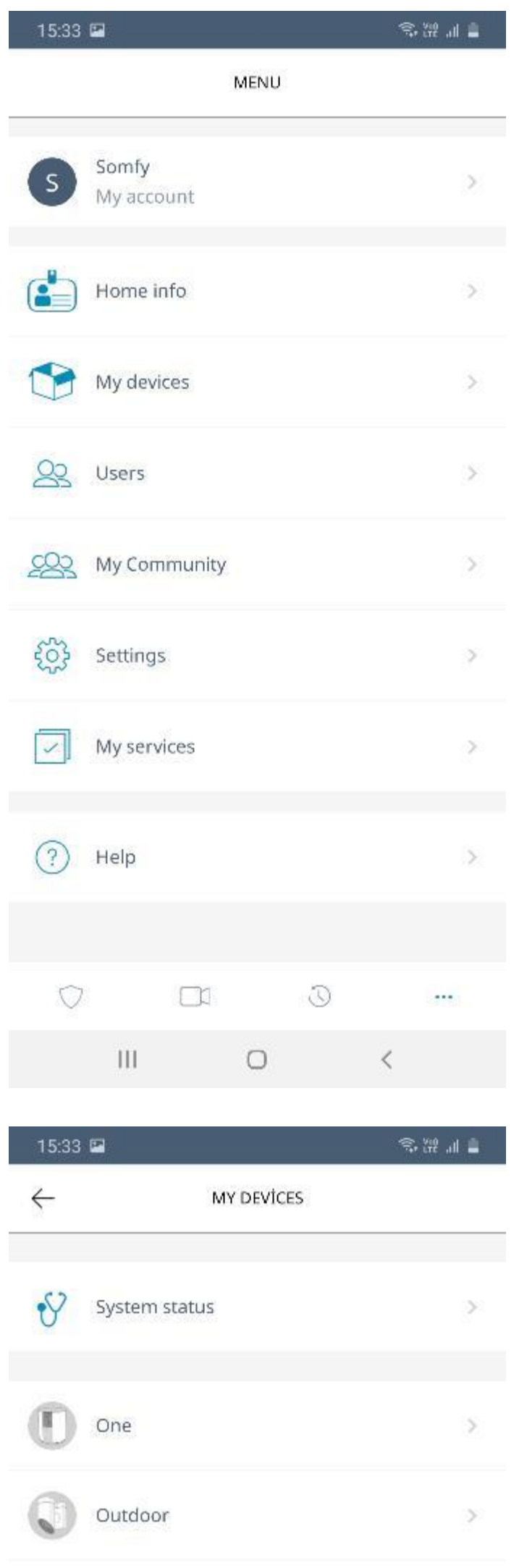

Somfy Protect uygulamanızın açılış ekranında sağ alt köşede yer alan "…" işaretine tıkladığınızda solda görünen ana menü karşınıza çıkacaktır.

Hesap bilgileri, kullanıcı tanımlamaları, cihaz ayarları, yeni cihaz ekleme ve diğer ayarlar için ilgili bölümlere bu menü üzerinden erişebilirsiniz .

Kayıtlı cihazlarınızı kontrol etmek, cihazlarınızın ayarlarını değiştirmek ya da yeni cihaz eklemek için ana menüden "My devices" seçeneğine tıklayabilirsiniz. Bu durumda karşınıza çıkacak yandaki ekranda önceden kurulumunu yapmış olduğunuz cihazlar listelenecektir. İşlem yapmak istediğiniz cihazı seçebilir ya da yeni cihaz eklemek için sağ altta bulunan mavi "+" işaretine tıklayabilirsiniz .

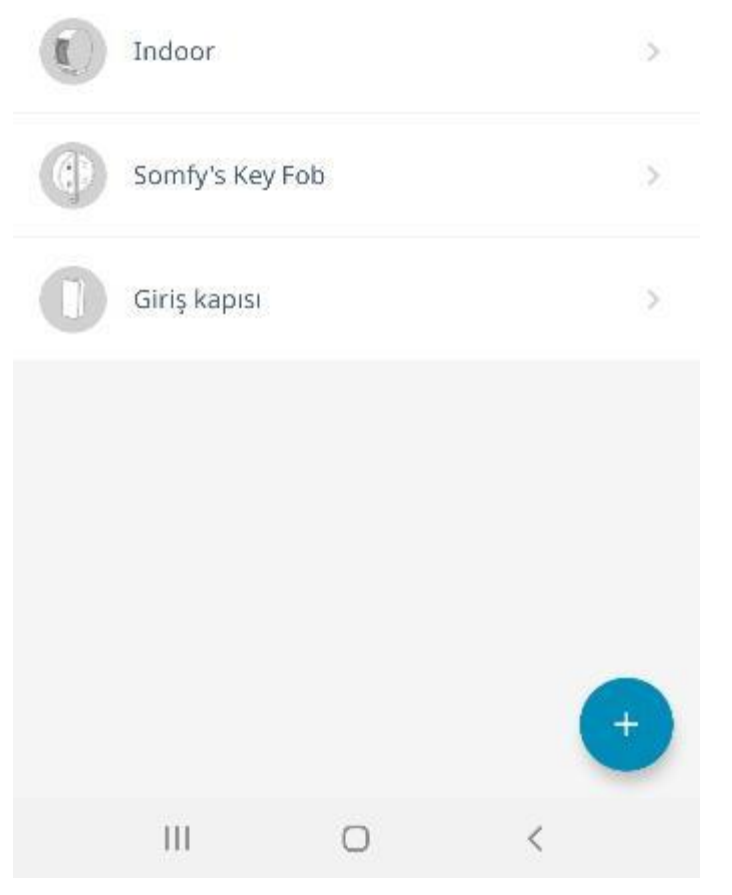

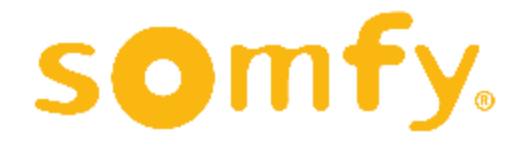
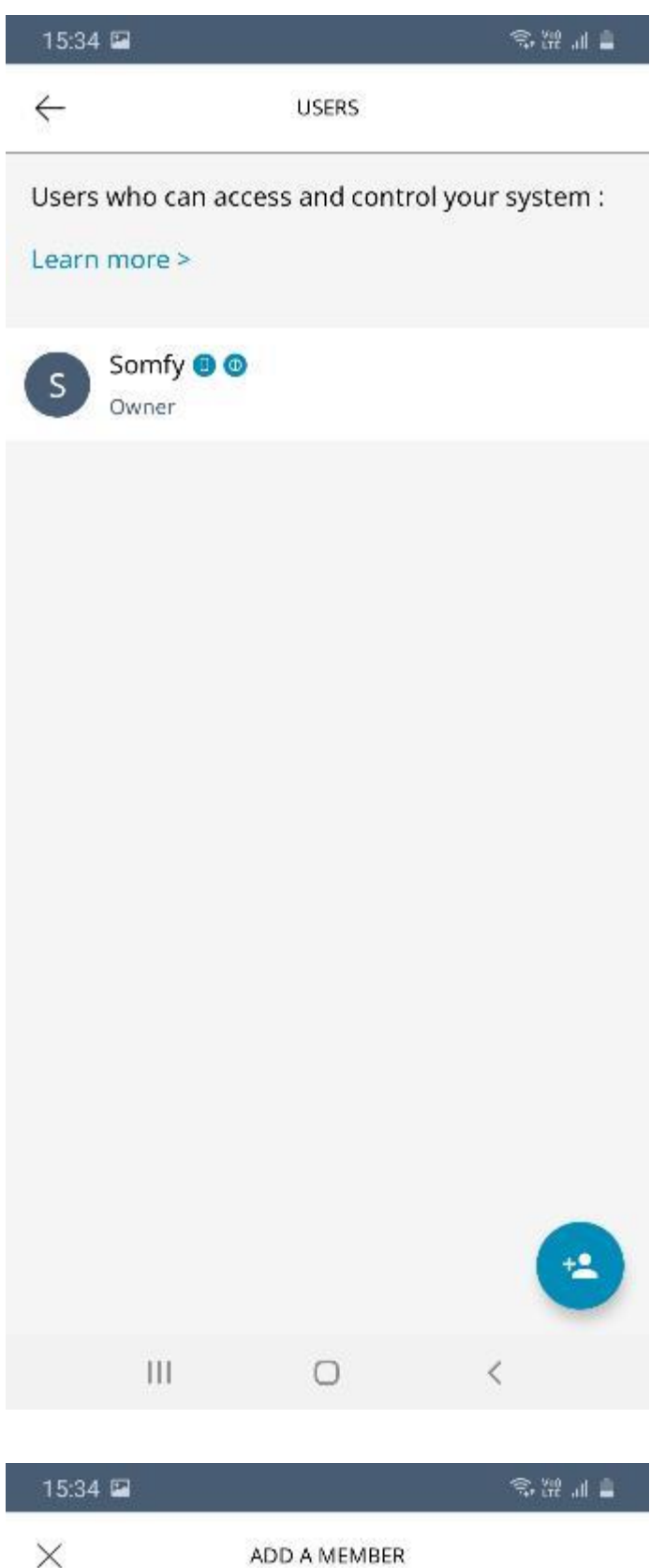

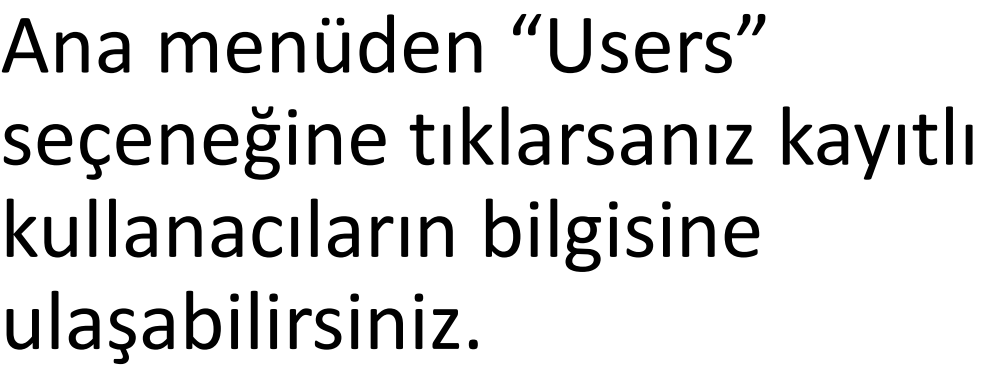

Yeni kullanıcı eklemek için sağ alt köşedeki mavi "+" işaretine tıklayabilirsiniz.

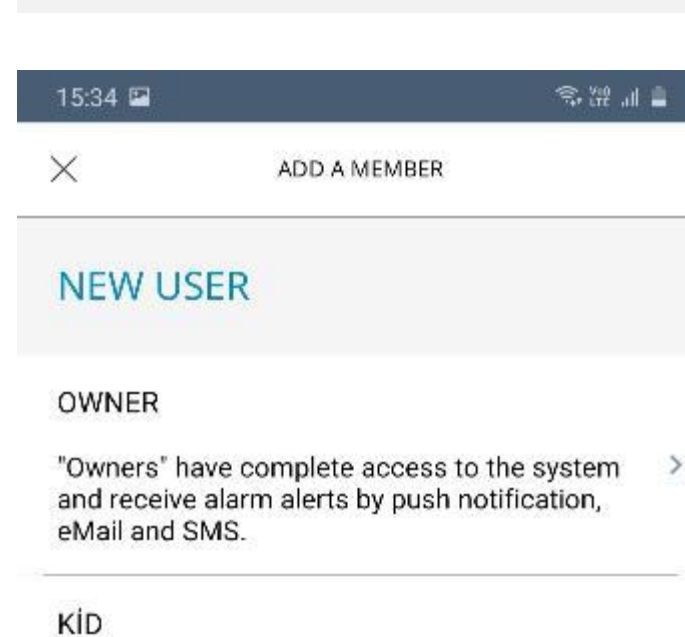

Buradan yeni ekleyeceğiniz kullanıcının tipini seçebilirsiniz.

OWNER: Bütün yetkilere sahip olacak kullanıcı hesabıdır.

KID: Çocuklar için seçilecek, sınırlı yetkiye sahip kullanıcı

'Kids' have limited access. They can only activate or deactivate the alarm. They don't receive alerts.

## **GUEST**

Ш

"Guests" have limited access. They can only  $\,$ activate or deactivate the alarm. They can receive alerts if selected.

O

⟨

# hesabıdır.

GUEST: Ziyaretçiler için tercih edilebilecek, sınırlı yetkiye sahip kullanıcı hesabıdır.

Uygun kullanıcı tipini seçtikten sonra kullanıcı ekleyebilir ve isimlendirebilirsiniz.

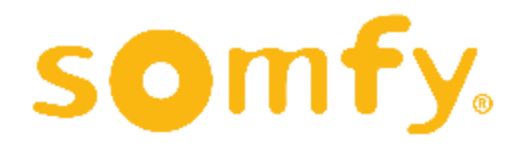

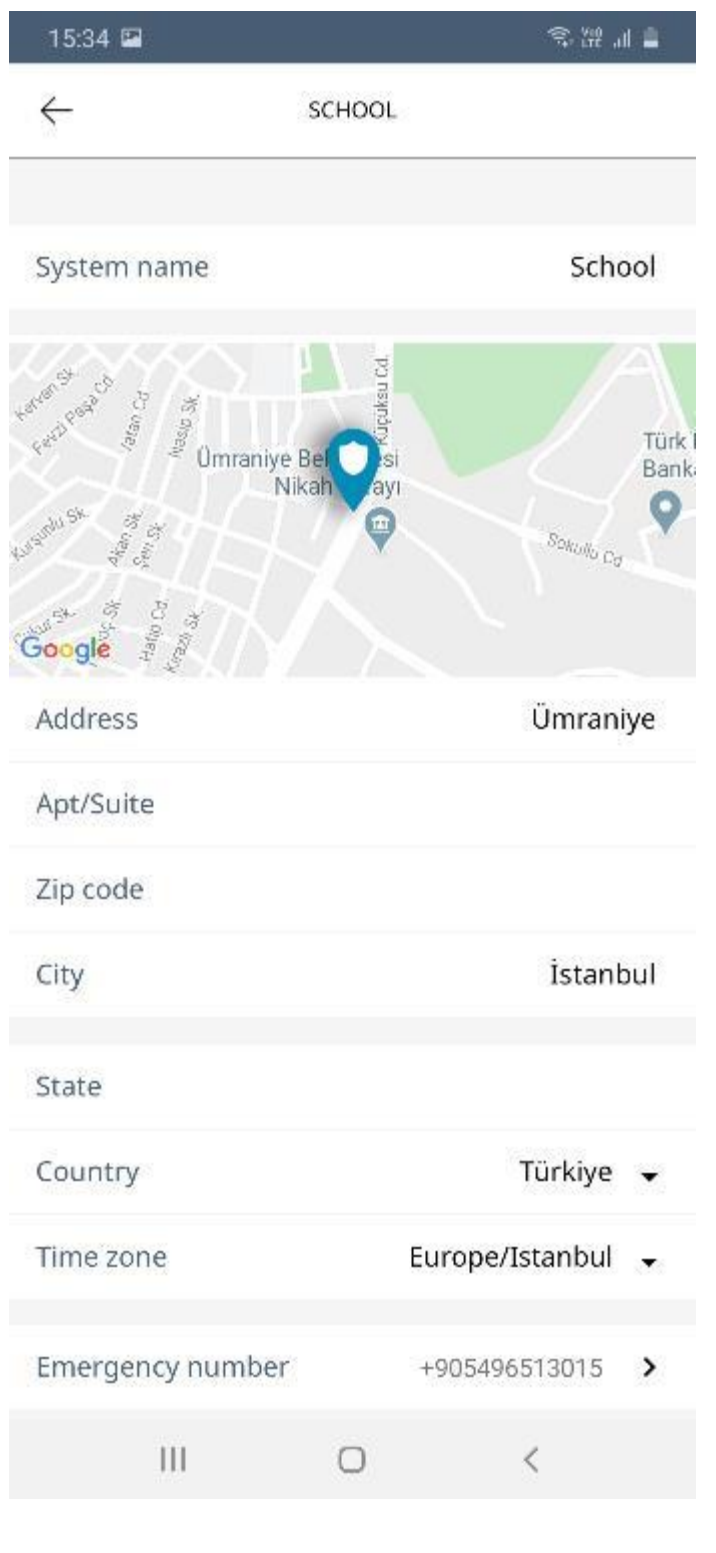

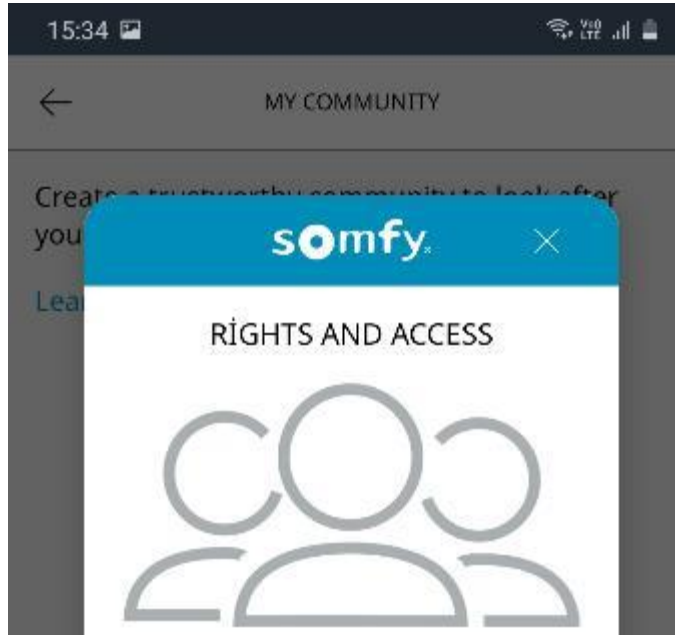

Ana menüden "Home info" seçeneğine tıklayarak system (sistem) bilgilerinizi ve konumunu görüntüleyebilir ve güncelleyebilirsiniz.

Ana menüden "My community" seçeneğine tıklayarak; güvenli kişiler grubu oluşturabilirsiniz. Bu bölümden komşu ya da arkadaş gibi güvendiğiniz kişileri gruba ekleyerek yetkilendirebilirsiniz.

## **FAMILY & FRIENDS**

Family members will receive emails and notifications in case the alarm detects an intrusion. They can access the system and the camera for a limited period of 30 minutes.

### **NEIGHBORS**

Neighbors will receive emails and notifications in case the alarm detects an intrusion. They can only access the system for a limited period of 30 minutes, but not the camera.

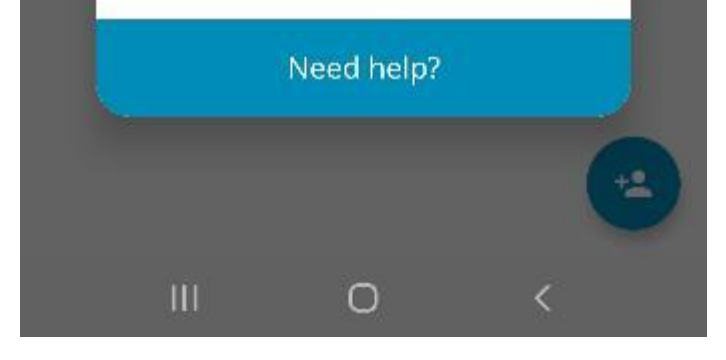

Ekranda çıkan bu ilk açıklamayı sağ üstteki "x" işaretine tıklayarak kapatabilirsiniz.

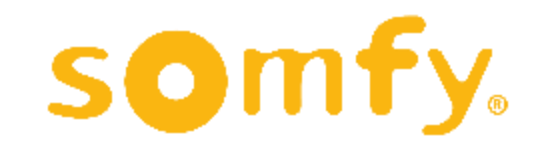

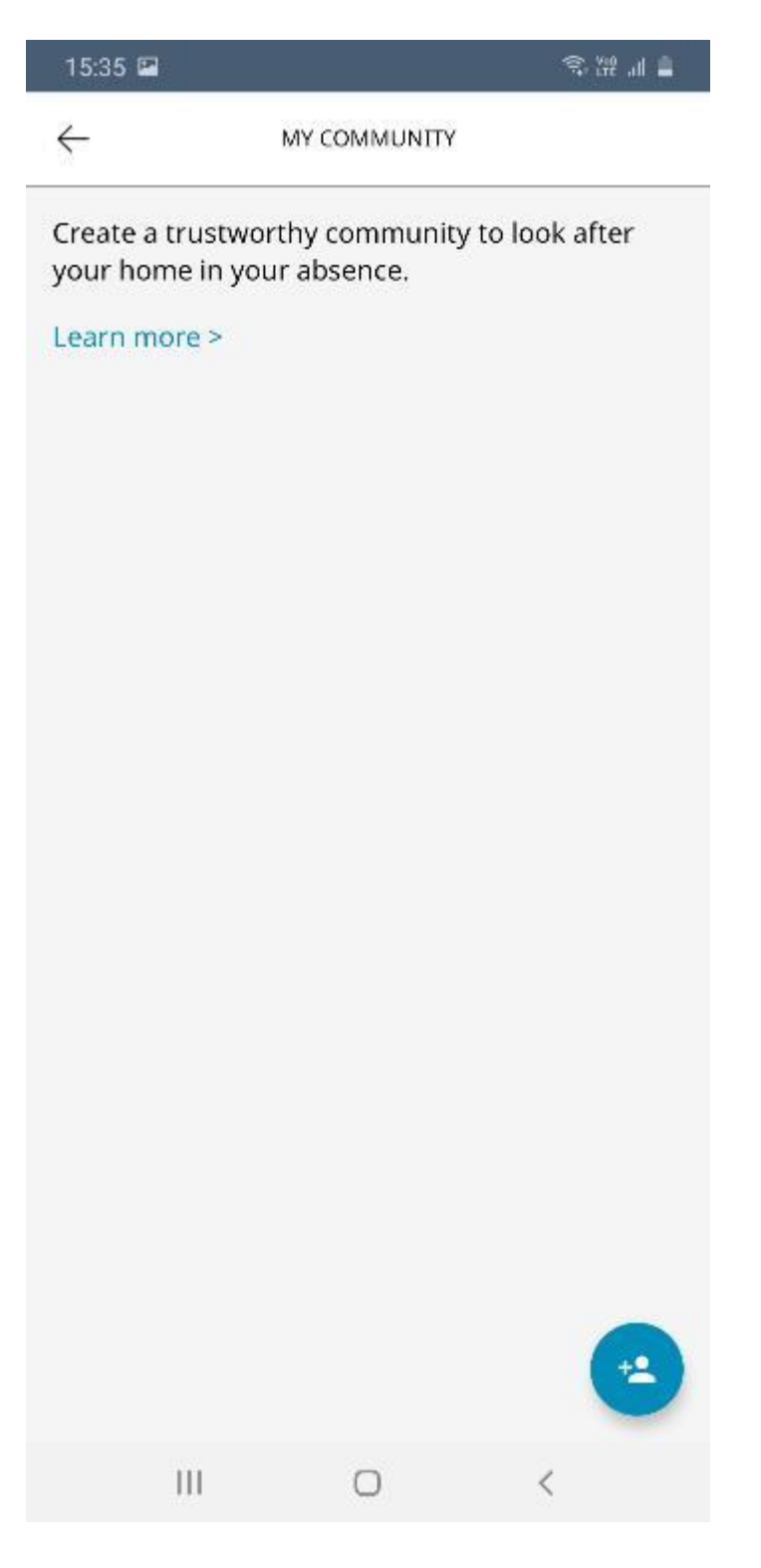

● 10. 53. 02 15:35  $\leftarrow$ **SETTİNGS** My applications 带 Calendar Privacy  $\epsilon$ Night mode

Yeni bir community (güvenli kişiler grubu) oluşturmak için bu ekranda sağ alttaki mavi "+" işaretine tıklayarak ilerleyebilirsiniz.

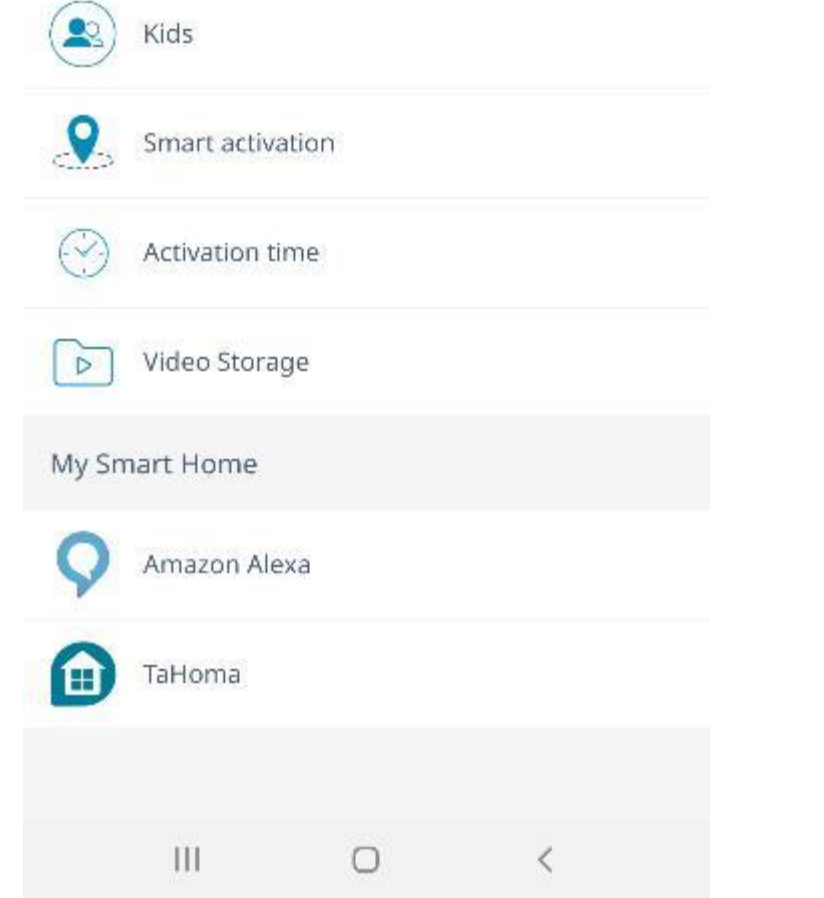

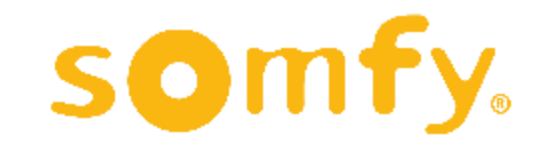

Ana menüden "Settings" seçeneğine tıklayarak Ayarlar menüsüne girebilirsiniz.

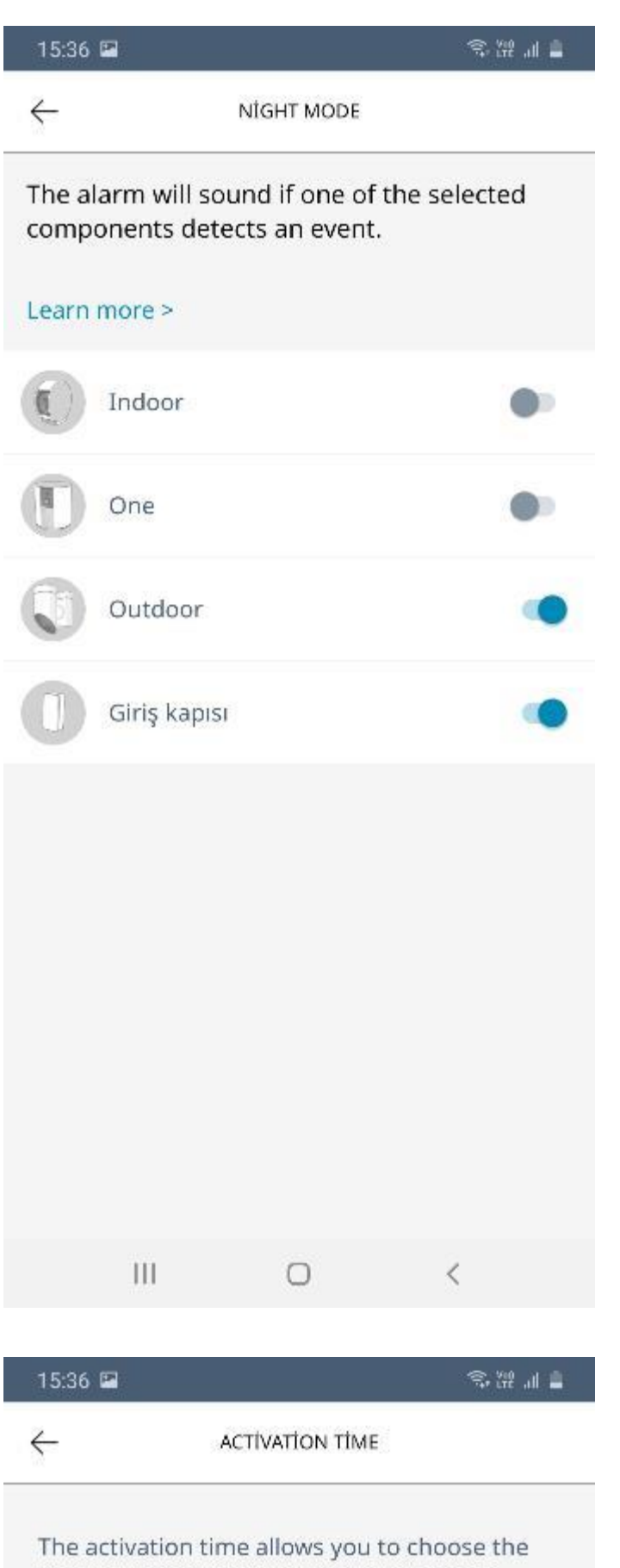

time you need when you leave your home, before the alarm is activated.

Immediately 30 seconds 1 minute

Settings (Ayarlar) menüsünden "Night Mode" seçeneğine tıklayarak ilgili cihazlarınızın gece modu ayarını yapayabilirsiniz. Bu menüde cihazlar sizin kurulum aşamasında isimlendirdiğiniz şekilde listelenecektir.

Örneğin; geceleri dış mekan kameranızın açık, iç mekan kameranızın ise kapalı olmasını tercih edebilirsiniz .

Settings (Ayarlar) menüsünden "Activation time" seçeneğine tıklayarak zamanlama ayarına girebilirsiniz. Bu bölümde siz alarmı kurduktan ne kadar süre sonra aktif hale gelmesi gerektiğini belirleyebilirsiniz.

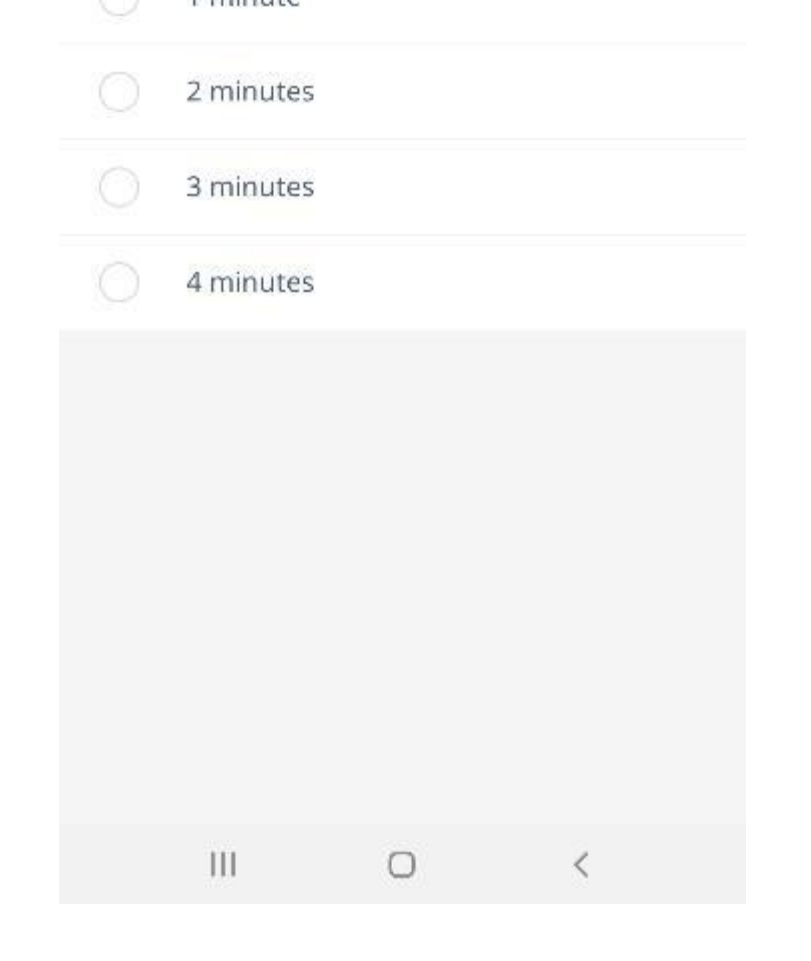

Örneğin; siz uygulamadan alarmı açtıktan 30 saniye sonra çalışmaya başlamasını istiyorsanız "30 seconds" seçeneğini işaretleyebilirsiniz .

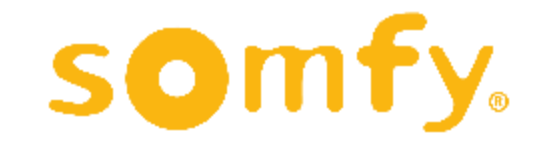

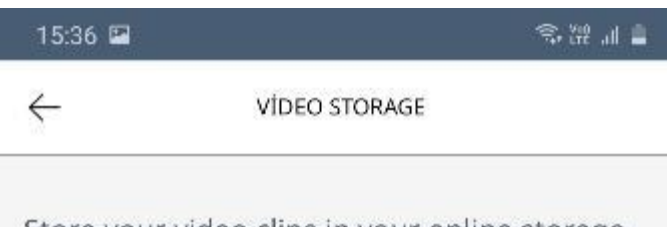

Store your video clips in your online storage space. The 30-second clips generated during an alert will continue to be stored in the App Media Library for 7 days.

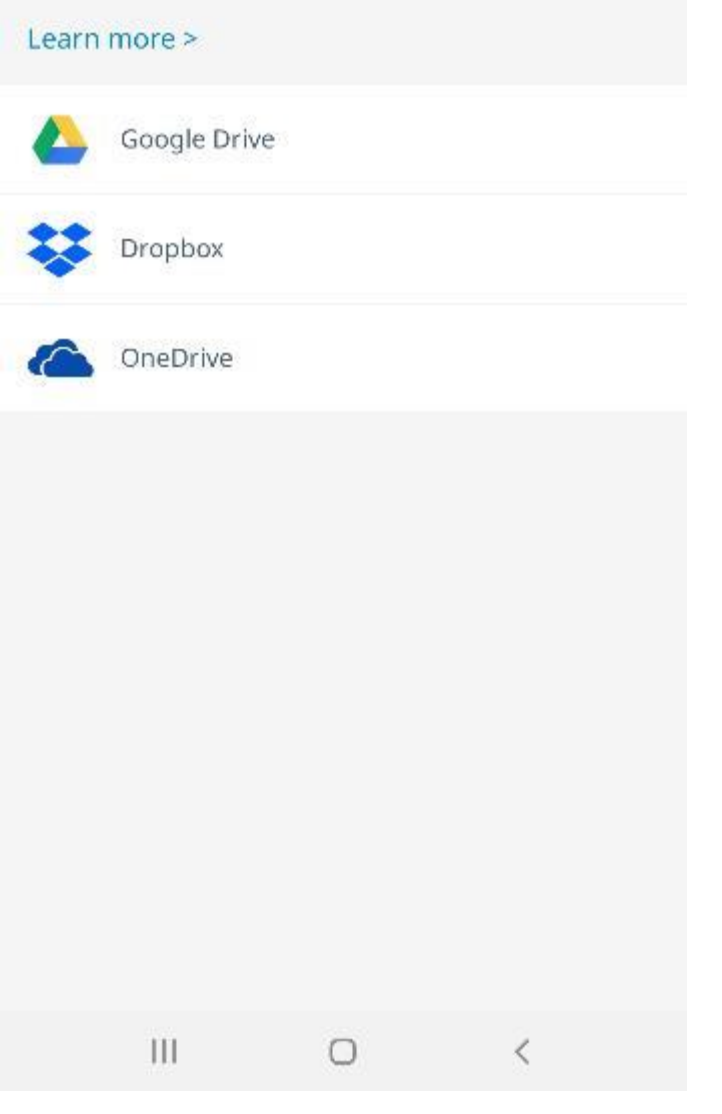

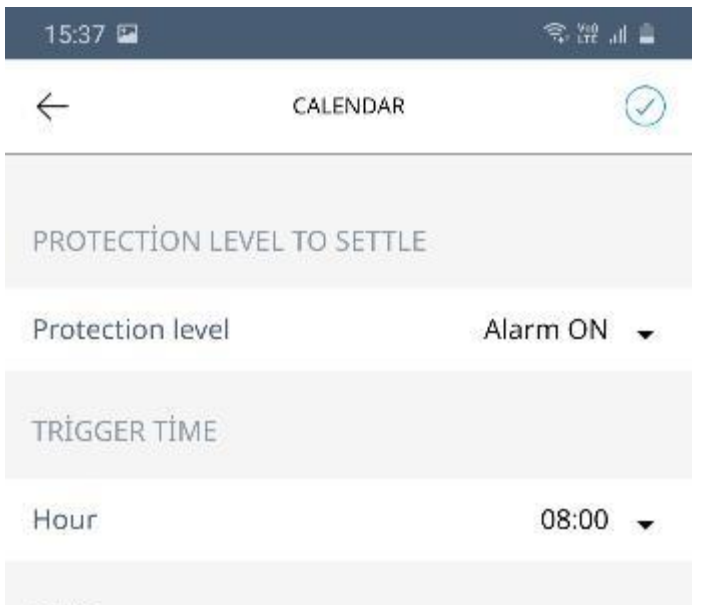

Settings (Ayarlar) menüsünden "Video storage" seçeneğine tıklayarak; video kayıt yeri belirleme ekranına geçebilirsiniz. Alarm durumlarında otomatik alınacak video görüntülerinin nereye kaydedilmesini istediğinizi buradan seçebilirsiniz.

Settings (Ayarlar) menüsünden "Calendar" seçeneğine tıklayarak Takvim ayarlarınızı yapabilirsiniz. Bu ekrandan istediğiniz günlerde ve saatte alarmın otomatik olarak aktif veya deaktif hale gelmesini sağlayabilirsiniz.

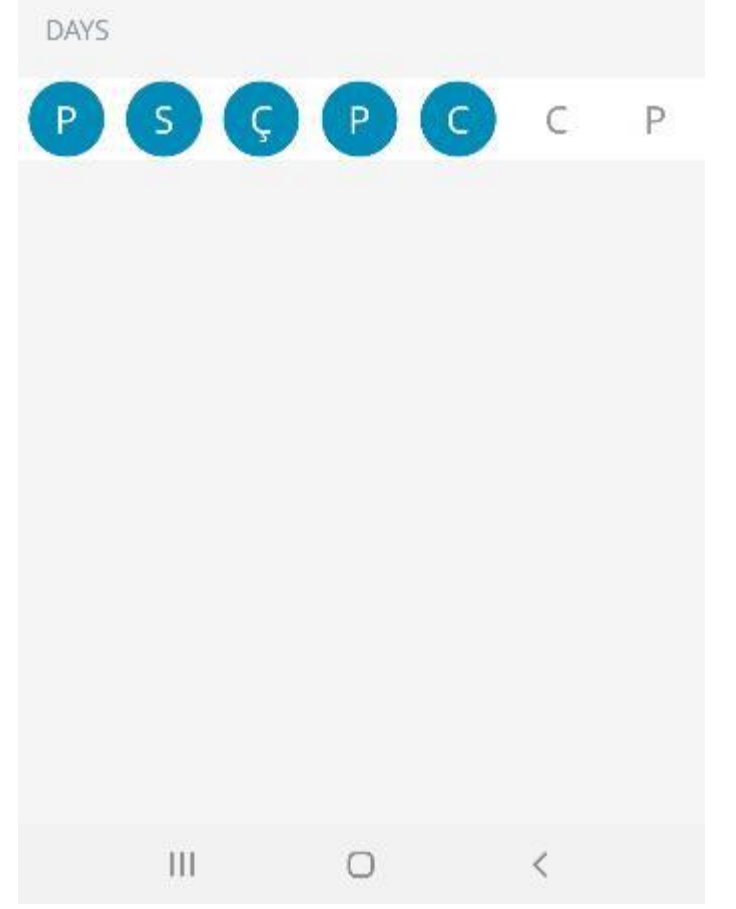

77

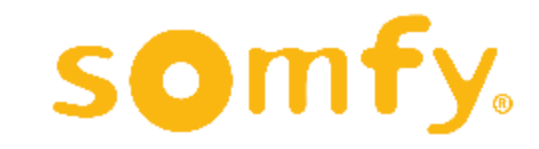

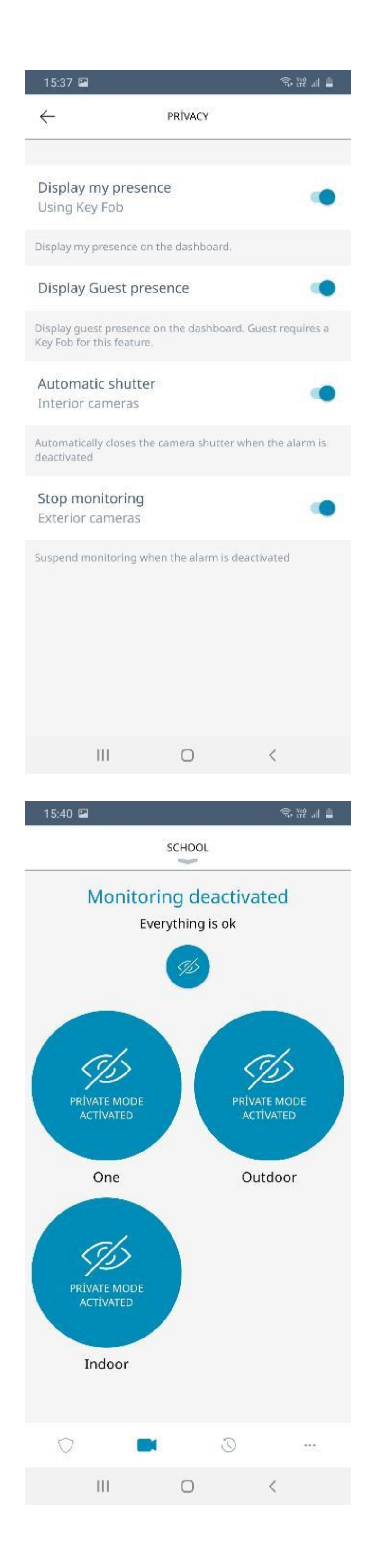

Settings (Ayarlar) menüsünden "Privacy" seçeneğine tıklayarak gizlilik ayarlarınızı görüntüleyebilir ve güncelleyebilirsiniz .

Display my presence: Ana ekranda sizin evde olup olmadığınızı bütün kullanıcıların görmesi

Display guest presence: Ziyaretçi kullanıcıların görüntülenmesi

Automatic shutter: Alarm deaktif edildiğinde kamera kapağının otomatik kapanması

Stop monitoring: Dış mekan kamerasının görüntü almasının iptal edilmesi

Sisteminizde kurulu olan kameraların kapakları kapalı ise ya da görüntü almaları o sırada iptal edilmişse, uygulamanın ana ekranındaki kamera görüntüleme sekmesi yandaki şekilde görünecektir.

Buradaki kameraların üzerine ayrı ayrı tıklayarak ilgili kameranın tekrar görüntü almasını sağlayabilirsiniz. Üstteki küçük mavi butona tıklayarak, bütün kameraların tekrar görüntü almasını sağlayabilirsiniz .

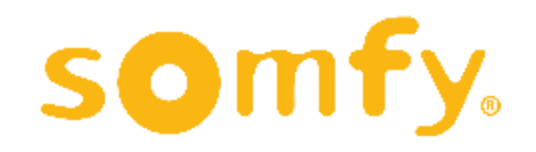

78

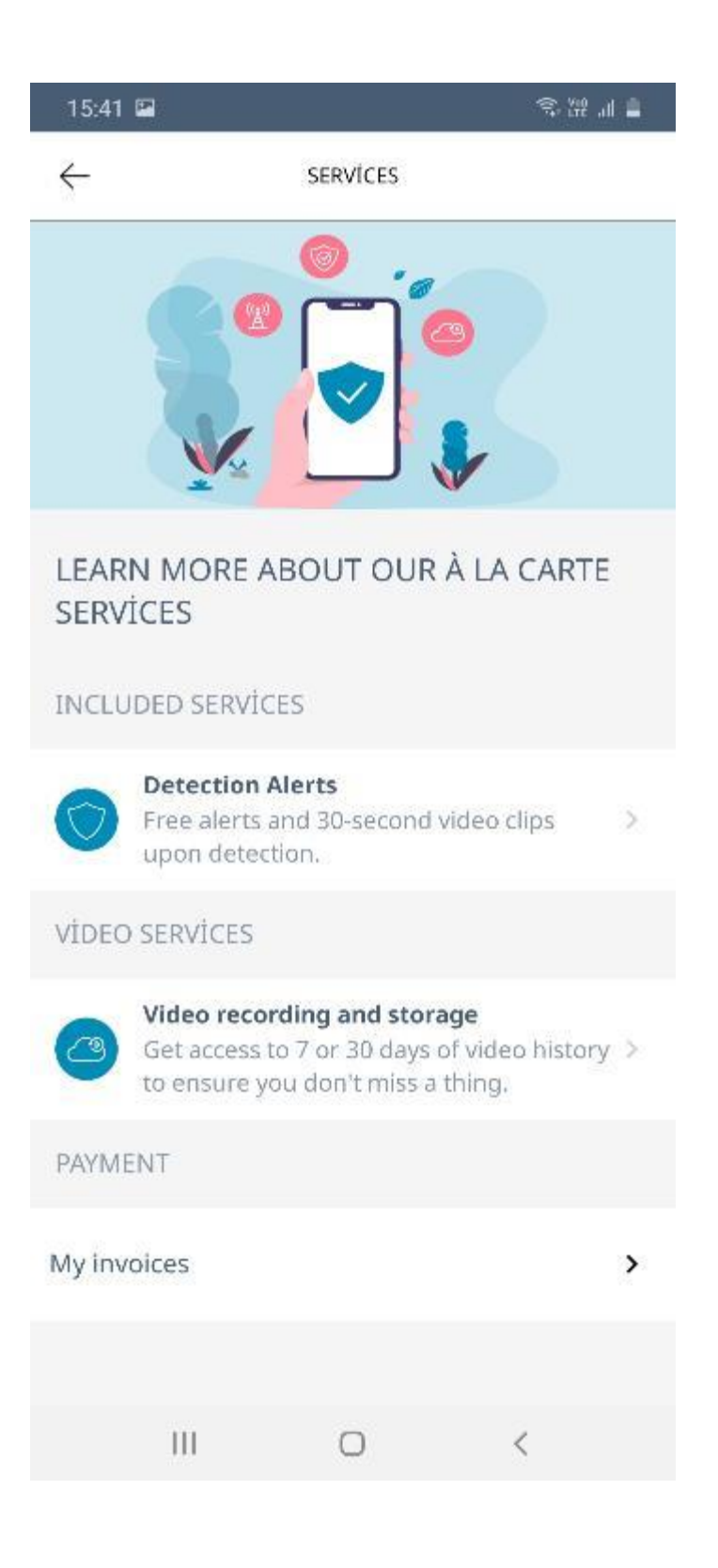

Ana menüden "My services" seçeneğine tıklayarak ek hizmetler ve bulut kiralama hakkında bilgi alabilir, işlem gerçekleştirebilirsiniz.

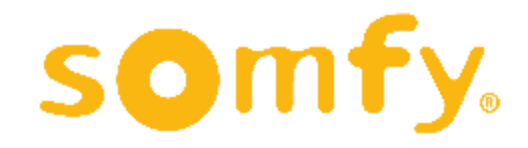

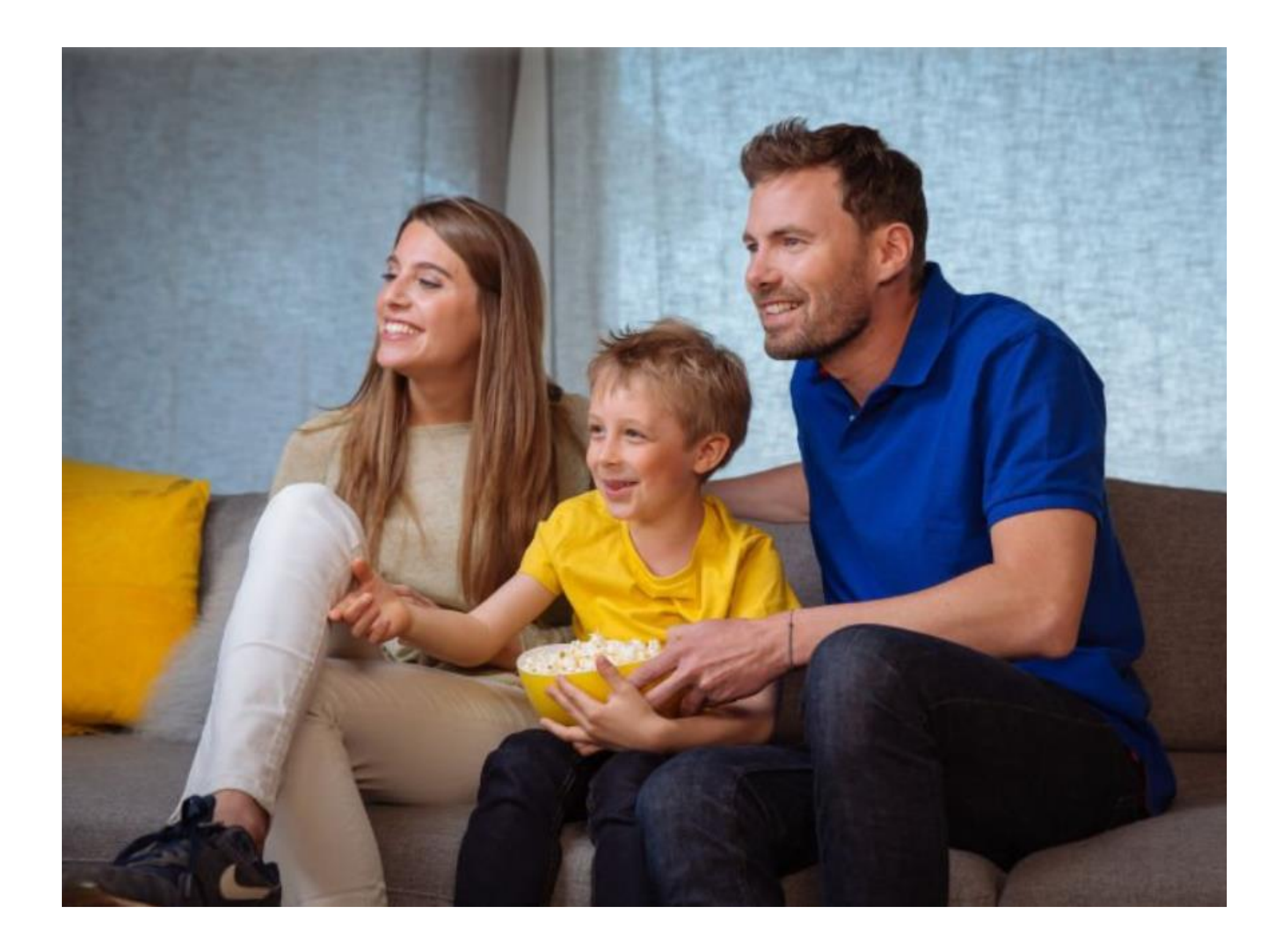

# **Somfy Protect ürünlerini tercih ettiğiniz için teşekkür ederiz.**

somfy.

## **Somfy Türkiye Merkez**

Inkılap Mah. Küçüksu Cad. No: 145 34768 Omraniye - ISTANBUL T (0216) 651 30 15 F (0216) 651 30 17 E info.turkey@somfy.com

## İzmir Şube

Mansuroğlu Mah. Ankara Cad. Mavi Plaza No: 47 Ofis No: 705 Bayraklı - IZMIR T (0232) 252 58 56 F (0232) 252 54 59 E info.turkey@somfy.com

www.somfy.com.tr

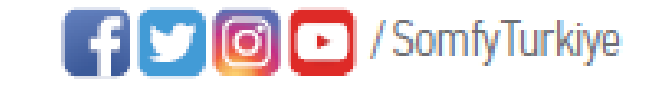

A BRAND OF SOMFY<sup>5</sup> GROUP

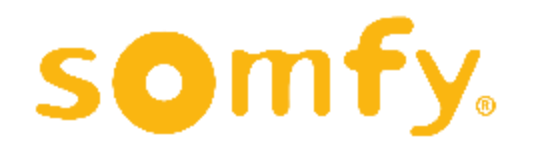